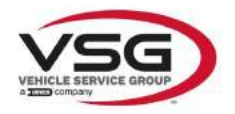

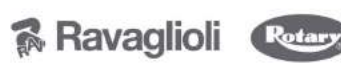

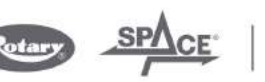

www.vsgdover.com

info.emea@vsgdover.com

### KÄYTTÖOHJEEN LIITE 1 VALMISTAJAN TIEDOT

Kaikissa tämän käyttöohjeen osissa, joissa viitataan johonkin seuraavista yrityksistä valmistajana:

- Ravaglioli S.p.A., ALV-numero ja veronumero: 01759471202, kotipaikka Sasso Marconi (BO), Via 1° Maggio, 3, Italy
- Butler Engineering and Marketing S.p.A., ALV-numero: 01741580359, veronumero: 01824810368, kotipaikka Rolo (RE), Via dell'Ecologia, 6, Italy
- Space S.r.l., ALV-numero ja veronumero: 07380730015, kotipaikka Trana (TO), Via Sangano, 48, Italy

tarkoitetaan tällä yrityksellä yhtiötä

#### Vehicle Service Group Italy S.r.l.

ALV-numero: 01426630388

Veronumero: 01633631203

jonka kotipaikka on Ostellato, Via Brunelleschi 9, Italy

edellä mainittujen yritysten Ravaglioli S.p.A., Butler Engineering and Marketing S.p.A. ja Space S.r.l. sulautumisen seurauksena, joka on toteutettu yhtiöittämällä ne Officine Meccaniche Sirio S.r.l.:ksi, jonka nimi on fuusion jälkeen muuttunut Vehicle Service Group Italy S.r.l.:ksi 1. heinäkuuta 2023 alkaen.

Tämä käyttöohjeen liite 1 on erottamaton osa itse käyttöohjetta.

Simone Ferrari

Toimitusjohtaja

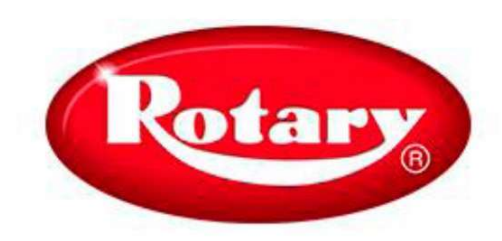

## ROT3D2.0WALL.3L ROT3D2.0WALL.3S - ROT3D2.0WALL.4S  $\parallel 8$

KÄYTTÖÖHJE<br>Australia (Heritaga (Heritaga (Heritaga (Heritaga (Heritaga (Heritaga (Heritaga (Heritaga (Heritaga (Heritaga (

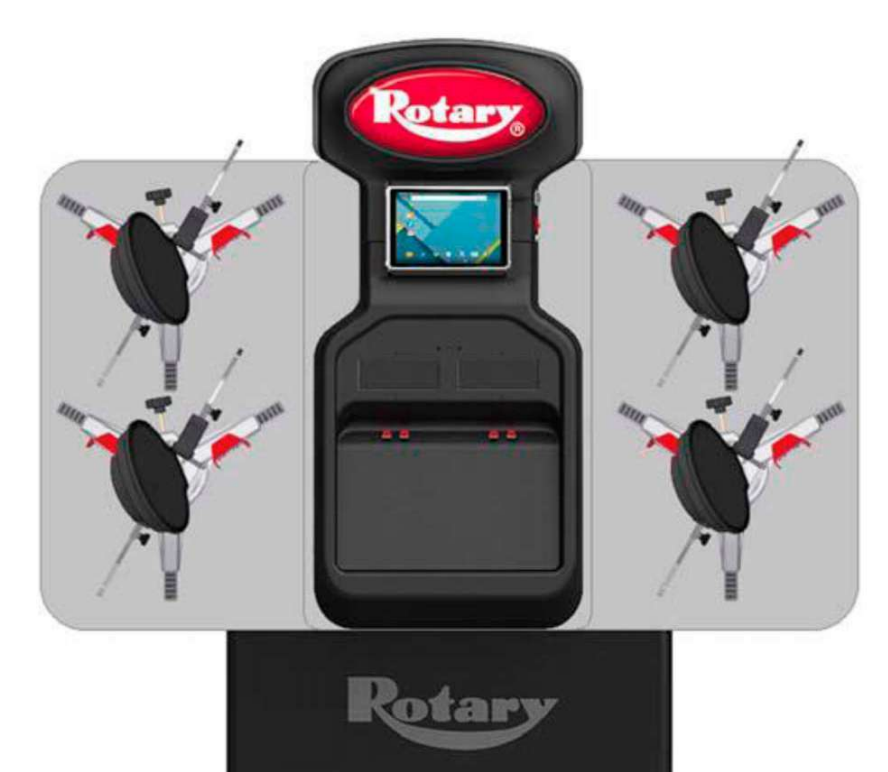

RAKENNE

54 sivua (kansilehdet mukaan lukien) 51 numeroitua sivua

• Lisätietoja saat lähimmältä paikalliselta jälleenmyyjältä. Yhteystiedot löydät viimeiseltä sivulta.

TÄRKEÄÄ. Valmistaja ei ole vastuussa vahingoista, jotka johtuvat tämän käyttöohjekirjan ohjeiden noudattamatta jättämisestä tai koneen virheellisestä käytöstä.

© 6. syyskuuta 2022 by Vehicle Service Group. Kaikki oikeudet pidätetään. Col 1901.1 2025-M359 tarkistettu painos 01

## KÄYTTÖOHJEESSA KÄYTETYT SYMBOLIT

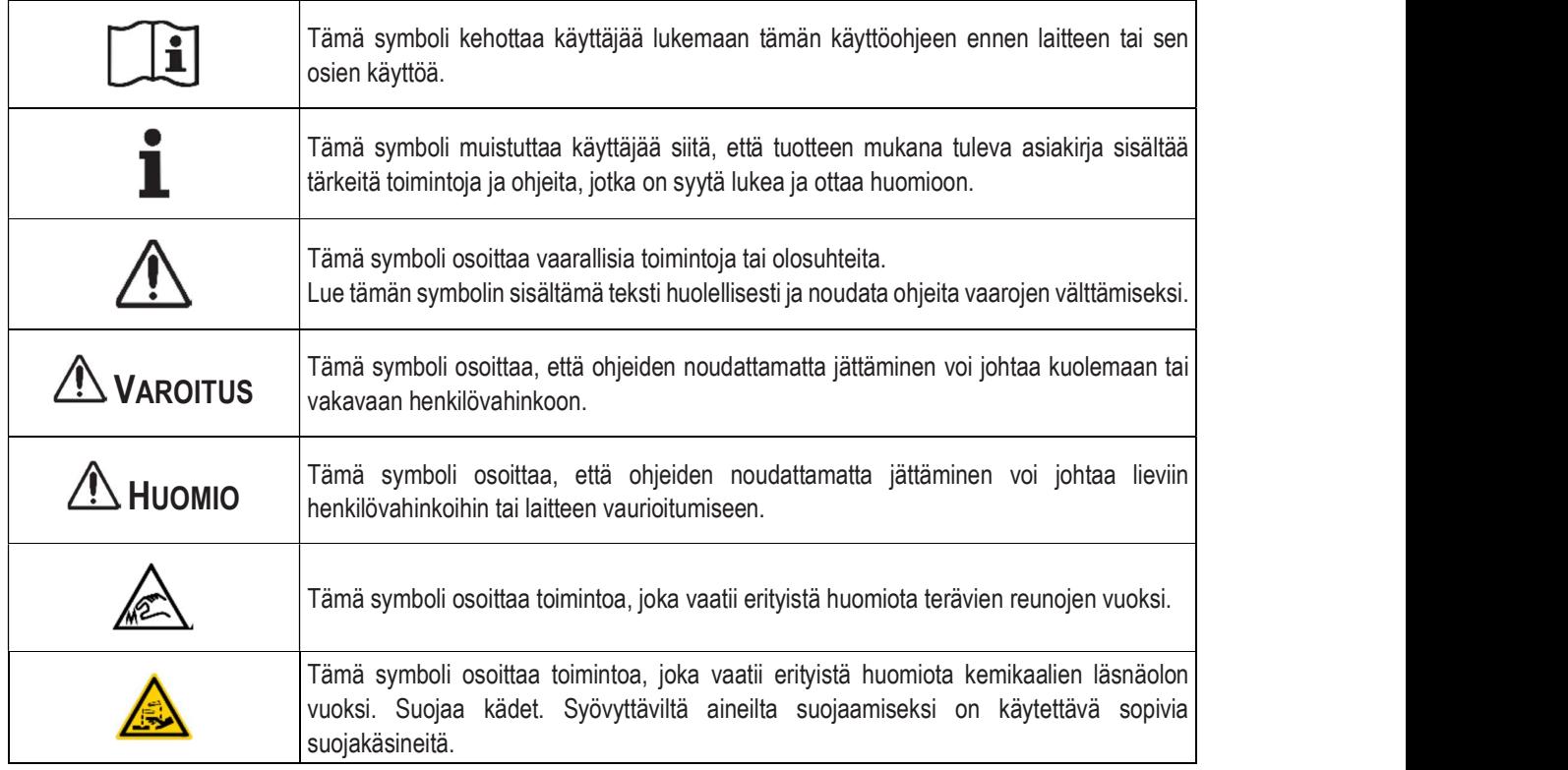

## **SISÄLLYSLUETTELO**

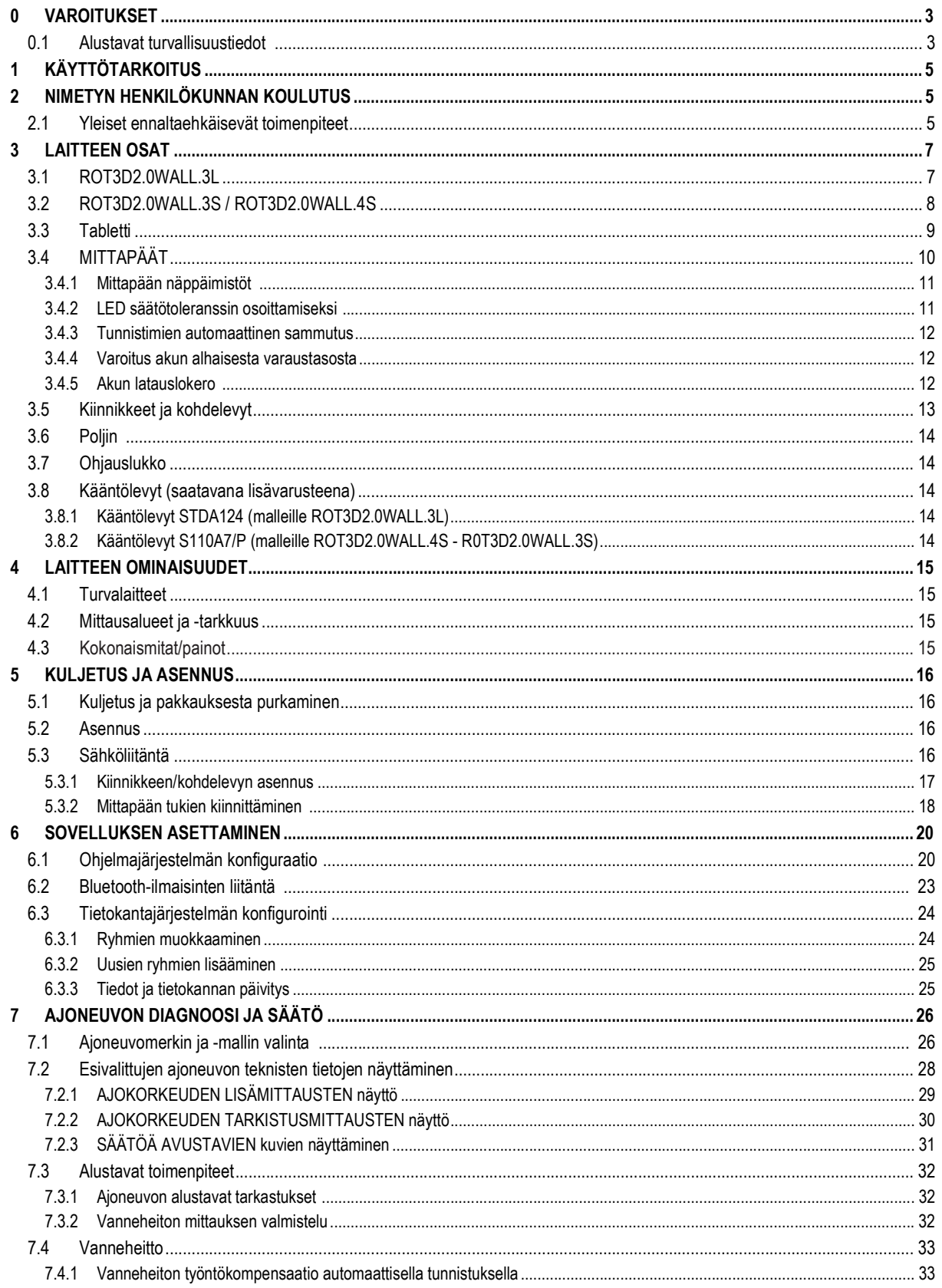

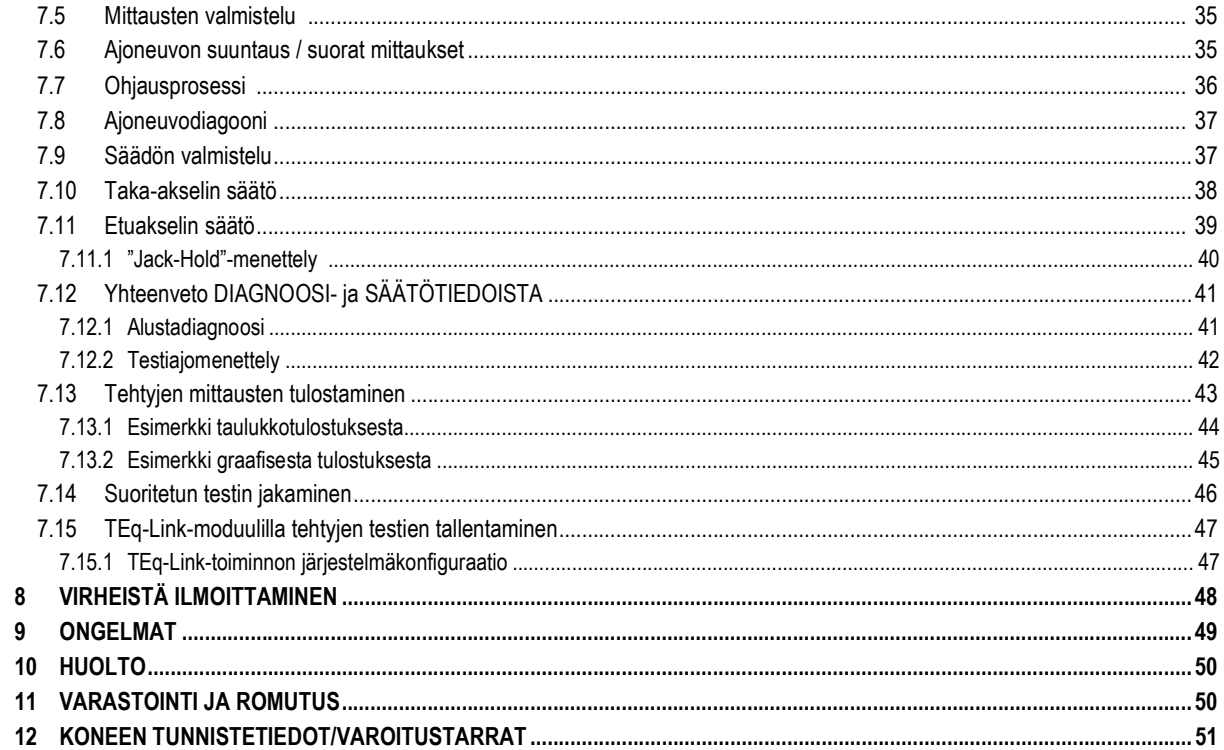

### 0 VAROITUKSET

Tämän käyttöohjekirjan ohjeiden noudattamatta jättämisestä ja koneen epäasianmukaisesta käytöstä johtuvat vahingot vapauttavat valmistajan kaikesta vastuusta.

### TÄRKEITÄ TURVALLISUUSOHJEITA, LUE JA SÄILYTÄ NÄMÄ OHJEET

Korjaamolaitteen käytössä on aina noudatettava seuraavia perusturvallisuustoimenpiteitä:

- 
- 
- Lue kaikki ohjeet.<br>Toimi varoen, sillä kuumiin osiin koskeminen voi aiheuttaa palovammoja.<br>Älä käytä laitetta, jonka johto on vaurioitunut tai jos laite on pudonnut tai vaurioitunut, ennen kuin pätevä huoltoteknikko on
- tarkastanut sen.<br>Älä anna johdon riippua pöydän, penkin tai työtason reunan yli tai päästä sitä kosketuksiin kuuman pakosarjan tai tuulettimen
- liikkuvien siipien kanssa.<br>- Jos tarvitaan jatkojohtoa, käytä johtoa, jonka nimellisvirta on vähintään yhtä suuri kuin laitteen nimellisvirta. Laitetta pienemmälle
- virralle mitoitetut johdot voivat ylikuumentua. Johto on reititettävä siten, ettei siihen voi kompastua tai siitä voi vetää.<br>Irrota laite pistorasiasta aina, kun sitä ei käytetä. Älä koskaan irrota virtajohtoa johdosta vet
- 
- 
- 
- 
- 
- 
- 
- vetämällä.<br>- Anna laitteen jäähtyä kokonaan ennen varastointia. Kierrä johto löysästi laitteen ympärille, kun se varastoidaan.<br>- Tulipalovaaran vähentämiseksi älä käytä laitteita syttyviä nesteitä (bensiiniä) sisältävien a kaappeja).

#### 0.1 Alustavat turvallisuustiedot

#### Ennen laitteen käynnistämistä

- Lue ohjeet ja koko käyttöohje ennen pyöränsuuntauslaitteen käyttöä tai sen parissa työskentelyä. Tämä käyttöohje on erottamaton osa tuotetta, ja sen tarkoituksena on antaa käyttäjälle ohjeet R0T3D2.0WALL-pyöränsuuntauslaitteen käytöstä. Säilytä sitä siksi tunnetussa ja helposti käsiksi päästävässä paikassa koko koneen käyttöiän ajan ja etsi siitä neuvoja epäselvyyksien ilmetessä. Kaikkien tuotteen käyttäjien on osattava lukea käyttöohje.
- Tarkista, että virtalähde on tyyppikilvessä annettujen eritelmien mukainen. Jännite- ja taajuustiedot sisältävä kilpi sijaitsee laitteen takana. Huomioi kilvessä olevat tiedot. ÄLÄ KOSKAAN kytke laitetta muuhun kuin ilmoitettuun jännitteeseen tai taajuuteen.
- Asenna pyöränsuuntauslaitteen virtajohto oikein. Tässä tuotteessa on sisäänrakennettu 3-johtiminen maadoituspistoke. Se sopii vain pistorasiaan, joka on myös maadoitettu. Jos pistoketta ei ole mahdollista asettaa tämäntyyppiseen pistorasiaan, ota yhteys sähköasentajaan. Älä muokkaa pistoketta tai käytä sitä väärin!

## Hätätilanteessa ja ennen huoltotöitä

- Irrota kone energialähteistä painamalla koneen pääkytkintä ja irrottamalla pistoke pistorasiasta.
- Älä yritä suorittaa laitteen huoltotoimenpiteitä mielivaltaisesti, sillä paneelien irrottaminen voi altistaa vaarallisille jännitteille; huoltotoimenpiteitä saa suorittaa vain ja ainoastaan valtuutettu huoltohenkilöstö.

## Työympäristö ja laitteen puhdistus

- Työympäristö on pidettävä puhtaana ja kuivana, se ei saa olla alttiina ulkoisille vaikutuksille ja sen on oltava riittävästi valaistu. Älä aseta laitetta paikkoihin, joissa on öljyjä tai syövyttäviä aineita.
- Vältä laitteen puhdistamista vesisuihkulla ja paineilmalla. Käytä kosteaa liinaa muovipaneelien tai hyllyjen puhdistamiseen (vältä ehdottomasti liuottimia sisältäviä nesteitä).

Rotary voi milloin tahansa tehdä muutoksia tässä käyttöohjeessa kuvattuihin ajoneuvoihin teknisistä tai kaupallisista syistä.

1 Tavaramerkki **TEQ-Linik** on Rotaryn omaisuutta. Kaikki muut mainitut tavaramerkit, jäljennetyt logot ja kuvat kuuluvat laillisille omistajille, joilla on täydet oikeudet niihin.

## 1 KÄYTTÖTARKOITUS

R0T3D2.0WALL-järjestelmä on laite ajoneuvojen ominaiskulmien täydelliseen tunnistamiseen. Vähintään 1800 mm:n ja enintään 4700 mm:n akselivälillä varustettuja kaksiakselisia henkilöautoja ja kevyitä hyötyajoneuvoja voidaan testata.

Kulmat tunnistetaan kahdella etu- ja takapyörien väliin sijoitetulla anturilla, joissa kummassakin on kaksi megapikselikameraa, jotka tunnistavat pyörille sijoitettujen neljän kolmiulotteisen kohdelevyn sijainnin.

Tiedonsiirto mittapäistä tapahtuu RADION VÄLITYKSELLÄ Bluetooth-yhteensopivien moduulien kautta. Käytä laitetta (CAT II) seuraavalla toiminta-alueella:

- sisäinen käyttö
- lämpötila 0 °C…40 °C
- suhteellinen kosteus 30–70 %
- maksimikorkeus 3000 m merenpinnan yläpuolella.

### 2 NIMETYN HENKILÖKUNNAN KOULUTUS

Vain erityisesti koulutettu ja valtuutettu henkilökunta saa käyttää laitetta. Koneen optimaalisen hallinnan ja mittausten tehokkaan suorittamisen varmistamiseksi nimetyn henkilökunnan on saatava asianmukainen koulutus, jotta he oppivat tarvittavat tiedot valmistajan ohjeiden mukaisen käyttötilan saavuttamiseksi. Jos koneen käyttöön ja huoltoon liittyy epävarmuutta, tutustu käyttöohjeeseen; jos olet epävarma, älä tulkitse, vaan ota suoraan yhteyttä valtuutettuihin huoltokeskuksiin tai tekniseen tukeen.

#### 2.1 Yleiset ennaltaehkäisevät toimenpiteet

## $\triangle$  HUOMIO

- Tätä konetta käytettäessä ja huollettaessa on ehdottomasti noudatettava kaikkia voimassa olevia turvallisuus- ja tapaturmantorjuntamääräyksiä sekä EU-direktiivejä 89/686/ETY, EN ISO 20345, EN ISO 13688:2013, EN 388 ja EN 420.
- Laitetta saa käyttää vain valtuutettu ja asianmukaisesti koulutettu henkilökunta.
- Konsoliin ei saa kiinnittää erittäin painavia (yli 15 kg) esineitä (esim. pyöriviä levyjä).
- Älä käytä laitetta paikoissa, joissa on paljon pölyä (likaantumisaste vähintään 3).
- Älä asenna tai säilytä laitetta ulkona tai alueilla, jotka ovat alttiina ilmasto-olosuhteille, kuten suoralle auringonvalolle, tuulelle, sateelle tai pakkaselle.
- Laitteen käyttäminen määritettyjen olosuhteiden ulkopuolella voi vaarantaa sen turvallisuuden ja toiminnan.
- Varmista aina, että laite on sijoitettu siten, että pistorasiaan pääsee käsiksi.
- Laite on asetettava tasaiselle ja vaakasuoralle alustalle.
- Jos virtajohto on vaurioitunut, se on vaihdettava valmistajan, valtuutetun jälleenmyyjän tai pätevän henkilökunnan toimesta vaarojen välttämiseksi.
- On tärkeää säilyttää tämä käyttöohje myöhempää käyttöä varten. Se on olennainen osa laitetta. Tästä syystä sen on aina oltava laitteen mukana.

## $\triangle$  varoitus

- Kytke johto turvallisuussyistä maadoitettuun vaihtovirtapistorasiaan.
- Tulipalo- ja räjähdysvaara! Tämän riskin vähentämiseksi konetta saa käyttää vain sellaisissa tiloissa, joissa ei ole räjähdys- tai tulipalovaaraa. Tämän tuotteen saa asentaa ja sitä saa käyttää vain normaalissa pienkorjaamon tilassa, kuten kansallisessa sähkösäännöksessä (National Electrical Code) on määritelty.
- Sähköiskun vaara! Älä koskaan avaa järjestelmää. Jatkuvan suojan takaamiseksi sähköiskua vastaan kaappi on kytkettävä luotettavaan maadoitukseen. Älä poista maadoituskytkentää. Jos rakennusasennuksen pistorasiassa ei ole maadoitusnastaliitäntää, älä muuta liitäntäpistoketta.
- Tätä laitetta saa käyttää ainoastaan siihen tarkoitukseen, johon se on nimenomaisesti suunniteltu. ROTARY ei ota minkäänlaista vastuuta ihmisille, eläimille ja omaisuudelle aiheutuneista vahingoista, jotka johtuvat koneen epäasianmukaisesta käytöstä.
- Lisävarusteiden ja varaosien asennuksen saa suorittaa vain ROTARYn valtuuttama henkilökunta, ja asennuksessa on käytettävä alkuperäisiä lisävarusteita ja varaosia. Akkuja ei myöskään saa missään tapauksessa korvata muilla kuin alkuperäisillä akuilla. Mittapäissä saa käyttää vain valmistajan alkuperäisiä akkuja.
- Koneeseen kiinnitettyjen turvalaitteiden tai varoitusmerkkien poistaminen tai muuttaminen voi aiheuttaa vakavan vaaran ja on eurooppalaisten turvallisuusstandardien vastaista.
- Ennen järjestelmän huoltotöiden suorittamista on katkaistava virransyöttö. Jos olet epävarma, älä arvaile, vaan ota etukäteen yhteyttä ROTARYn tekniseen tukeen saadaksesi tietoja, jotta voit suorittaa työt mahdollisimman turvallisissa olosuhteissa.
- Käyttäjän on käytettävä turvajalkineita, jotka suojaavat jalkoja vahingossa putoavien kiinnikkeiden tai mittapäiden aiheuttamilta vaurioita. Käytä jalkineita, joissa on standardin EN ISO 20345 mukainen sertifioitu suojaus.
- Käyttäjän on käytettävä suojakäsineitä kiinnikkeitä käsitellessään. Käytä standardin EN 388 mukaisia käsineitä.
- Estä asiattomia henkilöitä lähestymästä pyöränsuuntauslaitetta käytön aikana.
- Käytä vain laitteen mukana toimitettuja kaapeleita. Rikkoutumisen tai toimintahäiriön sattuessa ota yhteys pätevään huoltohenkilökuntaan.
- Älä koskaan yritä käyttää laitetta, jos se on vaurioitunut, jos se ei toimi kunnolla, jos se on osittain purettu ja jos osia, mukaan lukien kaapeli ja pistoke, puuttuu tai on vaurioitunut.

### 3 LAITTEEN OSAT

### 3.1 ROT3D2.0WALL.3L

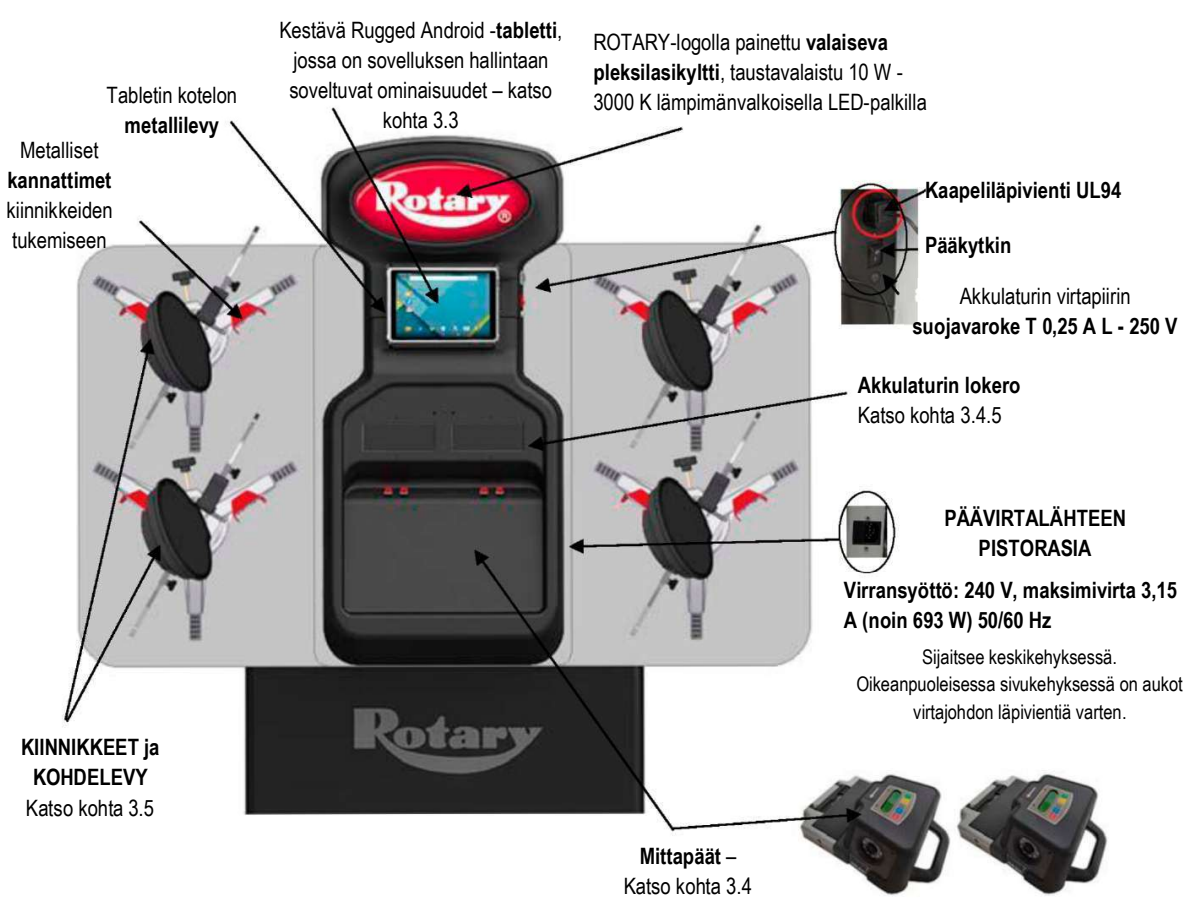

Kuva 1

## $\triangle$  HUOMIO

Laite on varustettu kahdella suojavarokkeella, joista toinen on nollajohtimessa. Varokkeet sijaitsevat sivulle asennetun pistorasian sisällä.

Käytä vain T 3,15 A L - 250 V AC.

POLJIN on apuväline jarrupolkimen lukitsemiseen mittausten valmistelutöiden aikana. Sitä on käytettävä ohjelman aikana näytettävien ohjeiden mukaisesti.

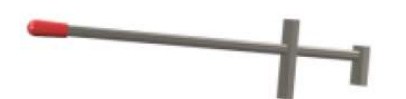

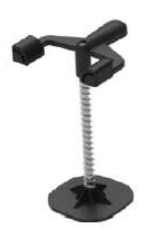

OHJAUSLUKKO on työkalu, jota käytetään ohjauksen pitämiseen kiinteässä asennossa. Sitä käytetään ennen säätötoimenpidettä ohjelman aikana näytettävien ohjeiden mukaisesti.

### 3.2 ROT3D2.0WALL.3S / ROT3D2.0WALL.4S

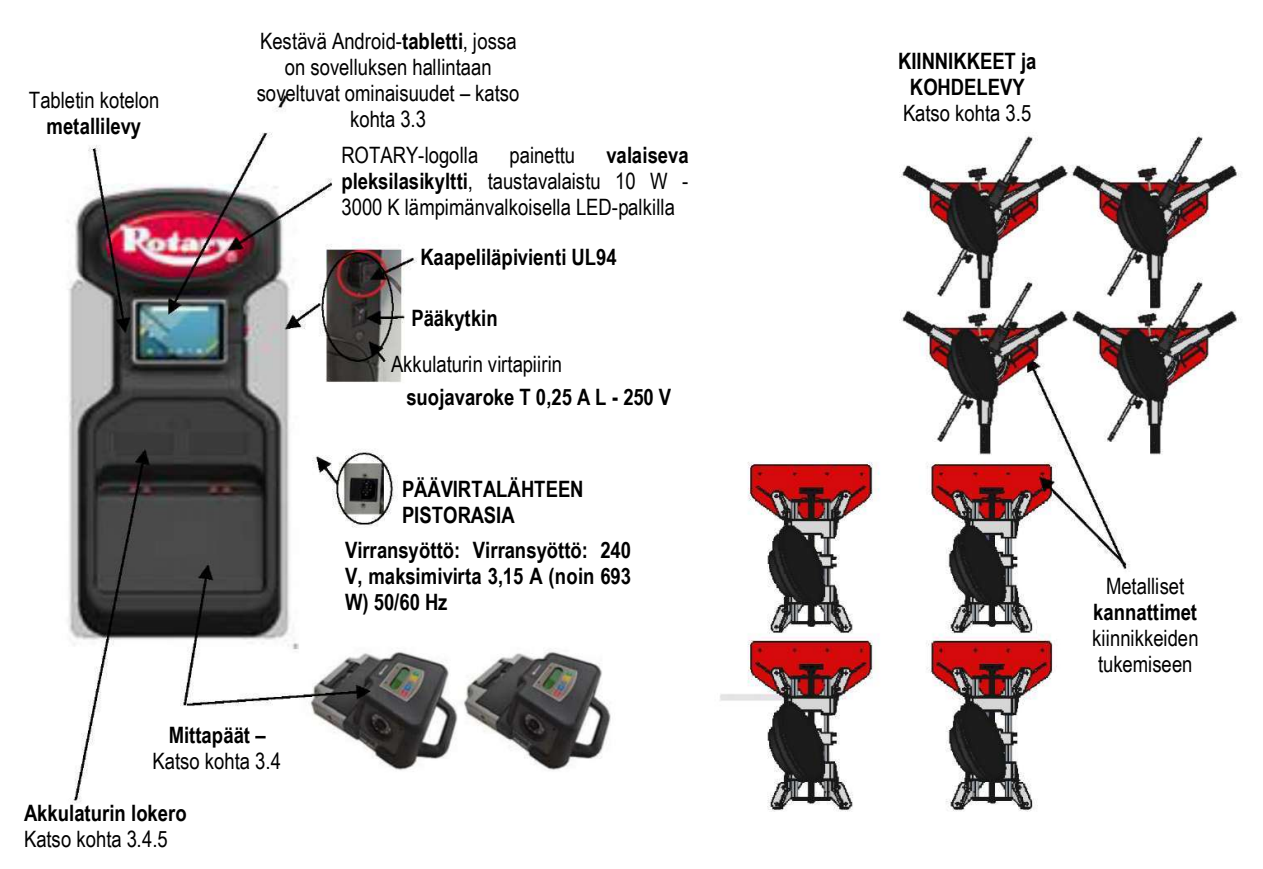

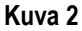

## $\triangle$  HUOMIO

Laite on varustettu kahdella suojavarokkeella, joista toinen on nollajohtimessa. Varokkeet sijaitsevat sivulle asennetun pistorasian sisällä.

Käytä vain T 3,15 A L - 250 V AC -yhteensopivia varokkeita.

POLJIN on apuväline jarrupolkimen lukitsemiseen mittausten ohjelman aikana näytettävien ohjeiden mukaisesti. valmistelutöiden aikana. Sitä on käytettävä ohjelman aikana näytettävien ohjeiden mukaisesti.

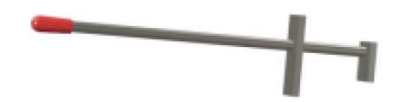

 OHJAUSLUKKO on työkalu, jota käytetään ohjauksen pitämiseen kiinteässä asennossa. Sitä käytetään ennen säätötoimenpidettä

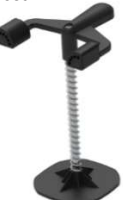

### 3.3 Tabletti

Laitteistoon kuuluu Rugged Android -tabletti. Laite toimitetaan riittävin vaatimuksin (katso vähimmäisominaisuudet alla) APP Aligner 3D2.0WiFi:n hallintaan.

Taulukossa on esitetty APP:n käytön vähimmäisominaisuudet:

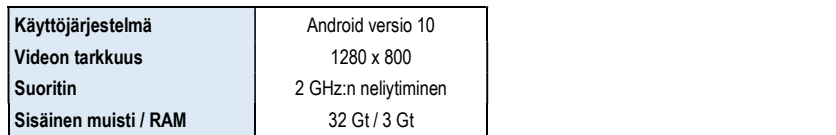

Laite on varustettu kahdella takapuolelle liimatulla magneetilla, jotta se voidaan kiinnittää autonostimeen tai ajoneuvon alustaan esimerkiksi säätötöiden aikana.

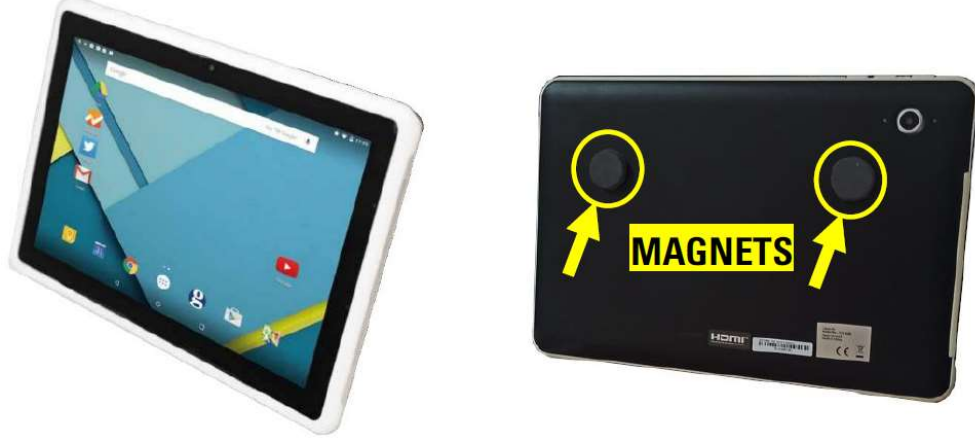

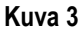

3D2.0WIFI-sovellus on asennettava lataamalla se Google Play -kaupasta

Kun sovellusta käytetään ensimmäistä kertaa, on syötettävä lisenssin aktivoimiseksi koodit, jotka on lueteltu oheisessa asiakirjassa. Tämän jälkeen on syötettävä tietyt käyttäjää koskevat tiedot, jotta valmistajan takuuaika voi alkaa. Säilytä koodit sisältävä asiakirja, sillä niitä pyydetään uudelleen, jos sovellus poistetaan ja asennetaan uudelleen.

Enintään 3 aktivointia on mahdollista, minkä jälkeen näiden koodien käyttö ei ole enää sallittua. Ota tarvittaessa yhteyttä valmistajaan.

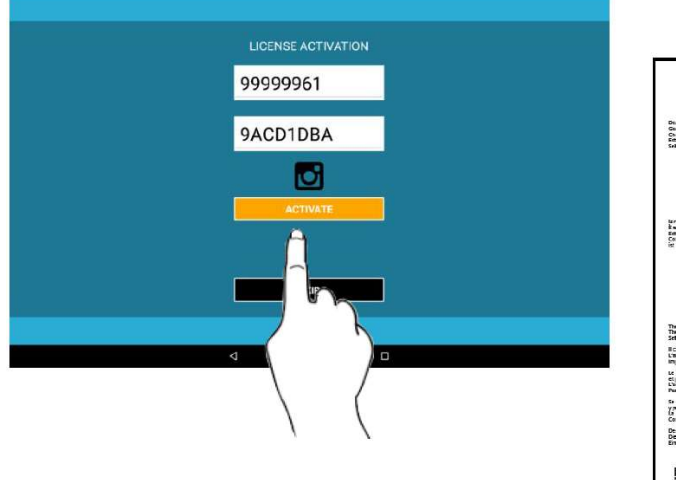

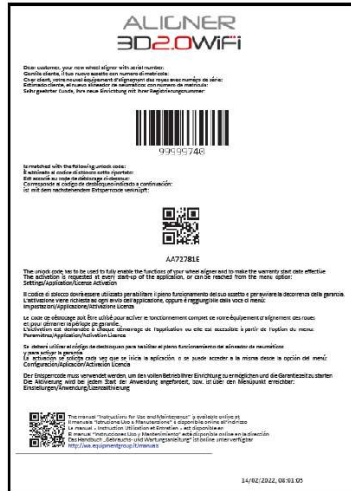

### 3.4 MITTAPÄÄT

3D-laitteen mittapäät eivät vaadi kaapeleiden tai johtojen kytkemistä kulmien mittausta tai tiedonsiirtoa varten.

Tunnistusryhmät koostuvat kahdesta megapikselikamerasta mittauspäätä kohti. Jokaisessa kamerassa on ryhmä erittäin tehokkaita infrapuna-LED-valoja, jotka toimivat ajoneuvon pyöriin sijoitettujen 3D-kohteiden valaisimina.

Mittapäät kommunikoivat suoraan kotelon kanssa. Tiedonsiirto tapahtuu RADION VÄLITYKSELLÄ Bluetooth-yhteensopivien moduulien kautta, jotka ovat mittapäiden ja kotelon sisällä.

Ajoneuvon molempien akselien ominaiskulmia valvotaan ja kompensoidaan kahdella sivukameralla ja kahdella elektronisella kaltevuusmittarilla, jotka on sijoitettu kahteen mittapäähän.

Virtalähteenä toimivat pitkäikäiset 12 V:n ladattavat akut. Akut ladataan, kun ne asetetaan konsolissa olevaan lataustelineeseen (ks. kohta 3.4.5).

Kytke mittapää pois päältä aina, kun poistat ja/tai asetat akun paikalleen; se voidaan sammuttaa manuaalisesti painamalla samanaikaisesti uloimpia punaista ja vihreää näppäintä (ks. kohta 3.4.1).

### **AA** HUOMIO

- Ladattavat akut on sijoitettu muovikoteloon. Jos kotelossa on merkkejä korroosiosta, sen turpoamisesta tai vaurioitumisesta, akku on poistettava välittömästi ja vaihdettava uuteen, ehjään alkuperäiseen akkuun.
- Akkuja on käsiteltävä varoen. Käyttäjän on käytettävä suojakäsineitä.
- Akkupakettia ja sen kuorta ei saa avata tai peukaloida.
- Käytä vain mukana toimitettua akkupakettia.
- varoitussymboleja.

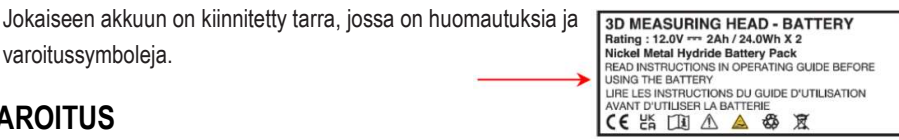

### **AA** VAROITUS

- Älä aiheuta oikosulkuja tai pura akkupakettia.
- Älä altista akkupakettia liiallisille lämmönlähteille.

Ladattavalla akulla varustettujen mittapäiden teho- ja kulutustiedot ovat seuraavat:

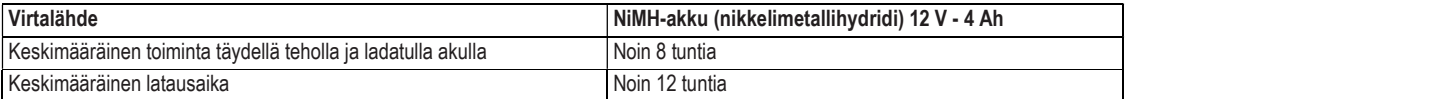

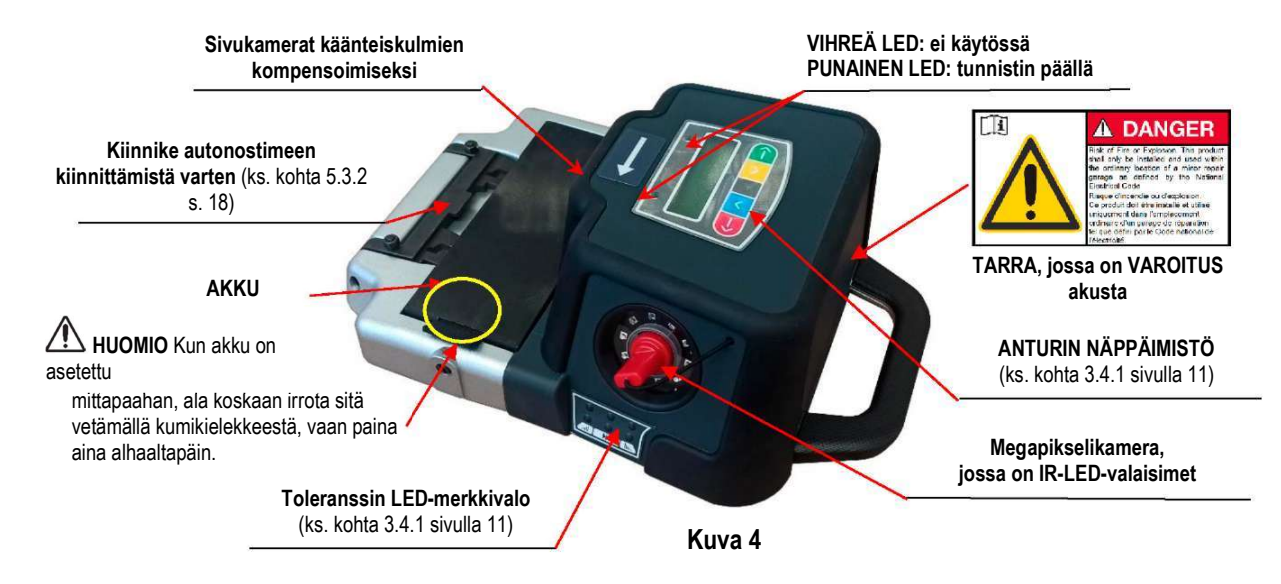

#### 3.4.1 Mittapään näppäimistöt

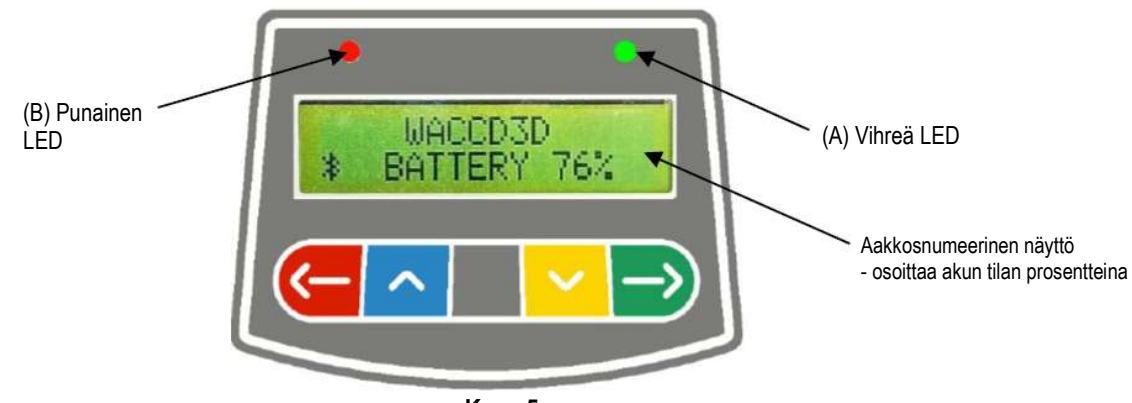

Kuva 5

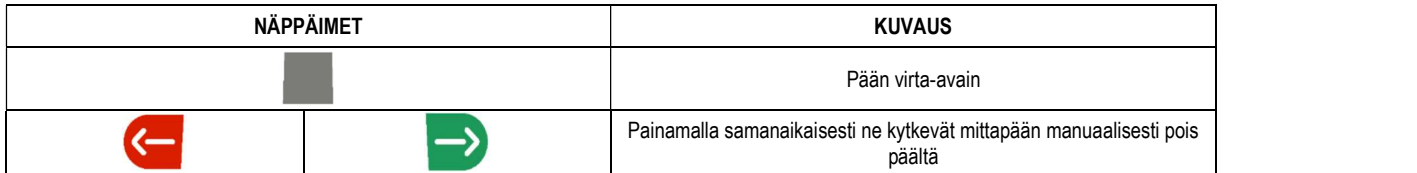

Kuvan 5 selitys:

A - • Vihreä LED: Ei käytössä

- B • Punainen LED palaa jatkuvasti
	- Punainen LED vilkkuu (nopeasti):
	- Punainen LED vilkkuu (hitaasti):

Mittapää on kytketty päälle

Mittapää kytkeytyy päälle

Mittapään akku alkaa olla tyhjä (kun akun jäljellä oleva varaus on enintään 30 %); se kytkeytyy pois päältä muutaman minuutin kuluttua

#### 3.4.2 LED säätötoleranssin osoittamiseksi

Mittapäät on varustettu sivulle asennetuilla punavihreillä LED-merkkivaloilla (ks. kohta 3.4). Kulmien tunnistusvaiheiden aikana ne yksinkertaisesti syttyvät ajoittain osoittamaan mittauslaitteiden toimintaa. Säädön aikana ne ilmoittavat toleranssiarvot.

#### Toleranssin ilmaisin säädön aikana

- $\bullet$  Vihreä LED vilkkuu  $\rightarrow$  Mittaus on täsmälleen keskellä toleranssia
- Punainen LED vilkkuu yhdessä vihreän jatkuvan valon kanssa  $\rightarrow$  Mittaus on toleranssin sisällä
- Punainen LED palaa  $\rightarrow$  Mittaus EI ole toleranssin sisällä

 $I$  HUOMAUTUS: Aurauskulman toleranssi ilmoitetaan aina alemmalla LED-rivillä<br>Takasäädön aikana camber-kulma näytetään aina ylemmällä LED-rivillä.

Edellisen säädön aikana sekä camber-kulma että kohtaamiskulma voidaan näyttää ylemmällä LED-rivillä. Valitse haluttu arvo. Vastaava symboli **DDD** ilmestyy suhteellisen kulman yläpuolelle (ks. 7.12 sivulla 40).

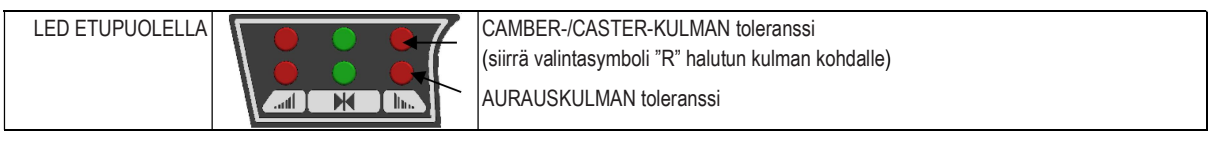

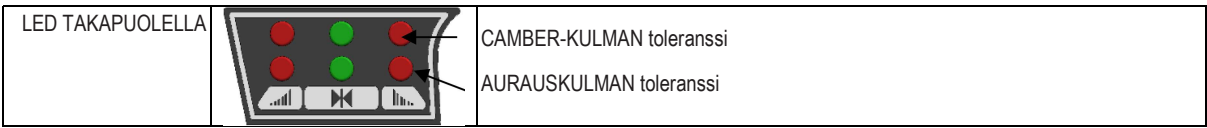

#### 3.4.3 Tunnistimien automaattinen sammutus

Tunnistimet kytkeytyvät automaattisesti pois päältä noin 5 minuutin kuluttua, jos ne eivät vastaanota tietoja, eli kun ohjelma on vaiheessa, jossa mittaustietoja ei lähetetä/vastaanoteta (esim. aloitussivulla) tai jos tabletti on kytketty pois päältä. Tunnistimet voidaan joka tapauksessa kytkeä pois päältä manuaalisesti milloin tahansa (katso taulukko kohdassa 3.4.1), kun niitä ei käytetä.

#### 3.4.4 Varoitus akun alhaisesta varaustasosta

Kun yhden tai useamman tunnistimen jäännösvaraus on ENINTÄÄN 30 %, ohjelma näyttää Huomio-kuvakkeen **1** virhetilanteen merkiksi (ks. luku 8 sivulla 48).

Napsauta Huomio-kuvaketta tuodaksesi näyttöön Akku vähissä -virhesivun, jossa on yksityiskohtaiset tiedot latausprosentista (kuva 6). Tämä signaali annetaan myös itse tunnistimessa vilkkuvalla punaisella virta-LEDillä (ks. kohta 3.4.1 sivulla 10). Tunnistin on asetettava takaisin lataukseen mahdollisimman pian.

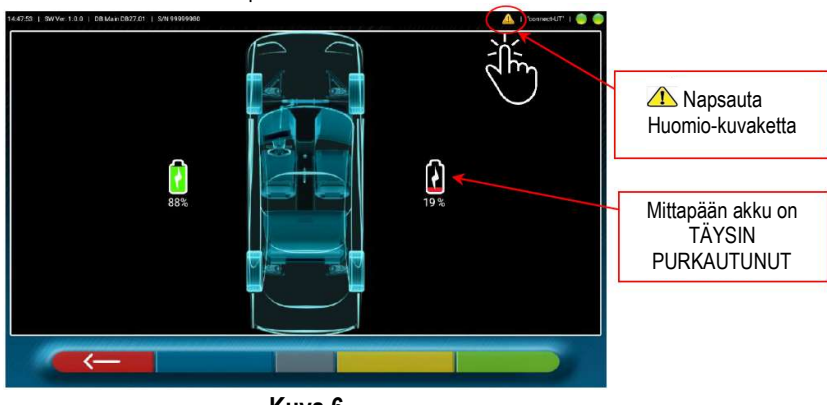

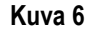

Poistu raporttisivulta painamalla näppäintä

#### 3.4.5 Akun latauslokero

Keskipaneelissa on lokero akkujen lataamista varten.

Kun ne asetetaan paikoilleen, vastaava punainen LED-valo syttyy.

Akut pysyvät lokerossa erityisten magneettien avulla. Irrottamista helpottaa kuminen kieleke.

Huomio! Vedä vain kielekkeestä poistaaksesi akun lokerosta, mutta paina aina alhaalta päin, kun irrotat sen mittapäästä (katso kuva 4).

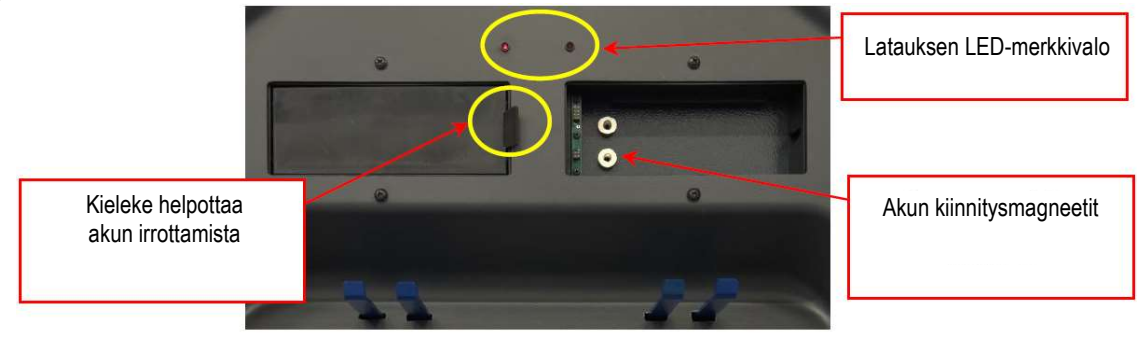

Kuva 7

#### 3.5 Kiinnikkeet ja kohdelevyt

Toimitukseen sisältyy 2 erityyppistä kiinnikettä, joihin kohdelevy sopii. Ne ovat kaikki itsekeskittyviä, ja niissä on irrotettavat kynnet.

# ROT3D2.0WALL.3S

Kiinnikkeet, joissa on 3 itsekeskittyvää tukipistettä kohdelevyineen (vanteille 8"–24")

ROT3D2.0WALL.3L Kiinnikkeet, joissa on 4 itsekeskittyvää ROT3D2.0WALL.4S tarttumispistettä kohdelevyineen (vanteille 10"–24")

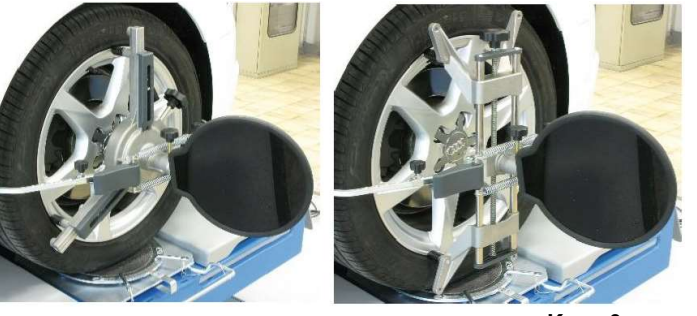

L HUOMAUTUS: jokaisessa kiinnikkeessä on tarra, jossa on käsiä koskevia varoituksia ja muistutus tämän käyttöohjeen lukemisesta ennen käyttöä.

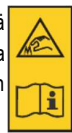

Kuva 8

Ne on merkitty merkinnöillä etuvasen/-oikea ja takavasen/-oikea seuraavan taulukon mukaan (ks. kuva 9):

FR = ETUOIKEA

FL = ETUVASEN RL = TAKAVASEN RR = TAKAOIKEA

HUOMIO: Kohdelevyjen camber-kulma määritetään asennuksen yhteydessä, kuten kohdassa 0 on kuvattu. Kun kohdelevy on asennettu, on prosessin aikana suositeltavaa vain kiinnittää kiinnikkeet ja varmistaa, että ne ovat suunnilleen pystysuorassa (katso kuvat yllä).

Jokaisessa kohdelevyssä on myös viivakoodi, joka kuvaa 3D-objektin karakterisointia tilassa.

Edellä mainittuun koodiin sisältyvät myös kiinnikkeen ja kohdelevyn kalibrointi ja progressiivinen tuotantokoodi jäljitettävyyttä varten.

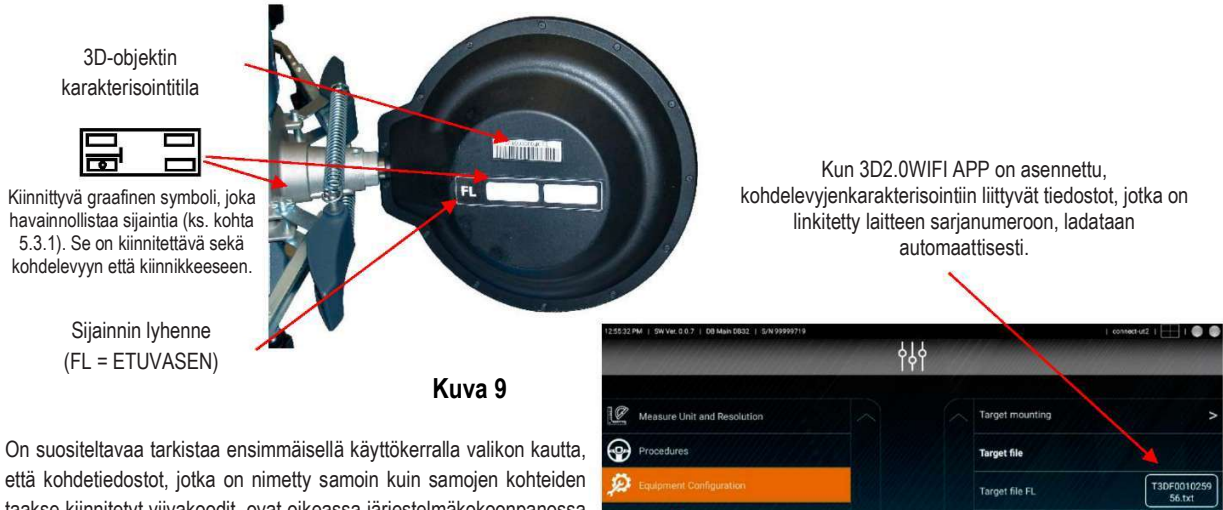

että kohdetiedostot, jotka on nimetty samoin kuin samojen kohteiden taakse kiinnitetyt viivakoodit, ovat oikeassa järjestelmäkokoonpanossa (kohdelevyn takana olevan viivakooditarran ja tiedoston nimen on vastattava toisiaan).

Laiteasetukset/konfigurointi

Nämä tiedostot on mahdollista lisätä myös manuaalisesti, esimerkiksi alkuperäisten kohdelevyjen korvaamisen yhteydessä, napsauttamalla oikealla olevaa symbolia ja valitsemalla ne tabletin paikallisesta polusta tai virtuaalisesta asemasta.

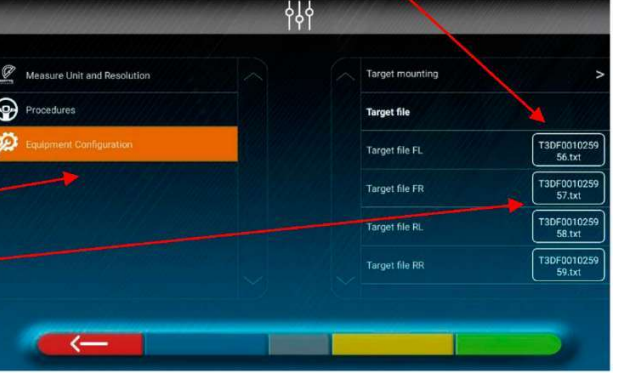

### 3.6 Poljin

Se on apuväline jarrupolkimen lukitsemiseen mittausten valmistelutöiden aikana. Sitä on käytettävä ohjelman aikana näytettävien ohjeiden mukaisesti.

#### 3.7 Ohjauslukko

Se on työkalu, jota käytetään ohjauksen pitämiseen kiinteässä asennossa. Sitä käytetään ennen säätötoimenpidettä ohjelman aikana näytettävien ohjeiden mukaisesti.

#### 3.8 Kääntölevyt (saatavana lisävarusteena)

#### 3.8.1 Kääntölevyt STDA124 (malleille ROT3D2.0WALL.3L)

STDA124-kääntölevyjen halkaisija on 360 mm.

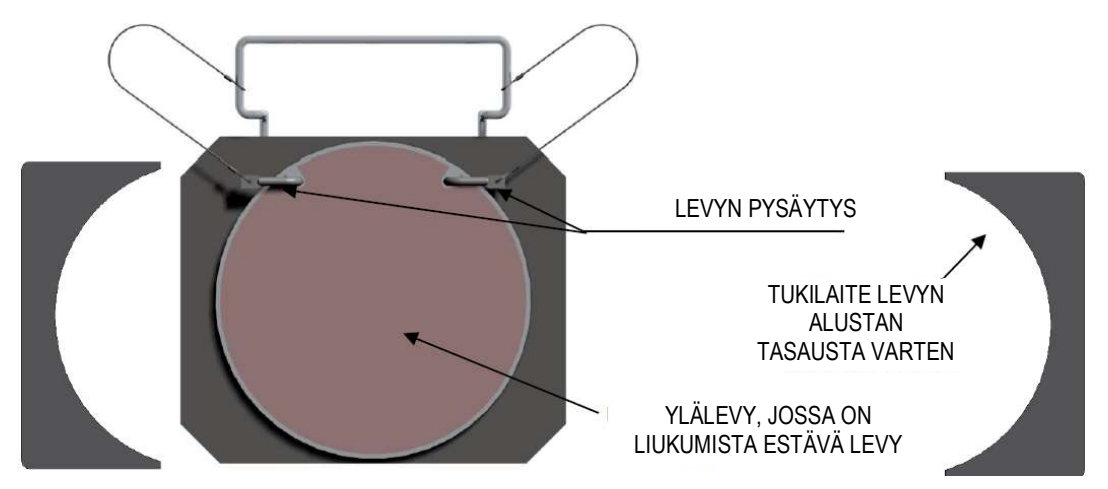

economy

3.8.2 Kääntölevyt S110A7/P (malleille ROT3D2.0WALL.4S - ROT3D2.0WALL.3S)

S110A7/P-kääntölevyjen halkaisija on 310 mm.

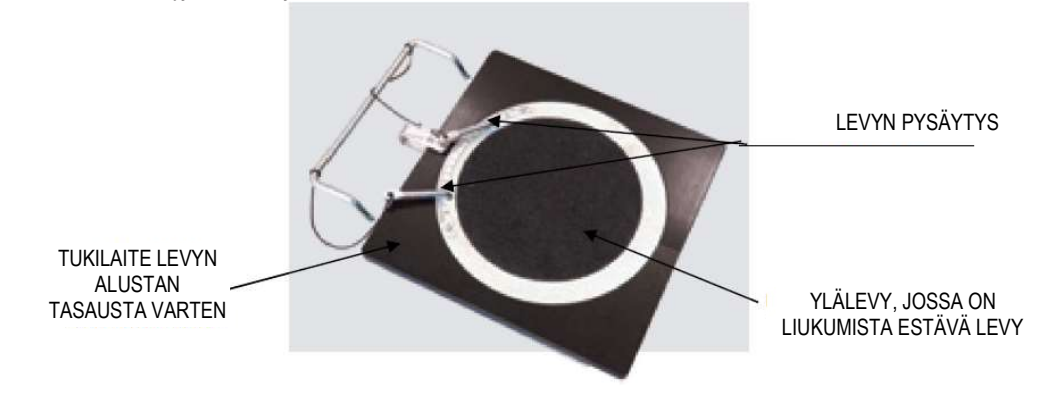

### 4 LAITTEEN OMINAISUUDET

#### 4.1 Turvalaitteet

Pyöränsuuntauslaitteessa on turvalaite (pääkytkin), joka sijaitsee koneen keskipaneelin sivulla, katso kuva 1 sivulla 7. Pääkytkin kytkee koneen virransyötön pois päältä, kun se asetetaan asentoon 0.

## **A** VAROITUS

Hätä- tai vaaratilanteessa irrota virtajohto.

#### 4.2 Mittausalueet ja -tarkkuus

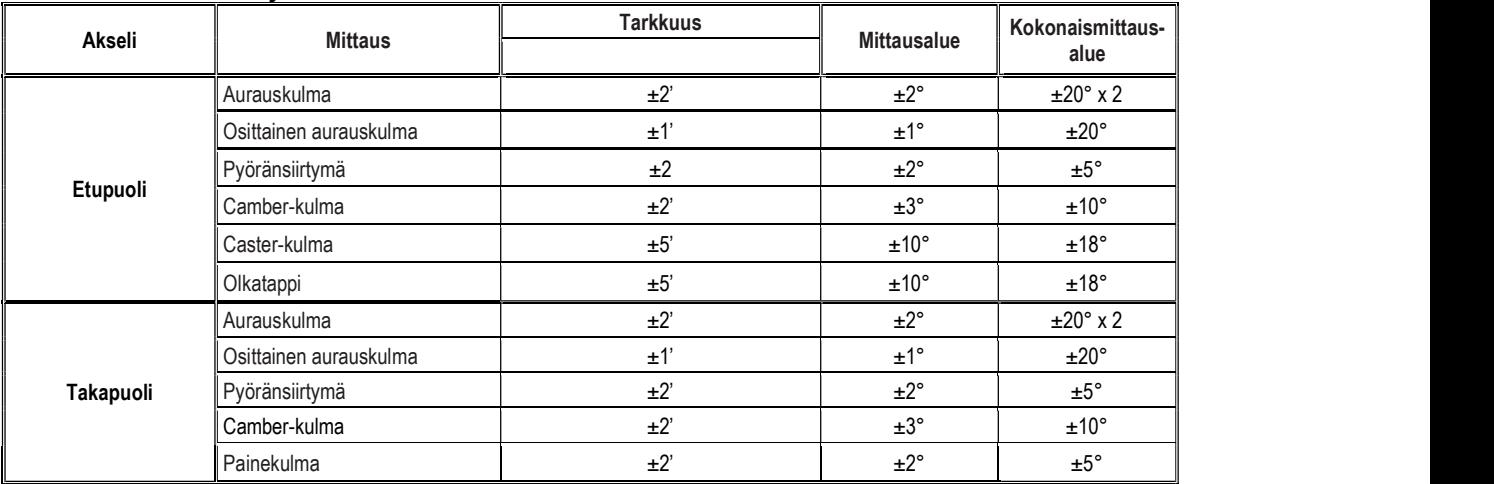

### 4.3 Kokonaismitat/painot

#### ROT3D2.0WALL.3L ROT3D2.0WALL.3S / ROT3D2.0WALL.4S

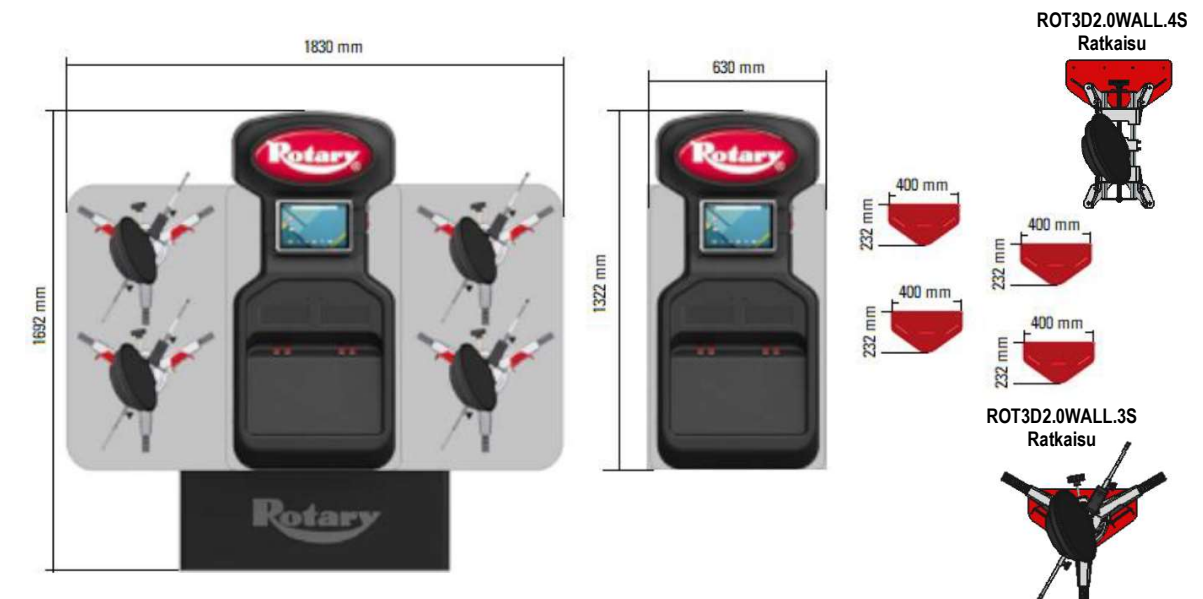

#### Kuva 10

ROT3D2.0WALL.4S painot

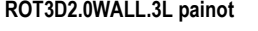

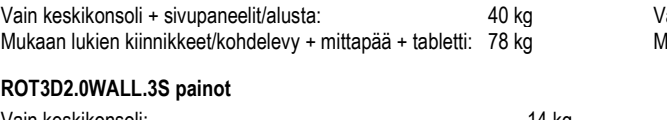

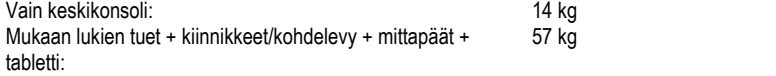

40 kg Vain keskikonsoli: 78 kg Mukaan lukien tuet + kiinnikkeet/kohdelevy + mittapäät + tabletti: 14 kg 53 kg

### 5 KULJETUS JA ASENNUS

### 5.1 Kuljetus ja pakkauksesta purkaminen

Laite toimitetaan pakattuna laatikkoon, joka on kiinnitetty kuormalavalle kuljetuksen helpottamiseksi.

## **AN HUOMIO**

 Koneen kuljettamiseksi asennuspaikalle on käytettävä nosto- ja kuljetusvälineitä, kuten haarukkatrukkeja tai haarukoilla varustettuja nostolaitteita.

 Laite on varastoitava ja pakattava luonnonvoimilta suojattuihin paikkoihin, jotka eivät ole alttiina sateelle tai pakkaselle ja jotka ovat mieluiten kuivia ja hyvin tuuletettuja.

 Pakkausta ei saa koskaan kaataa kumoon tai asetella vaakasuoraan, kuormalavan on aina oltava tasaisella ja kiinteällä pinnalla, sen päälle ei saa pinota muita pakkauksia ja merkintöjen on oltava helposti luettavissa.

## AN VAROITUS

Pakkausta purettaessa on aina käytettävä käsineitä ja turvakenkiä.

Varmista, että kaikki kuvissa 1 ja 2 (sivulla 7 ja 8) luetellut osat ovat mukana ja vahingoittumattomia.

Pakkausmateriaali (muovipussit, polystyreeni, naulat, ruuvit, puu jne.) on kerättävä ja hävitettävä voimassa olevien määräysten mukaisesti lukuun ottamatta kuormalavaa, jota voidaan käyttää uudelleen koneen myöhempää käsittelyä varten.

### 5.2 Asennus

## **AL HUOMIO**

Älä asenna laitetta paikkoihin, joissa on liikaa pölyä (likaantumisaste vähintään 3).

 Asenna laite sisätiloihin, joissa on riittävä valaistus ja jotka ovat suojattuja ulkoisilta luonnonvoimilta. Kaapin sijoituspaikan vähimmäismitat ovat 2500 x 2500 mm; kaapin mitat on ilmoitettu luvussa 4.3.

## A VAROITUS

 Varmista ennen laitteen paikalleen asettamista, että valittu sijoituspaikka on voimassa olevien pakallisten työturvallisuusmääräysten mukainen, ja tarkista vähimmäisetäisyydet seiniin tai muihin esteisiin.

Kotelon pistorasian on oltava esteetön ja siihen on päästävä käsiksi hätätilanteessa.

## 5.3 Sähköliitäntä

## $\triangle$  HUOMIO

Tarkista huolellisesti ennen laitteen kytkemistä, että

- sähköjohdon ominaisuudet vastaavat koneen ominaisuuksia, jotka on ilmoitettu asianomaisessa tyyppikilvessä
- maadoitusjohto on paikallaan ja sen koko on riittävä (poikkileikkaus suurempi tai yhtä suuri kuin virtajohtojen suurin poikkileikkaus)
- kaikki sähköjohdon osat ovat hyvässä kunnossa.

## **AVAROITUS**

- Kytke kone verkkovirtaan mukana toimitetulla 3-napaisella pistokkeella (240 AC) seinäpistorasian kautta. Jos mukana toimitettu pistoke ei sovi seinässä olevaan pistorasiaan, asenna koneeseen pistoke paikallisten lakien ja voimassa olevien standardien ja määräysten mukaisesti. Vain kokenut ja pätevä henkilöstö saa suorittaa tämän toimenpiteen.
- Tulipalo- ja räjähdysvaara! Tämän riskin vähentämiseksi konetta saa käyttää vain sellaisissa tiloissa, joissa ei ole räjähdys- tai tulipalovaaraa. Tämän tuotteen saa asentaa ja sitä saa käyttää vain normaalissa pienkorjaamon tilassa, kuten kansallisessa sähkösäännöksessä (National Electrical Code) on määritelty.

#### 5.3.1 Kiinnikkeen/kohdelevyn asennus

Kohdelevyt on asennettava kiinnikkeisiin ja suunnattava noin 20 asteen kulmaan. Tämä voidaan tehdä tarkasti alla kuvatulla tavalla.

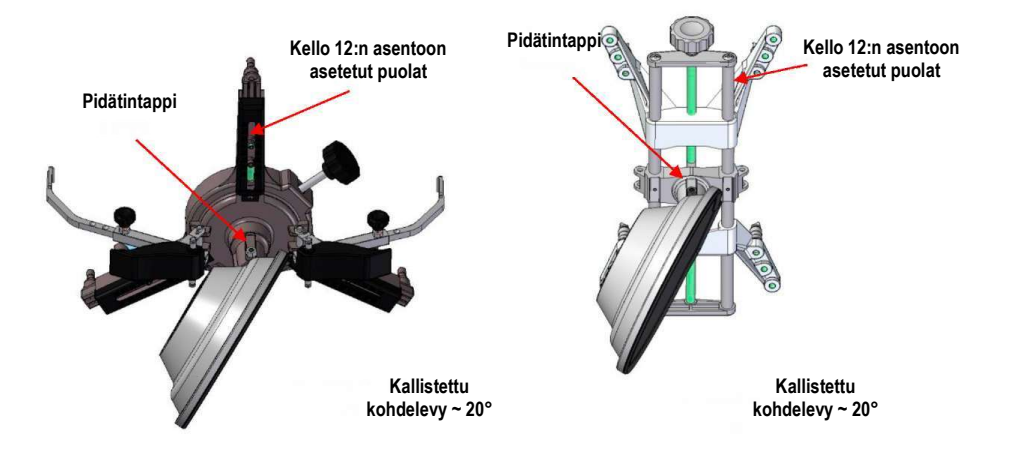

Asenna kohdelevyt kiinnikkeisiin noin 20 °:n kulmassa edellä esitetyllä tavalla ja aseta ne kaikki ajoneuvoon.

Varmista, että kiinnikkeet asennetaan siten, että puolat ovat täsmälleen pystysuorassa (kello 12:n asento), kuten yllä olevassa kuvassa.

Valitse Kohdelevyn asennus-vaihtoehto Asetukset/laitekokoonpano-valikosta.

Kun kohdelevyt on kiinnitetty ja optimoitu, näkyviin tulee alla olevassa kuvassa näkyvä näyttö.

Suuntaa 4 kohdelevyä varovasti kohdistamalla nuoli yläpuolella olevan kohdelevyn kanssa. Jos yhtä tai useampaa kohdelevyä ei ole suunnattu oikein, näyttöön tulee symboli X (katso esimerkki takavasemmassa kiinnikkeessä).

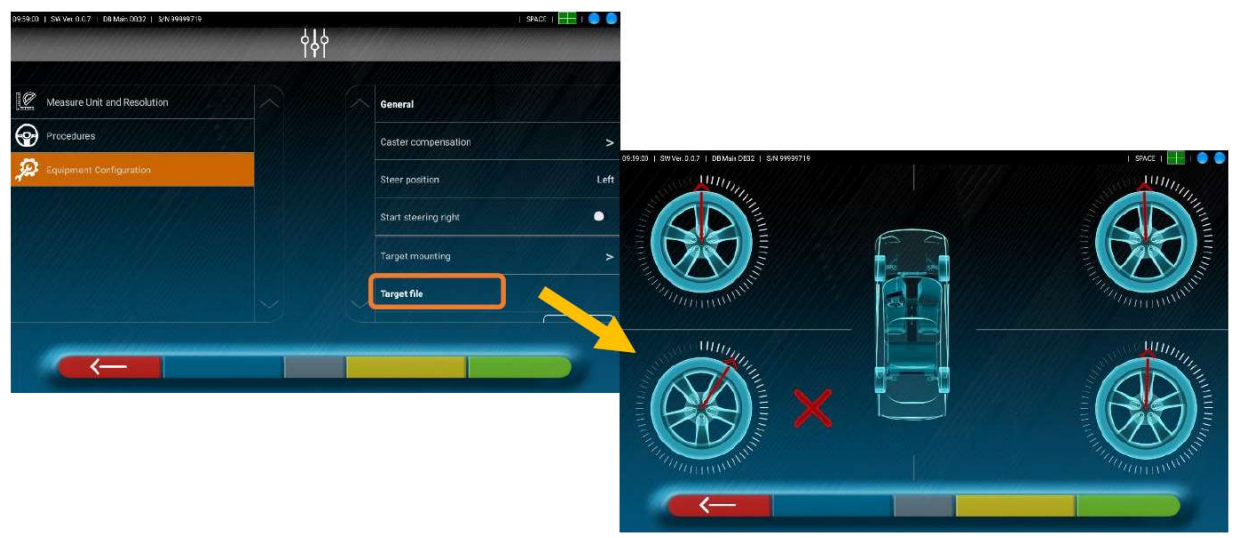

Kuva 11

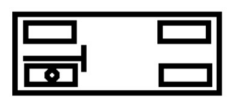

Kiinnitä kuhunkin kiinnikkeeseen/kohderyhmään kaksi tarraa, jotka osoittavat etuvasemman (FL), etuoikean (FR), takavasemman (RL) ja takaoikean (RR) sijainnit. Katso kuva 9 sivulla 13.

#### 5.3.2 Mittapään tukien kiinnittäminen

Mittapäiden tukien kiinnittämistä varten kunkin ajoluiskan ulkopintaan on porattava kolme reikää M8-ruuveja varten ja varmistettava, että etäisyys päiden keskipisteestä pyörivien levyjen keskipisteeseen on 1150 mm. Jos on mitattava ajoneuvoja, joiden akseliväli on hyvin pitkä, levyjä voidaan siirtää vielä 400 mm eteenpäin.

Suurin etäisyys takapyöristä päiden keskipisteeseen on 3150 mm.

 $I$  HUOMAUTUS: Varmista, että reiät porataan 1150 mm:n etäisyydelle toisistaan nostimen molemmin puolin.

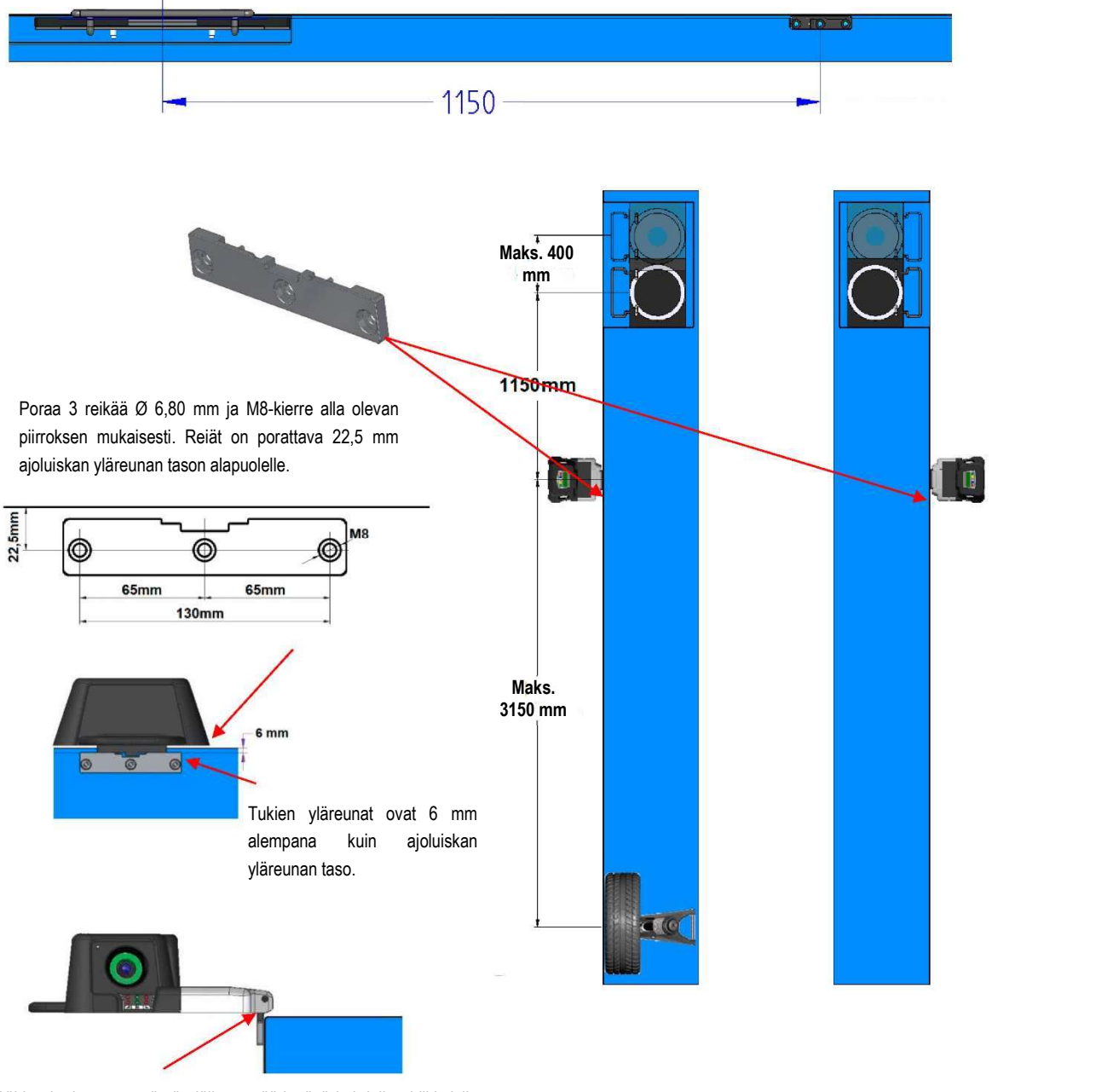

Päiden korkeutta on tämän jälkeen säädettävä kahdella pidikkeisiin kiinnitetyillä M5-tapilla. Tämä toimenpide suoritetaan vastaavan testivalikon lukemien perusteella (katso valtuutetulle asentajalle tarkoitetut huolto-ohjeet).

Kuva 12

3D-järjestelmällä voidaan mitata henkilö- ja pakettiautoja, joissa on kaksi akselia ja akseliväli 1800–4700 mm ja raideväli 1200 mm:n ja 2600 mm:n välillä.

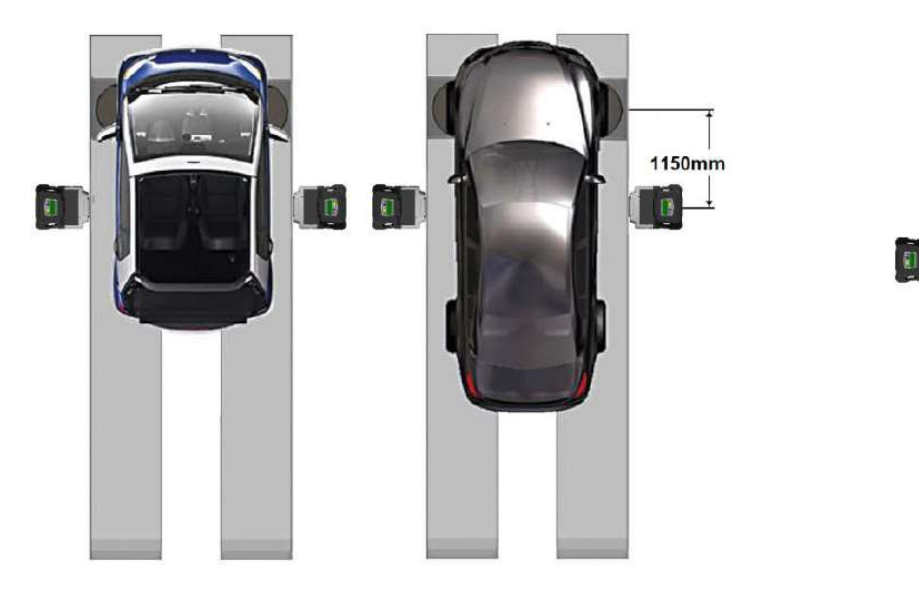

Pienten ja keskipitkien akselivälien ajoneuvojen pyörivät levyt on sijoitettava tavanomaiselle etäisyydelle päästä (päiden ja etukohdelevyn välinen etäisyys 1150 mm.)

Erittäin pitkän akselivälin ajoneuvoissa: Aseta pyörivät levyt kauemmaksi päistä (päiden ja etukohdelevyn välinen etäisyys 1550 mm).

1550mm

 $\Box$ 

### 6 SOVELLUKSEN ASETTAMINEN

#### 6.1 Ohjelmajärjestelmän konfiguraatio

Käynnistä 3D2.0WiFi-ohjelma napsauttamalla kuvaketta [[[[[[[[[[[]]]]], ohjelma käynnistyy ja tabletille tulee näkyviin esittelysivu, josta pääsee käyttämään kaikkia laitteen päätoimintoja.

 $I$ Tosiasiallisesti käytettävissä olevat toiminnot voivat riippua laitteen tyypistä ja käytetyn käyttöjärjestelmän versiosta.

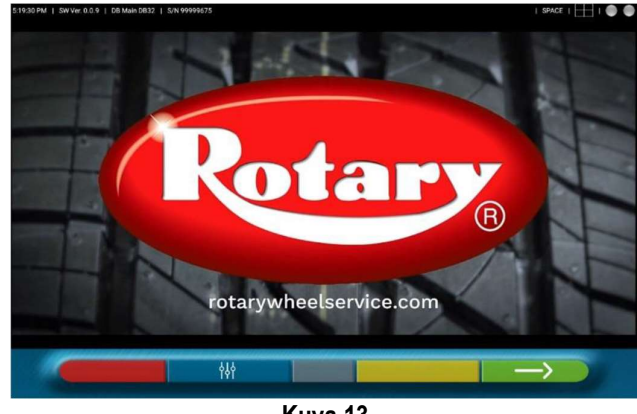

Kuva 13

Valitse näppäin  $\Box$ atkaaksesi ja käynnistääksesi ajoneuvon diagnoosi- ja säätöprosessin (ks. kohta 7 sivulla 26). Valitse näppäin voidaksesi konfiguroida ohjelman. Pääset järjestelmän konfigurointivalikkoon, jonka avulla voit muuttaa sovelluksen ominaisuuksia tarpeen mukaan – katso kuva 14.

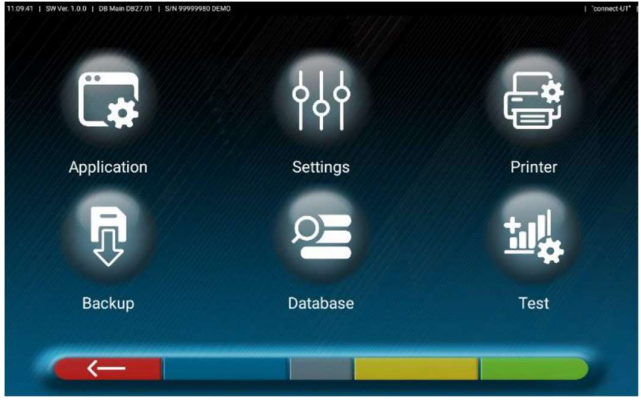

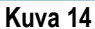

Kunkin kuvassa 14 esitetyn valikon eri mahdolliset vaihtoehdot on kuvattu alla:

Sovellus: Kuva 15 – On mahdollista aktivoida ja määrittää kaikki järjestelmäkokoonpanossa käytettävissä olevat toiminnot, kuten TEq-Link (kohta 7.15 sivulla 47).

On mahdollista suorittaa Bluetooth-yhteensopiva haku tunnistimien liittämiseksi tablettiin (kohta 6.2 sivulla 23). On mahdollista suorittaa järjestelmän konfigurointi tapahtumiin liittyvien äänien osalta säätämisen aikana tai tarkennuksen ulkopuolella.

Lisäksi on mahdollista asettaa demotila ja päästä lisenssin aktivointiin (katso pikaoppaan tiedot, koodi M0335) ja 3D2.0WiFisovelluksentietoihin.

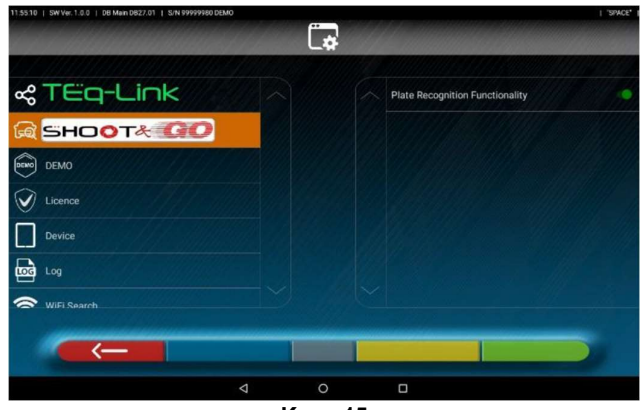

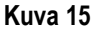

Asetukset: Kuva 16 – On mahdollista muuttaa mittayksikköjä ja kulmien resoluutiota koskevia parametreja sekä asettaa aurauskulman laskentamenetelmäksi VAKIO tai USA tai näyttää erilliset toleranssit vasemman ja oikean puolen välillä.

On myös mahdollista mukauttaa tiettyjä asetusmenettelyjä, kuten grafiikan näyttäminen kuljettajan oikealla tai vasemmalla puolella, ja lisätä hakusuodattimia historiallisista lähteistä peräisin olevien ajoneuvojen näyttämistä varten.

Aurauskulman tarkistusmenettely testiajo (Test Drive) voidaan ottaa käyttöön tai poistaa käytöstä (ks. kohta 7.12.2).

Kohdelevyn karakterisointitiedostot on mahdollista tarkistaa (ks. kohta 3.5).

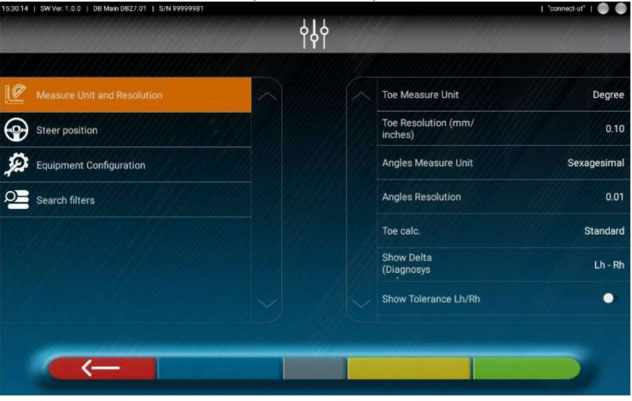

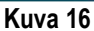

G Tulostin: Kuva 17 – Valikossa Tulostin<sup>1</sup>' on mahdollista mukauttaa tulostusraporttia syöttämällä tietoja korjaamolle; on mahdollista valita haluttu tulostustyyppi (graafinen tai taulukkomuotoinen) ja valita syötettävät kentät, jotka sitten näkyvät raportissa (kuljettaja, ajetut mailit tai kilometrit, alustan numero jne.).

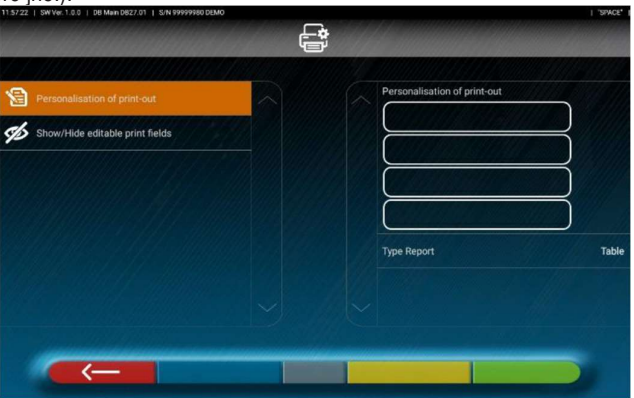

Kuva 17

e Tietokanta: Kuva 18 – Tietokanta-valikossa on mahdollista tehdä eri tuotemerkkejä sisältävien ryhmien järjestelmäkonfigurointi tarpeen mukaan, päivittää tietokanta ja lukea tietojen toimittajien vastuuvapauslausekkeet. Katso kohta 6.3.

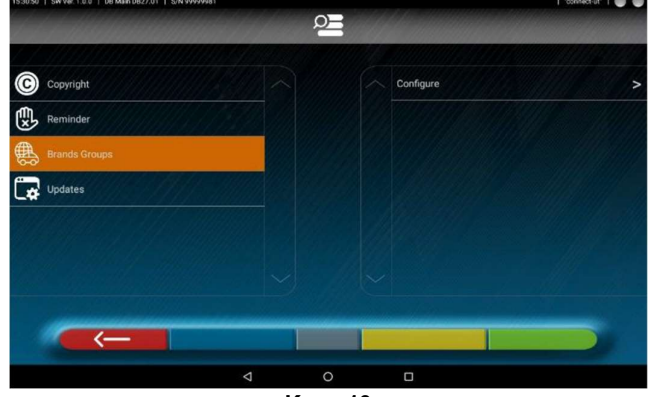

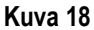

 Testi: Kuva 19 – Testivalikossa on käytettävissä erilaisia vaihtoehtoja eri tunnistimien ja mittauslaitteiden toiminnan analysoimiseksi. Ohjeet tähän työhön annetaan erikseen, ja ne on tarkoitettu valmistajan valtuuttamalle asiantuntijahenkilökunnalle.

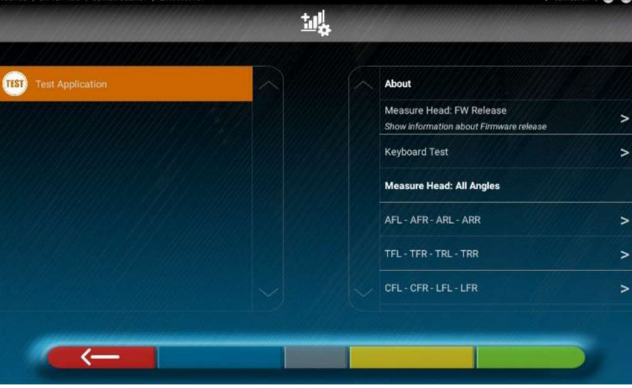

Kuva 19

í. Varmuuskopiointi: Kuva 20 – Testivalikossa on vaihtoehtoja, joiden avulla voidaan tallentaa ja palauttaa asetettu järjestelmäkokoonpano tai palauttaa sovelluksen tehdasasetukset.

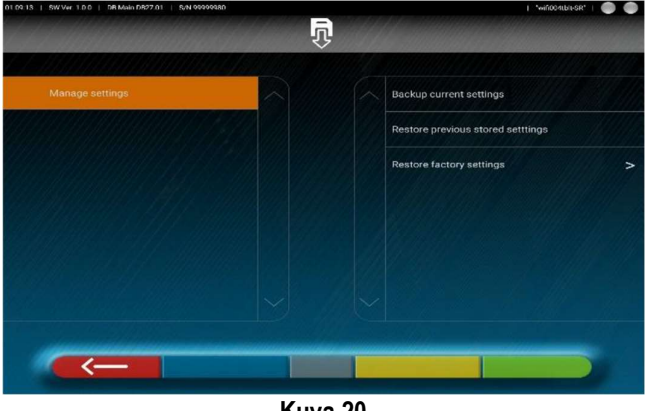

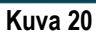

Voit palata järjestelmän konfigurointivalikkoon (kuva 14) painamalla näppäintä **. \*** 

#### 6.2 Bluetooth-ilmaisinten liitäntä

Ennen kuin aloitat kohdistusohjelmiston käyttämisen ja jos et ole vielä tehnyt sitä, sinun on liitettävä mittapäät tablettiin jäljempänä kuvatulla tavalla järjestelmän konfigurointivalikossa (katso kuva 14) Sovellus\Bluetooth-liitäntä.

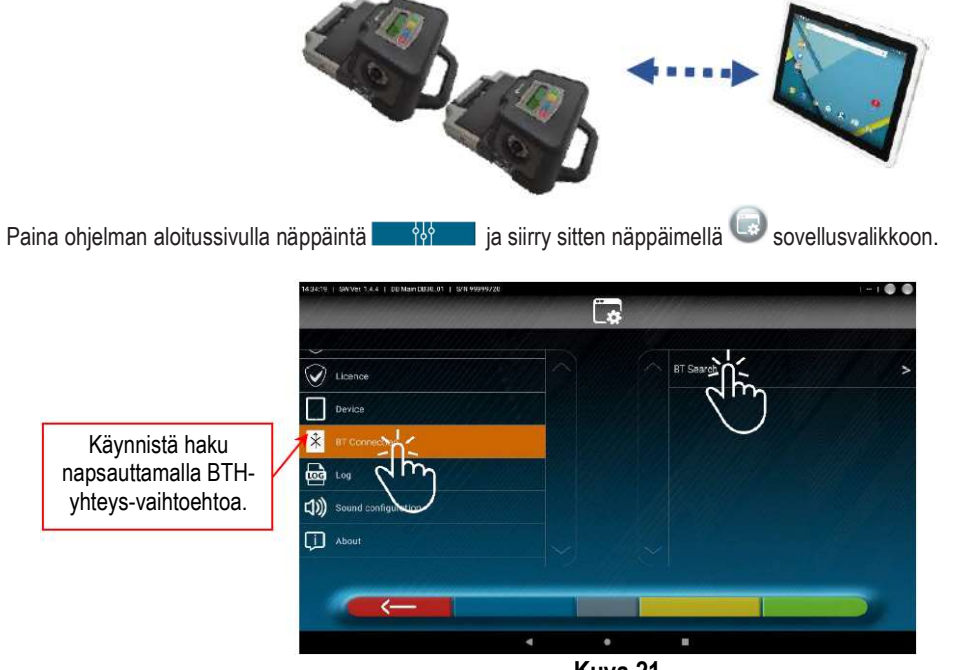

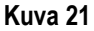

Näyttöön tulee sivu, jolla on painettava näppäintä **anturihaun käynnistämiseksi**.

Kun anturit on löydetty, valitse kaksi kohdetta (ne on korostettu oranssilla) ja vahvista painamalla näppäintä .

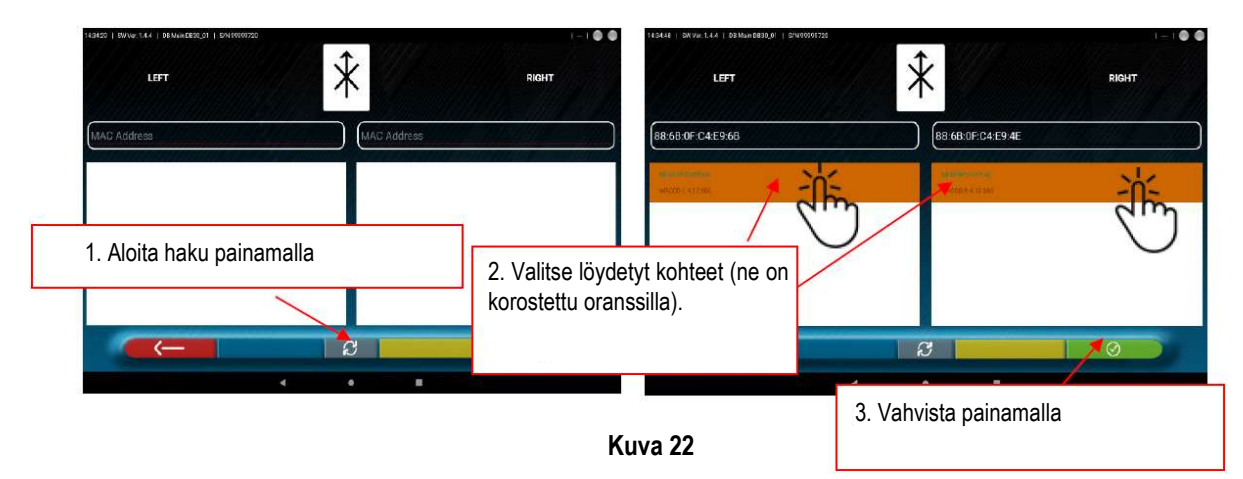

Ylhäällä oikealla näkyy kahden anturin yhteystila.

Vasen ja oikea anturi on kytketty ja valmiina kommunikoimaan tabletin kanssa  $\rightarrow \bullet \bullet$ Vasen ja oikea anturi eivät ole yhteydessä (ne on esimerkiksi kytketty pois päältä)  $\rightarrow \circledcirc \circ$ 

### 6.3 Tietokantajärjestelmän konfigurointi

Ajoneuvotietokantaa on mahdollista mukauttaa valitsemalla näytettävät ryhmät tai luomalla uusia ryhmiä tai muuttamalla olemassa olevia lisäämällä tai poistamalla merkkejä.

On mahdollista tarkastella tietoja olemassa olevista tietokannoista tai tarkistaa uusia päivityksiä.

Valitse TIETOKANTA-vaihtoehto ohjelmajärjestelmän konfigurointisivulta – katso kohta 6.1, kuva 14. Valitse sitten Luo ryhmiä > Järjestelmän konfigurointi.

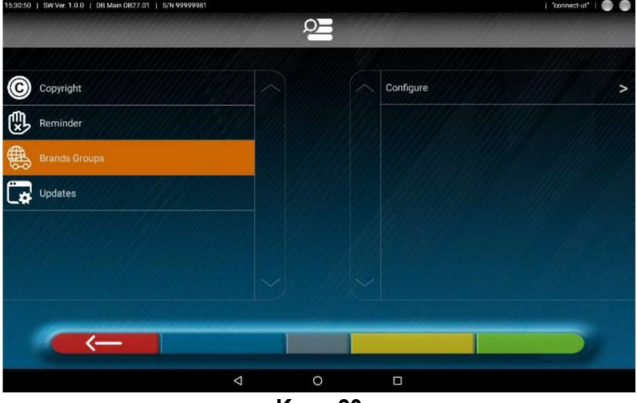

Kuva 23

#### 6.3.1 Ryhmien muokkaaminen

Kuvan 24 sivulla on luettelo TIETOKANNAN eri "profiileista" (ryhmistä), jotka sisältävät maailman eri maissa tai alueilla liikenteessä olevien ajoneuvojen MERKIT.

ON/ OFF-valintakytkinten avulla on mahdollista piilottaa ja/tai näyttää kukin ryhmä tietokannan hallitsemiseksi tarpeen mukaan.

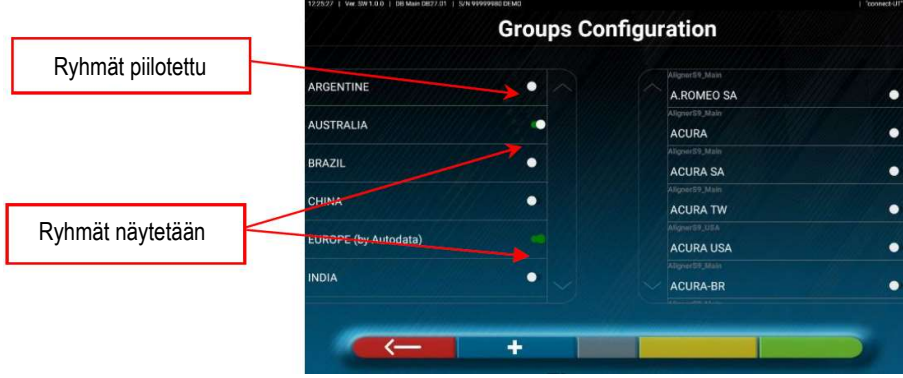

Kuva 24

Valitsemalla ryhmän on myös mahdollista mukauttaa sitä piilottamalla ja/tai näyttämällä olemassa olevat merkit, jälleen käyttämällä **OON/ OFF-valintakytkimiä.** 

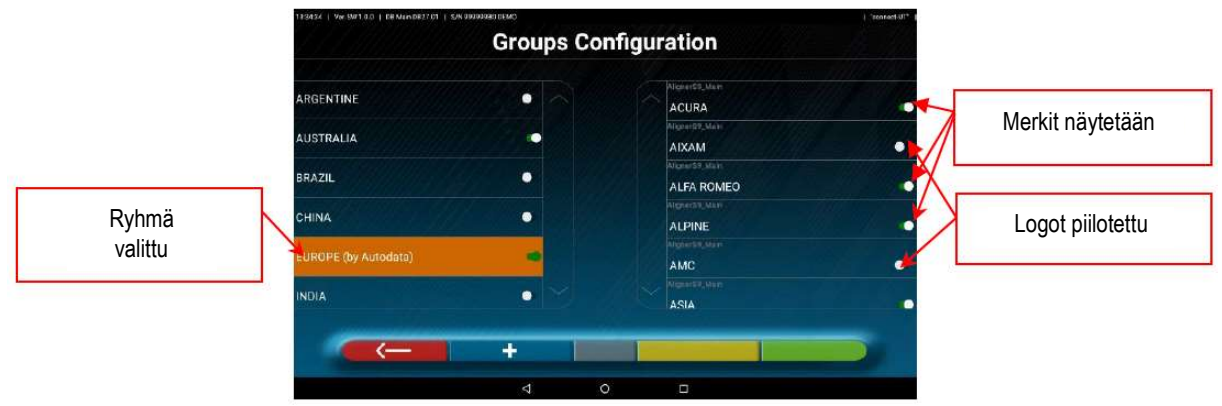

Kuva 25

#### 6.3.2 Uusien ryhmien lisääminen

On myös mahdollista luoda uusi mukautettu ryhmä ja lisätä siihen tarvittavat merkit.

Napsauta näppäintä **. Fryhmäluettelon yläosaan luodaan uusi kohde**.

Muokkaa oranssilla korostettuun kenttään halutun ryhmän nimi.

Aseta sitten uudessa ryhmässä näytettävät merkit **OON/ OFF-valintakytkimillä**. Huomautus: jos haluat poistaa mukautetun ryhmän, napsauta näppäintä **Witter** 

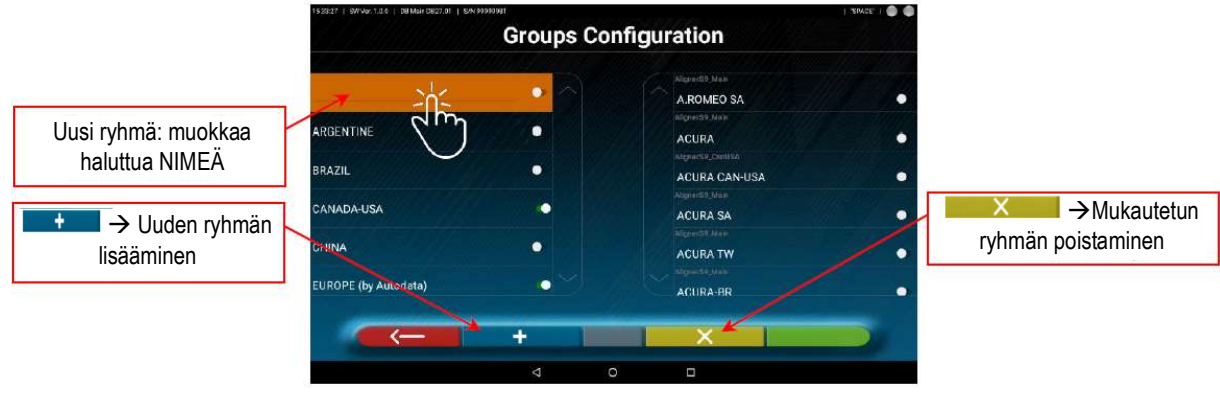

Kuva 26

#### 6.3.3 Tiedot ja tietokannan päivitys

Napsauttamalla Päivitykset-kuvaketta voidaan näyttää tietoja järjestelmäkokoonpanosta ja olemassa olevien tietokantojen versioista. On myös mahdollista tarkistaa uusien päivitysten saatavuus ja mahdollisesti ladata ne (tämä edellyttää internetyhteyttä; aktivoi yksinkertaisesti tabletin WiFi-yhteys ja muodosta yhteys käytettävissä olevaan verkkoon).

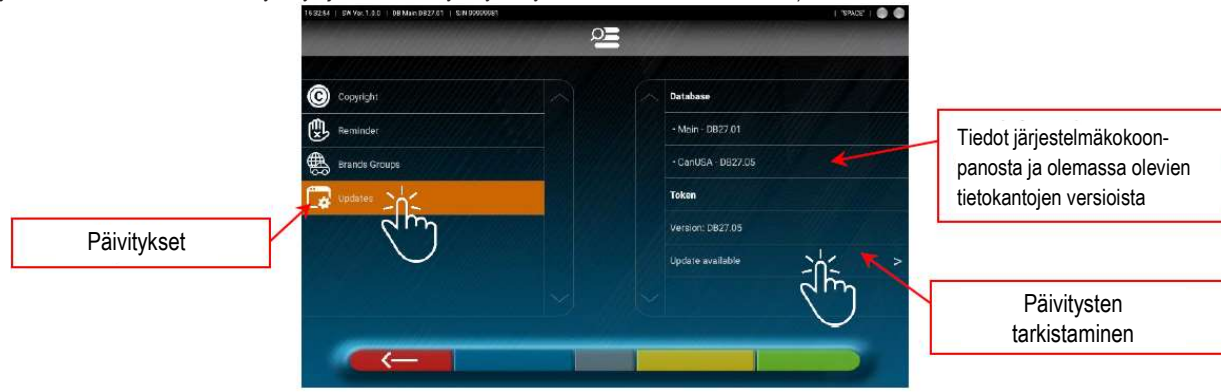

Kuva 27

## 7 AJONEUVON DIAGNOOSI JA SÄÄTÖ

Käynnistä 3D2.0WiFi-ohjelma napsauttamalla kuvaketta ; ohjelma käynnistyy ja näkyviin tulee aloitussivu (kuva 28), josta pääsee laitteen päätoimintoihin.

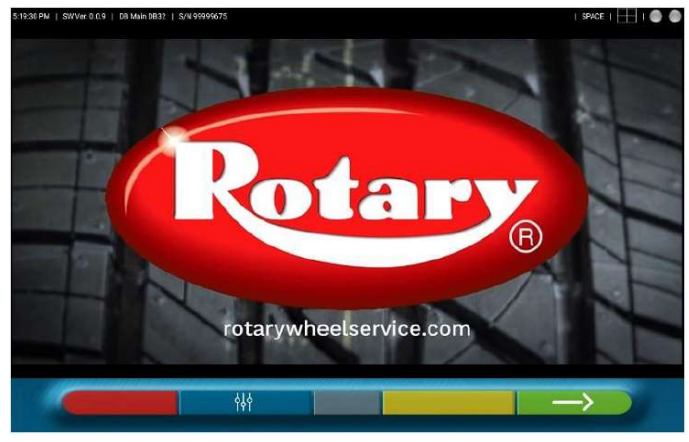

Kuva 28

Jatka ajoneuvon valintaa tietokannasta valitsemalla näppäin (ks. kohta 7.1).

### 7.1 Ajoneuvomerkin ja -mallin valinta

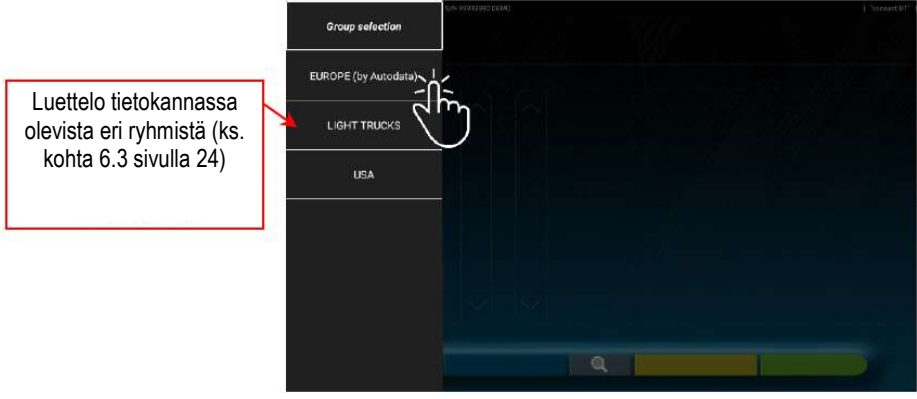

#### Kuva 29

Valitse ryhmä käytettävissä olevista ryhmistä. Ohjelma näyttää luettelon valitun ryhmään kuuluvista merkeistä (ks. kuva 30). Valitse ajoneuvomerkki ja -malli vierittämällä luetteloita ylös ja alas.

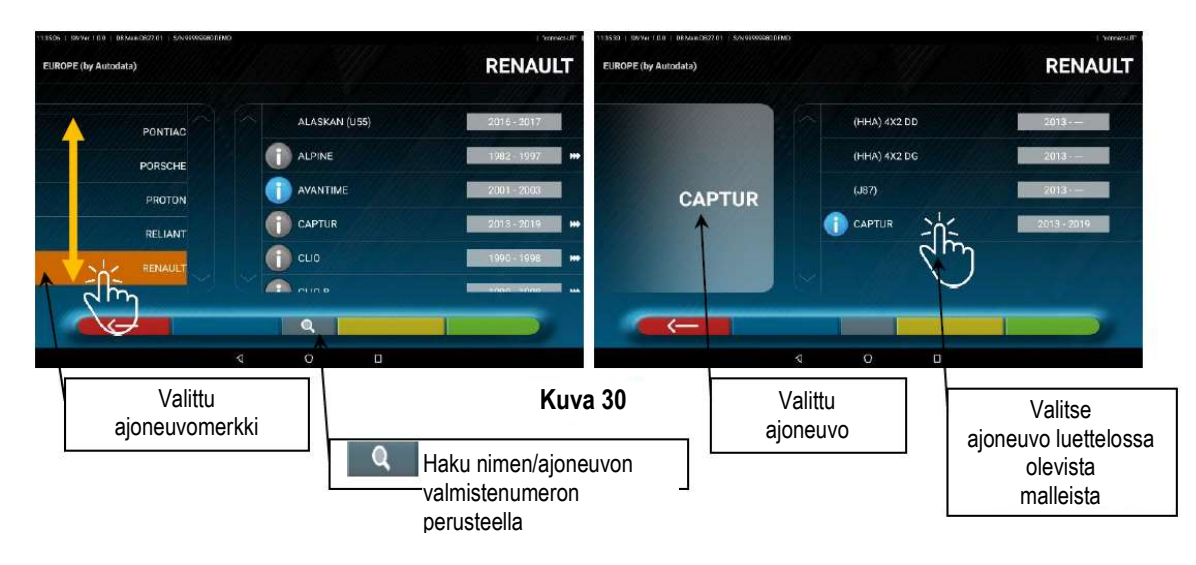

Painamalla kuvan 30 näppäintä <sup>Q</sup> on mahdollista valita hakumenetelmä nimen perusteella.

Syötä mallin nimi kenttään ja napauta kuvaketta **,** jolloin tietokannassa tunnistettu ajoneuvo tai ryhmä tulee näkyviin.

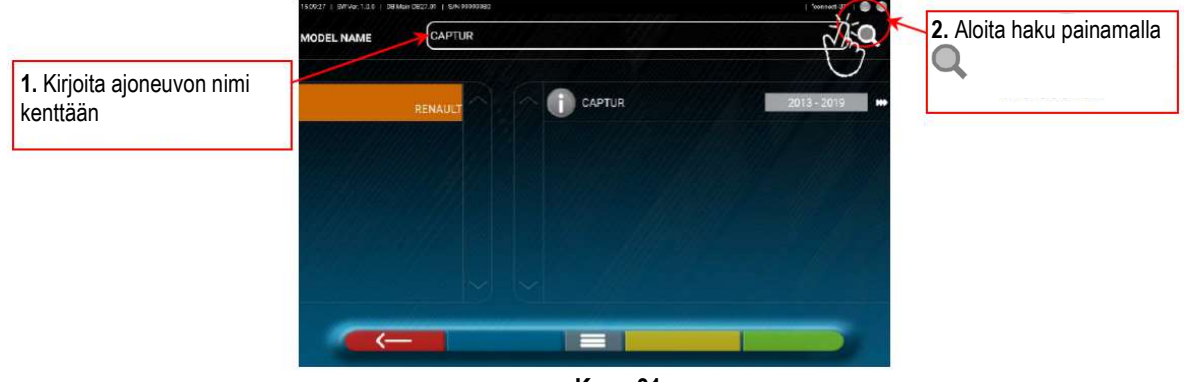

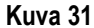

1 HUOMAUTUS: Jos laitteessa on USA-MOOTTORI-tietokanta, hakumenetelmä voidaan asettaa nimen tai ajoneuvon valmistenumeron (\*) perusteella. Katso kuva 32.

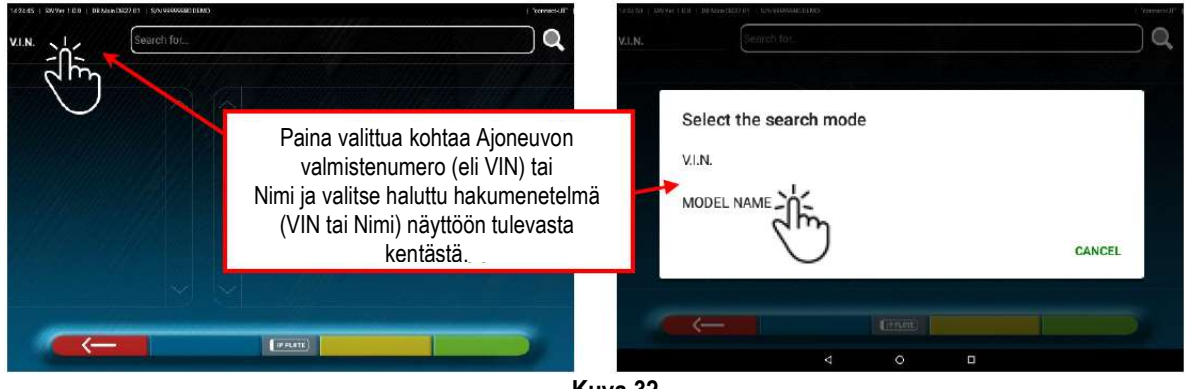

Kuva 32

(\*) VIN (ajoneuvon valmistenumero) on yksilöllinen sarjanumero, jota autoteollisuus käyttää moottoriajoneuvojen tunnistamiseen. Se koostuu 17 aakkosnumeerista merkkiä sisältävästä kilvestä, joka sijaitsee yleensä kuljettajan oven pielessä ja/tai kojelaudan vasemmassa kulmassa.

Jos haluat asettaa ajoneuvomerkin valintamenetelmän Ryhmä/Merkki/Ajoneuvo uudelleen (kuva 30), paina keskinäppäintä uudelleen kuvan 31 näytössä.

### 7.2 Esivalittujen ajoneuvon teknisten tietojen näyttäminen

Kun ajoneuvo on valittu (ks. kohta 7.1), näyttöön tulevat kulmien mitat ja toleranssit (vähimmäis-, keski- ja enimmäisarvot) sekä muita lisätietoja, kuten vanteen halkaisija, akseliväli, raideväli ja mahdolliset kuormitus- ja polttoainesäiliöolosuhteet (\*) (kuva 33).

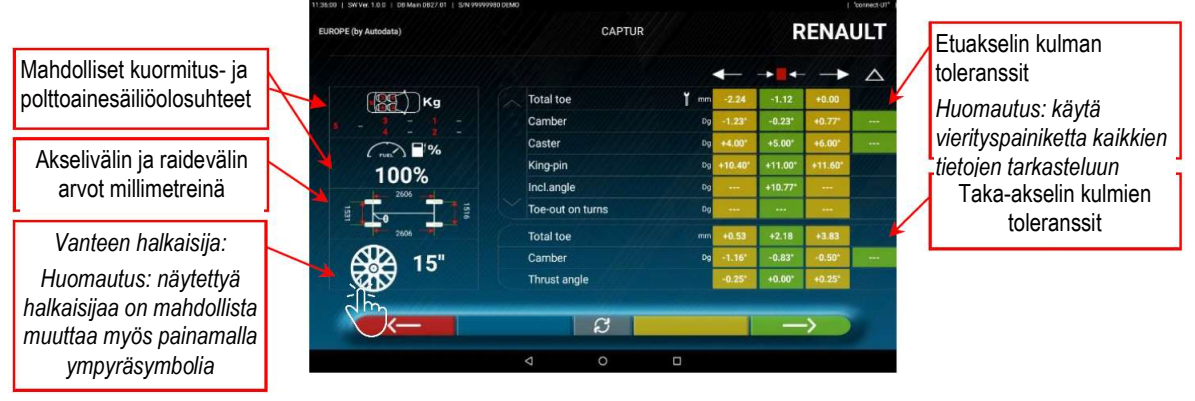

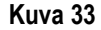

Mitat ja toleranssit sisältävä näyttö voidaan esittää kuvan 37 mukaisesti: yksi sarake, jossa on yhtenäiset arvot vasemmalle ja oikealle puolelle.

Asetukset-valikossa (ks. kuva 16 sivulla 21) on myös mahdollista asettaa tietojen näyttäminen erikseen vasemmalle ja oikealle puolelle (joidenkin ajoneuvojen toleranssiarvot vasemmalle ja oikealle puolelle voivat olla hieman erilaiset).

Painamalla näppäintä  $\Box$  on myös mahdollista näyttää mittaukset keskiarvolla ja kokonaistoleranssilla ± (ks. kuva 34).

|                                                                                | 136:10   SW Ver. 1.0.0   DB Main 0827.01   S/N 99999980 DEMO<br><b>CAPTUR</b><br>EUROPE (by Autodata) |                                 |        | 1 "connect-un"<br><b>RENAULT</b> |                |             |
|--------------------------------------------------------------------------------|----------------------------------------------------------------------------------------------------|---------------------------------|--------|----------------------------------|----------------|-------------|
|                                                                                |                                                                                                    |                                 |        |                                  |                | $\triangle$ |
|                                                                                | Kg                                                                                                    | <b>Total toe</b>                | $Y$ mm | $-1.12$                          | 1.12           |             |
|                                                                                |                                                                                                    | Camber                          | Dg     | $-0.23^{\circ}$                  | $1.00^{\circ}$ | $\cdots$    |
|                                                                                | $\bigcirc$ $\blacksquare$ %                                                                           | Caster                          | Dg     | $+5.00$                          | 1.00*          | $\cdots$    |
| Paina näppäintä <b>B</b>                                                       | 100%<br>2606<br>2606<br>15"                                                                           | King-pin                        | Dq     | $+11.00$                         | $0.60^{\circ}$ |             |
|                                                                                |                                                                                                    | Incl.angle                      | Da     | $+10.77^{\circ}$                 | 1000           |             |
|                                                                                |                                                                                                    | Toe-out on turns                | Da     | $***$                            | $\cdots$       |             |
|                                                                                |                                                                                                    | <b>Total toe</b>                | inm.   | $+2.18$                          | 1.65           |             |
|                                                                                |                                                                                                    | Camber                          | Dg     | $-0.83^*$                        | 0.33'          | $-$         |
|                                                                                | - 0                                                                                                   | Thrust angle                    |        | $+0.00$                          | $0.25^*$       |             |
| näyttääksesi vuorotellen<br>- min./keskiarvo/maks.<br>- keskiarvo/toleranssi ± |                                                                                                    | B<br>$\circ$<br>$\triangleleft$ | O      |                                  |                |             |

Kuva 34

Paina näppäintä  $\Box$  jatkaaksesi ajoneuvon esivalmisteluja (kohta 7.3 sivulla 32).

Laite, jossa on 3D2.0WiFi APP, sisältää virallisten tietokantojen kautta toimitettuja ajoneuvojen teknisiä tietoja. Järjestelmän ja tietojen käyttö edellyttää APP:n ensimmäisen käyttökerran jälkeen laitteessa näkyvän vastuuvapauslausekkeen lukemista ja hyväksymistä.

#### 7.2.1 AJOKORKEUDEN LISÄMITTAUSTEN näyttö

Jotkut valmistajat (esim. Mercedes, Renault) antavat kulmatoleranssiarvoja tiettyjen ajoneuvon alustan mittausten perusteella. Jos valitulla ajoneuvolla on alustan lisämittauksiin linkitettyjä kulmatoleranssiarvoja, näppäin **on teknisten tietojen sivulla** (kuva 35). Paina näppäintä nähdäksesi sivun, jossa on alustan mittaustiedot.

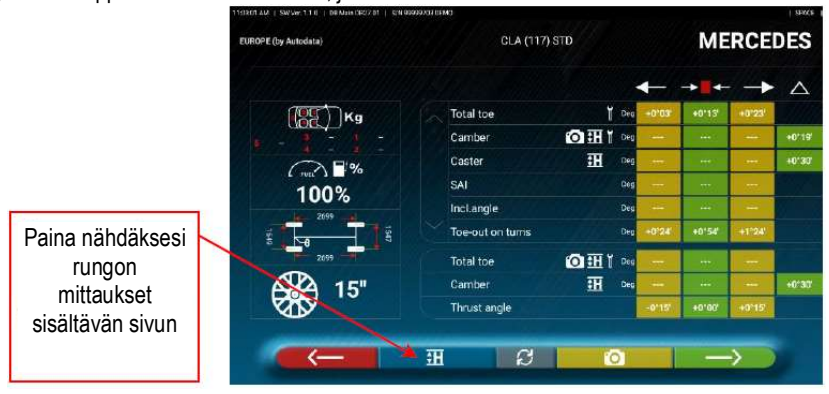

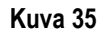

Ohjelma näyttää kuvan 36 esimerkin mukaisen sivun. Käytä vierityspainiketta eri kuvien näyttämiseen. Suurenna kuva napauttamalla sitä

Selaa eri korkeuksia/kulmia taulukoissa ja valitse oikeat arvot.

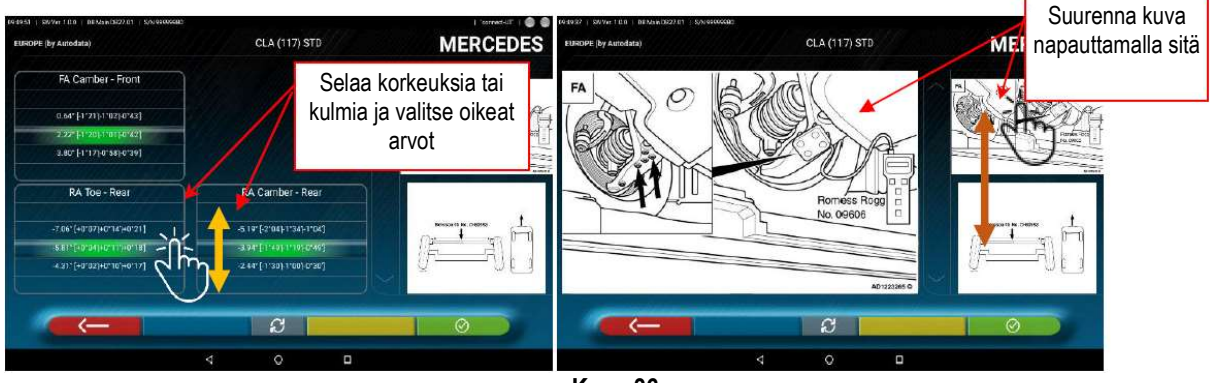

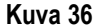

Mittaukset voidaan lisätä valitsemalla ne taulukoista, kuten yllä kuvan 36 esimerkissä, tai napauttamalla näppäintä  $\mathcal{B}$  näytetään sivu, kuten kuvassa 37 olevassa esimerkissä, johon arvot voidaan syöttää suoraan.

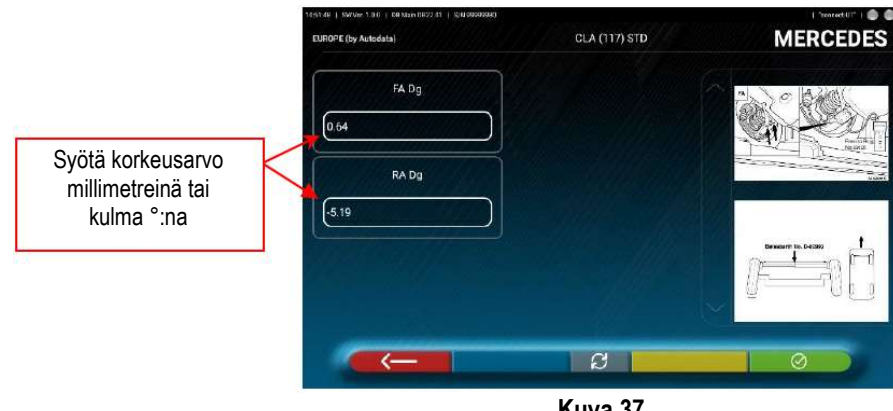

Kuva 37

Vahvista lisätyt arvot napauttamalla näppäintä **. O**.

#### 7.2.2 AJOKORKEUDEN TARKISTUSMITTAUSTEN näyttö

Jotkut valmistajat (esim. Citroën, Peugeot) antavat toleranssiarvoja, jotka viittaavat tiettyihin ajoneuvon alustan mittauksiin (tarkastusarvot).

Jos valitulla ajoneuvolla on toleranssiarvoja tarkistusarvoineen, teknisten tietojen sivulla (kuva 38) on näppäin **ELIC** Paina näppäintä näyttääksesi sivun, jossa on yksityiskohtaiset tiedot tarkistusarvoista.

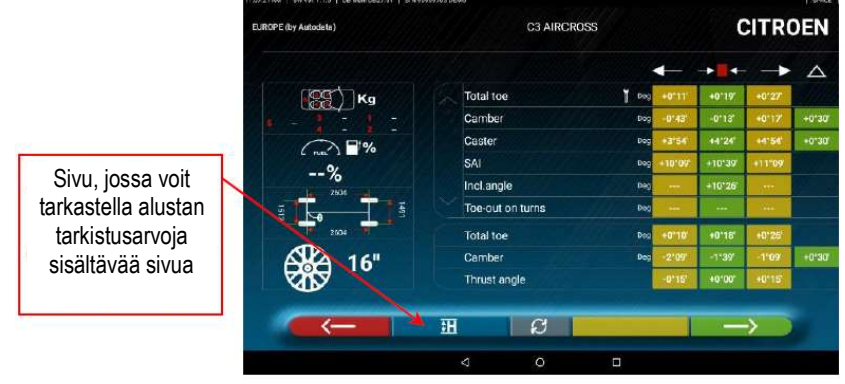

Kuva 38

Ohjelma näyttää kuvan 39 esimerkin mukaisen sivun. Käytä vierityspainiketta eri kuvien tarkasteluun ja suurenna kuva napsauttamalla sitä.

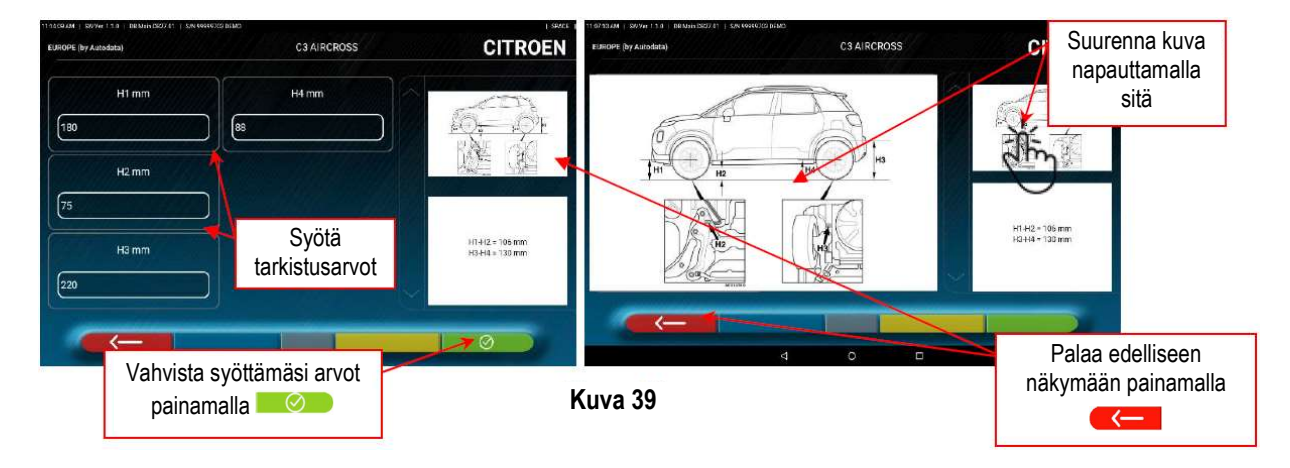

Syötä tarkistusarvot suoraan ja vahvista syötetyt arvot painamalla näppäintä **. Opinalla** 

#### 7.2.3 SÄÄTÖÄ AVUSTAVIEN kuvien näyttäminen

Joidenkin valmistajien eri ajoneuvoille on saatavana säätöä avustavia kuvia, jotka näyttävät säätötilat ajoneuvon eri kulmissa, kuten etuakselin camber-kulma ja kohtaamiskulma tai taka-akselin kallistus ja aurauskulma.

Jos valitussa ajoneuvossa on säätöä avustavia kuvia, näppäin on näkyvissä teknisten tietojen sivulla (kuva 40). Paina tätä näppäintä näyttääksesi säätöä avustavat kuvat.

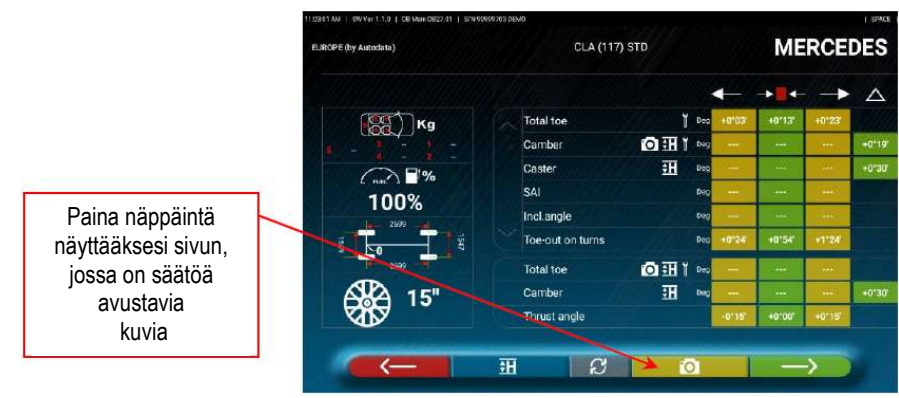

Kuva 40

Ohjelma näyttää kuvan 41 esimerkin mukaisen sivun. Käytä vierityspainiketta eri kuvien näyttämiseen. Suurenna kuva napsauttamalla sitä.

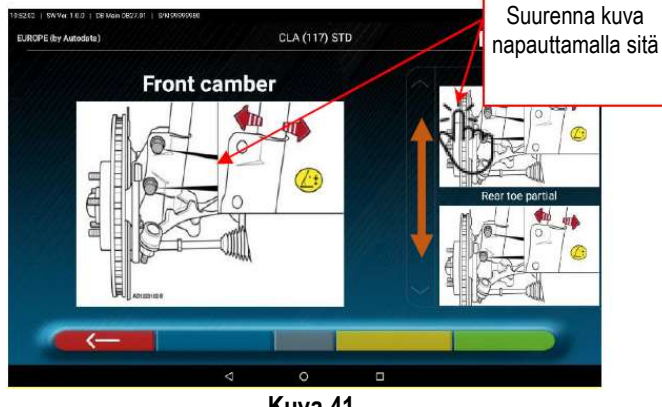

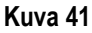

Palaa ajoneuvon tekniset tiedot -sivulle painamalla näppäintä **. \*** 

Huomautus: myös taka- tai etusäätövaiheen aikana (kohta 7.10) s. 38 ja kohta 7.11 s. 39), jos säätöä helpottavia kuvia on olemassa, **on käytettävissä, jotta niitä voidaan tarvittaessa tarkastella.** 

#### 7.3 Alustavat toimenpiteet

#### 7.3.1 Ajoneuvon alustavat tarkastukset

Ennen ajoneuvon suuntauksen tarkistusta on tehtävä joukko alustavia tarkistuksia:

- Tarkista jousituksen ja ohjausvivuston välys ja poista tarvittaessa.
- Tarkista jousituksen elastisten osien mahdollinen kovettuminen tai taipuminen ja poista tarvittaessa.
- Säädä rengaspaine valmistajan määräämiin arvoihin.
- Aseta ja jaa valmistajan mahdollisesti määrittämät kuormat.

#### 7.3.2 Vanneheiton mittauksen valmistelu

Kun olet lukenut ajoneuvon tekniset tiedot -sivun (ks. kohta 7.2 sivulla 28), jatka painamalla näppäintä Näyttöön tulee kuvan 42 mukainen sivu, joka kuvaa ajoneuvon valmistelua vanneheiton mittausta varten.

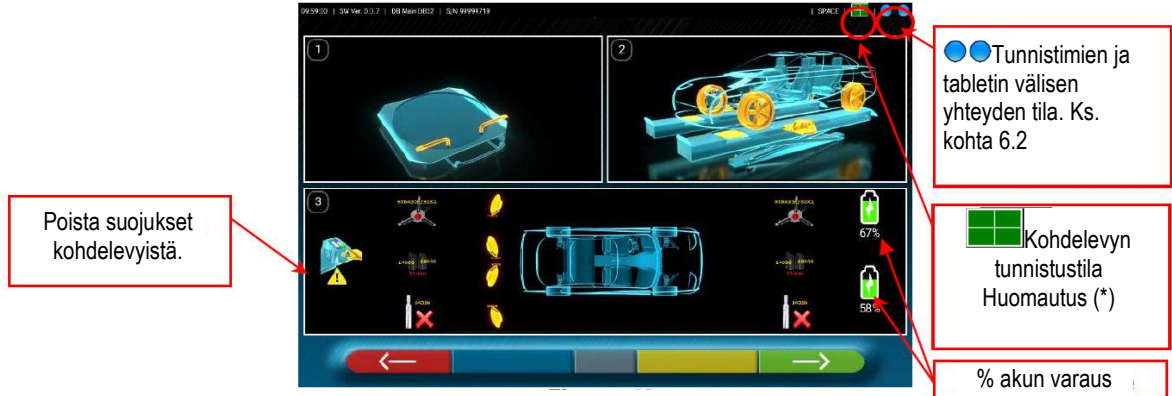

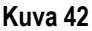

- Tee valmistelevat toimenpiteet mittauksia varten. Lukitse sädetulkit ja kaikki
- takaohjauslevyt.<br>- Aja ajoneuvo oikein paikalleen ajoneuvonostimeen siten, että etupyörät ovat sädetulkkien päällä.<br>Kiinnitä ja kytke päälle (\*) kaksi ajoluiskan
- 

reunoilla olevaa mittapäätä (ks. kuva 4). Asenna neljällä kohdelevyllä varustetut kiinnikkeet pyörille asettamalla olkavarsi kello 12:n asentoon.

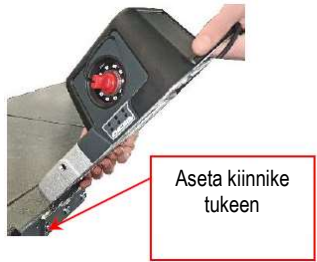

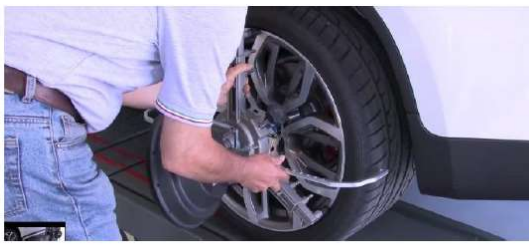

Järjestelmä tarvitsee muutaman sekunnin tunnistaakseen kohdelevyt oikein. Tämän vaiheen aikana ja myöhemmissä vaiheissa, joissa mittauksia tehdään, näytön oikeaan alareunaan ilmestyy symboleja, jotka kuvaavat neljän kohdelevyn tunnistuksen edistymisestä. Kasto alla oleva selite.

- $\Box$  = Kohdelevy EI tunnistettu (HARMAA symboli)
- = Kohdelevy tunnistettu ja sitä optimoidaan (HARMAA symboli)
	- $\blacktriangleright$  Kohdelevy tunnistettu ja optimoitu / virheelliset mittaukset (KELTAINEN symboli)
- **EE** Kohdelevy tunnistettu ja optimoitu / hyväksyttävät mittaukset (VIHREÄ symboli)
- **EE** Kohdelevyä ei tarvita tässä vaiheessa (MUSTA symboli)

### 7.4 Vanneheitto

Vanteen heiton mittaus suoritetaan, jotta voidaan kompensoida pyörän läpi kulkevan tason ja tosiasiallisesti mitatun tason väliset epäkeskisyydet.

Tämä toimenpide voidaan kuitenkin tarvittaessa ohittaa näppäimellä .

#### 7.4.1 Vanneheiton työntökompensaatio automaattisella tunnistuksella

Vanteen heiton mittausmenettely on hyödyllinen, kun halutaan kompensoida vanteiden ja kiinnikkeiden mahdolliset epätarkkuudet. Tämä menettely voidaan aktivoida myös ajoneuvon diagnosoinnin jälkeen valitsemalla vastaava näppäin **EL** DIAGNOOSI- ja SÄÄTÖTIETOJEN yhteenvetovaiheessa (ks. kohta 7.12).

Jotta heiton mittaus voidaan suorittaa, on välttämätöntä, että valmistelu on suoritettu kohdan 7.3.2 mukaisesti.

Kiinnikkeet on asennettava siten, että pystysuora puola asetetaan noin kello 12:n kohdalle, jotta kohdelevyt pysyvät aina kunnolla kameroiden näkyvissä heiton mittauksen aikana. Jos yksi tai useampi asento ei ole hyväksyttävä, näyttöön tulee alla näkyvä virheruutu, joka näyttää esimerkiksi väärin sijoitetun takavasemman kiinnikkeen. Aseta vain "kello 12:n asennon" kiinnike paikalleen, ja ohjelma jatkuu automaattisesti.

Jos sen sijaan painat F1, virhettä ei oteta huomioon. Jos kyseessä on renkaan epätasainen kuluminen, toimenpidettä ei välttämättä voida suorittaa loppuun.

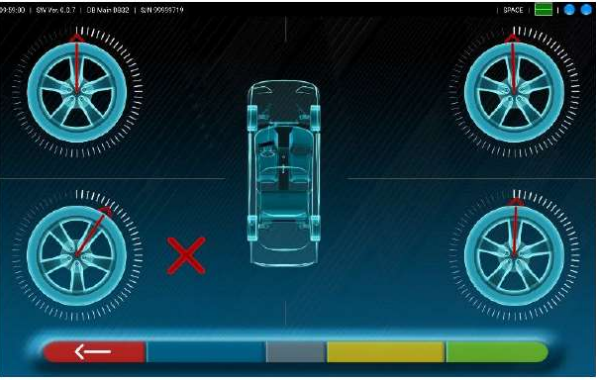

Kuva 43

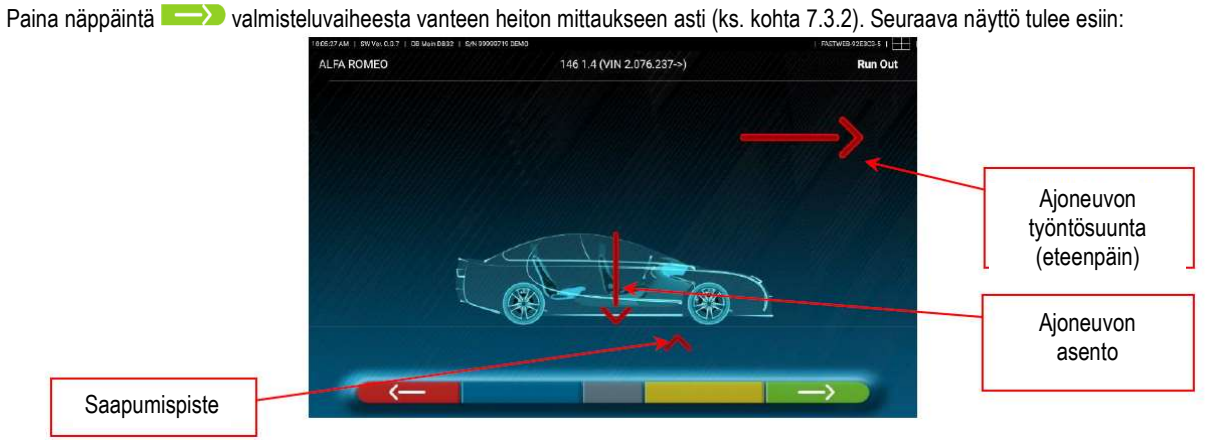

Kuva 44

Heiton työntökompensaation suorittamiseksi on suositeltavaa noudattaa huolellisesti näytöllä näkyviä visuaalisia ohjeita. Kun olet valmis, siirrä ajoneuvoa hyvin hitaasti eteenpäin, kunnes ajoneuvon nuoli osuu saapumispisteeseen. Saapumispiste<br>
Heiton työntökompensaation suorittamiseksi on suositeltavaa no<br>
valmis, siirrä ajoneuvoa hyvin hitaasti eteenpäin, kunnes ajoneuvo<br>
I Siirrä ajoneuvoa aina työntämällä sitä takapyörästä, älä koskaar

Siirrä ajoneuvoa aina työntämällä sitä takapyörästä, älä koskaan työnnä korista.

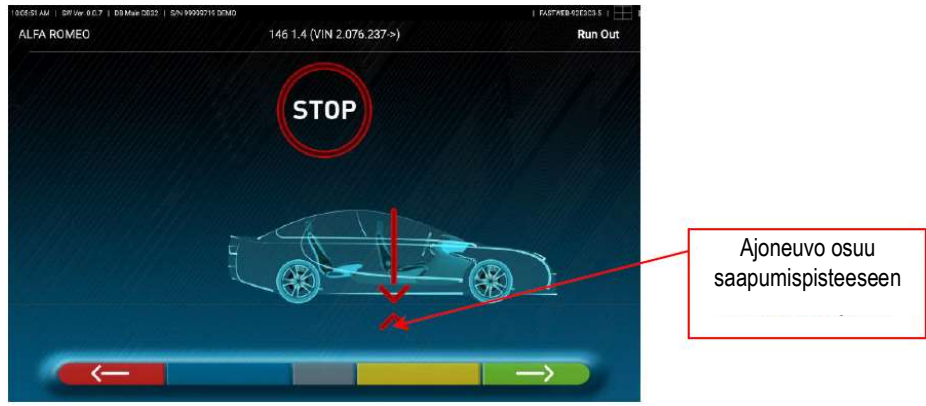

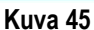

STOP näkyy näytössä muutaman sekunnin ajan. Tämä on aika, jonka ohjelma tarvitsee mittausten keräämiseen. Tämän jälkeen ohjelma näyttää alla olevan näytön: Ala liikuttaa ajoneuvoa hyvin hitaasti taaksepäin, kunnes ajoneuvon nuoli osuu saapumispisteeseen.

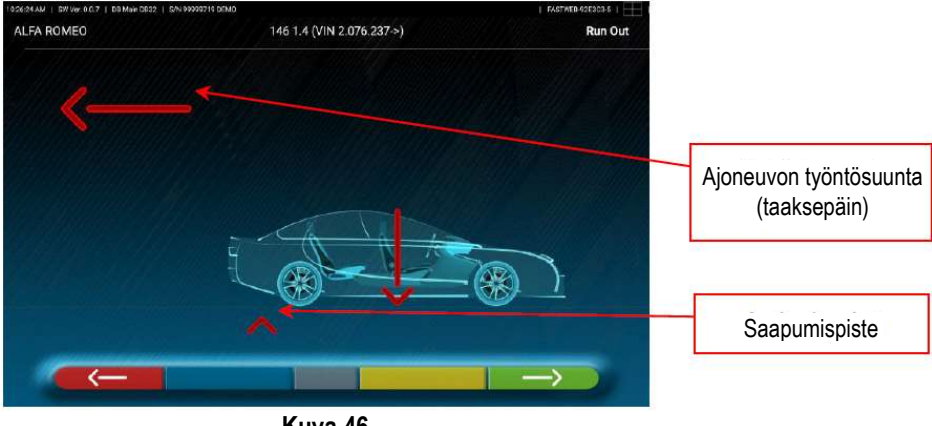

Kuva 46

Kun ajoneuvo osuu saapumispisteeseen, näyttöön ilmestyy STOP muutamaksi sekunniksi. Tämä on aika, jonka ohjelma tarvitsee mittausten keräämiseen. Tämän jälkeen ohjelma näyttää seuraavan näytön:

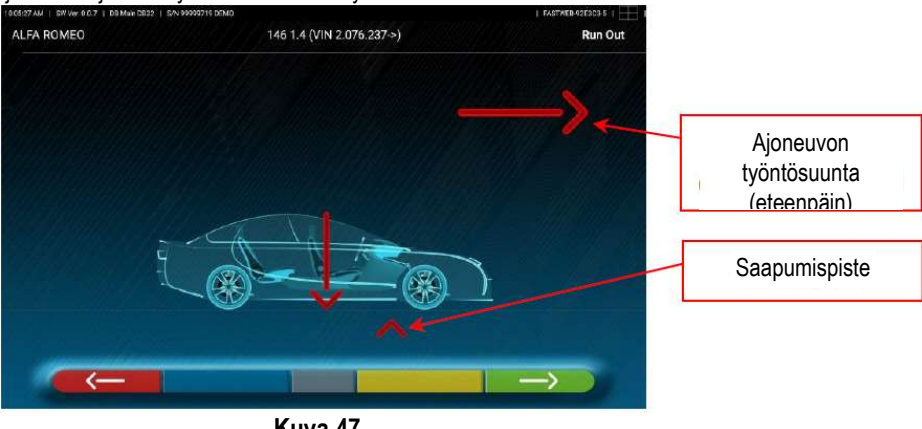

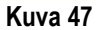

Siirrä ajoneuvoa uudelleen eteenpäin, kunnes ajoneuvon nuoli osuu saapumispisteeseen (palaa lähtöasentoon levyjen keskellä). STOP näkyy muutaman sekunnin ajan, mittaukset on saatu. Vanneheiton työntökompensaatio on suoritettu.

Jos haluat toistaa toimenpiteen, kun olet jo edennyt ohjelmassa, voit palata tälle sivulle painamalla näppäintä i edellä mainitut toimenpiteet. Kun heiton kompensaatio on suoritettu, ohjelma siirtyy automaattisesti seuraavaan vaiheeseen.

#### 7.5 Mittausten valmistelu

Kun vanneheiton kompensointi on suoritettu kohdassa 7.4 (sivu 33) kuvatulla tavalla, ajoneuvo on valmisteltava mittauksia varten. Näkyviin tulee seuraava näyttö:

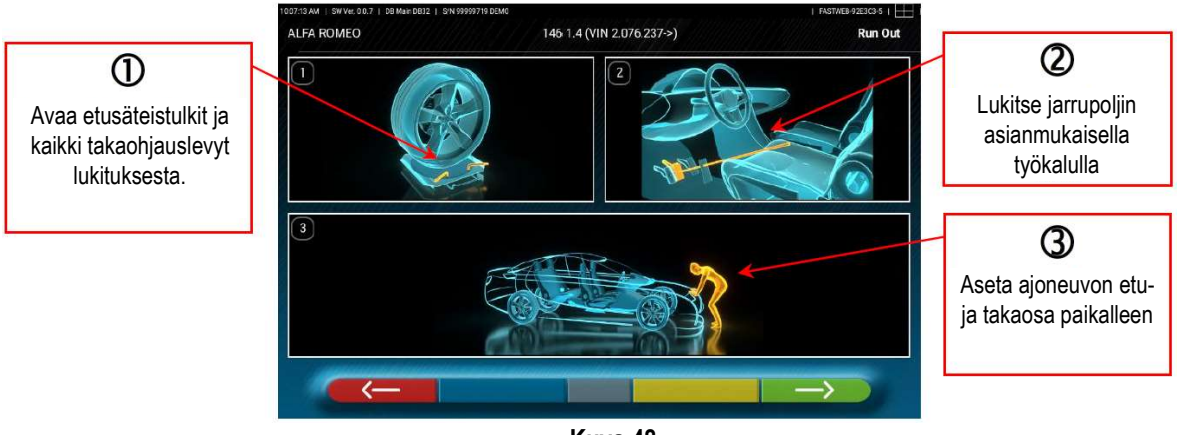

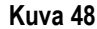

- 1) Avaa etusäteistulkit ja kaikki takaohjauslevyt lukituksesta.
- 2) Jarruta pyöriä käsijarrulla ja lukitse jarrupoljin asianmukaisella työkalulla (tämä on tarpeen ohjauksen aikana, jotta camber-kulmat ja caster-kulmat voidaan laskea oikein).
- 3) Aseta ajoneuvon etu- ja takaosa paikalleen. Tämä toimenpide on välttämätön, jos ajoneuvo on aiemmin nostettu jousituksen ollessa vapautettuna (esim. heiton kompensointi pyörät nostettuina).

Paina näppäintä **VIII** palataksesi vanneheiton mittaukseen (kohta 7.4 sivulla 33).

Paina näppäintä  $\Box$  jatkaaksesi suuntausprosessia (kohta 7.6 sivulla 35).

#### 7.6 Ajoneuvon suuntaus / suorat mittaukset

Kun mittauksen valmistelutoimet on suoritettu kohdassa 7.5 (sivu 35) kuvatulla tavalla, kuvan 49 näyttö tulee näkyviin. On suoritettava suuntausprosessi ja sitä seuraava suorien kulmien tunnistus:

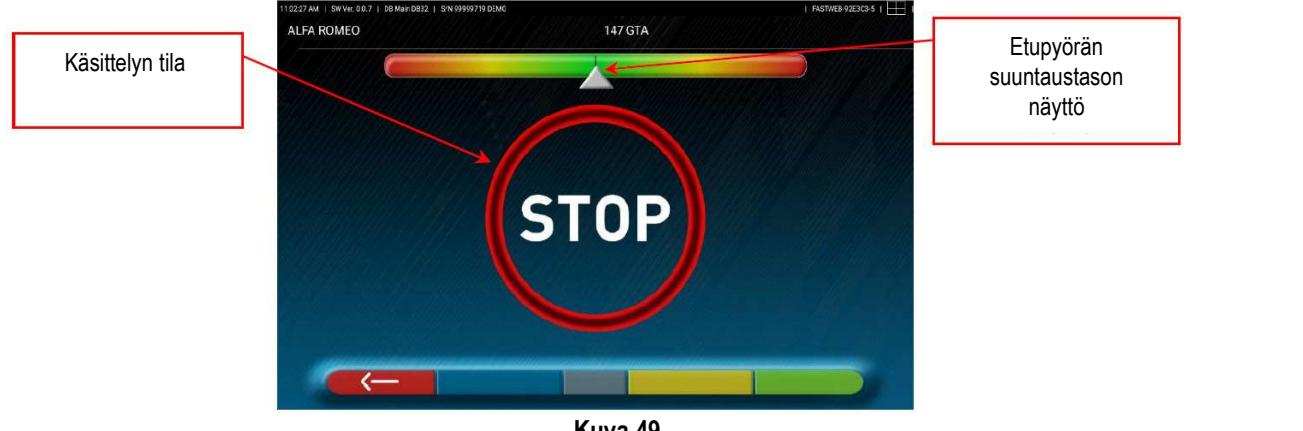

Kuva 49

Käännä ohjauspyörää vasemmalta oikealle tai päinvastoin, kunnes pyörät ovat kohdakkain, eli kunnes näytön taso ilmestyy keskelle. Kun kohdistus on saavutettu, näkyviin tulee STOP-merkin kuva, joka osoittaa, että ohjelma kerää ajoneuvotietojen mittauksia. Ohjelma jatkuu tämän jälkeen automaattisesti,

#### 7.7 Ohjausprosessi

Kohdistusmenettelyn suorittamisen jälkeen (ks. kohta 7.6 sivulla 35) avautuu kuvan 50 mukainen näyttö, jossa voidaan suorittaa ohjausprosessi, jonka avulla määritetään seuraavien kulmien mittaukset:

caster – olkatappi – kärkikulma

Noudata näytön ohjeita ja käännä ohjauspyörää niin, että katselulaitteen taso siirtyy vihreällä korostettuun saapumispisteeseen, ensin

vasemmalle, sitten oikealle ja lopuksi keskelle.<br>Kun pyörät on palautettu takaisin keskelle, ohjelma jatkuu automaattisesti ja näyttää diagnoosisivun (kohta 7.8 sivulla 37).

Huomautus: ohjausprosessi voidaan myös ohittaa valitsemalla näppäin : edellä annettuja mittausarvoja ei saada ja diagnoosisivu näytetään suoraan (kohta 7.8 sivulla 37).

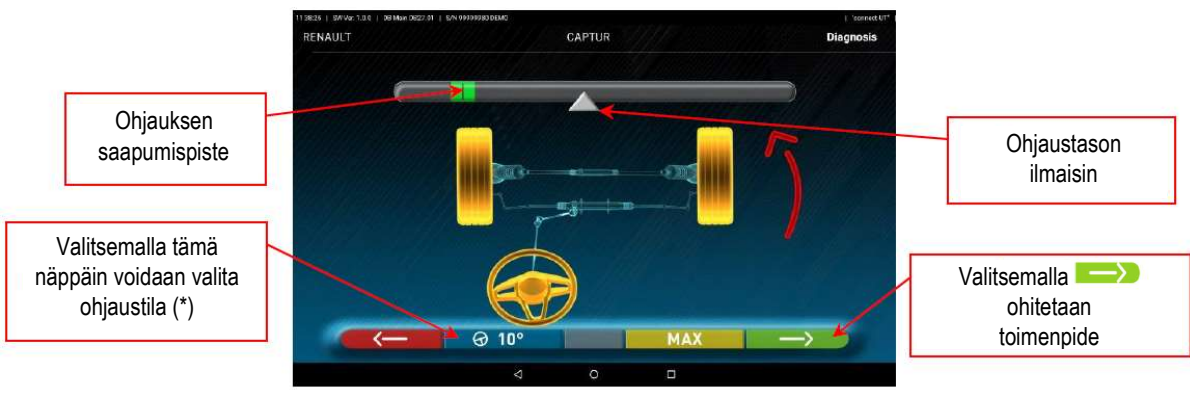

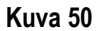

(\*) Ohjaustila caster-kulman/olkatapin kallistuman mittaamiseksi

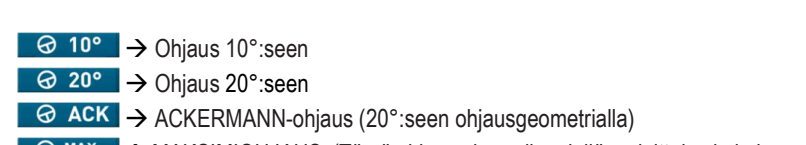

G MAX → MAKSIMIOHJAUS. (Tämä ohjaus ei sovellu edellä mainittujen kulmien mittaamiseen: caster - olkatappi - kärkikulma, vaan ainoastaan ohjausvaihteen keskityksen arviointiin.)

### 7.8 Ajoneuvodiagnoosi

Kun ohjausprosessi on suoritettu (ks. kohta 7.7 sivulla 36), näyttöön tulee sivu, jossa on yhteenveto suoritetuista mittauksista (kuva 51). Vasemmassa osassa näkyvät tehtaan viitearvot, oikealla diagnoosimittaukset; arvot on korostettu vihreällä, jos ne ovat toleranssin sisällä, punaisella, jos ne ovat toleranssin ulkopuolella ja harmaalla, jos toleransseja ei ole.

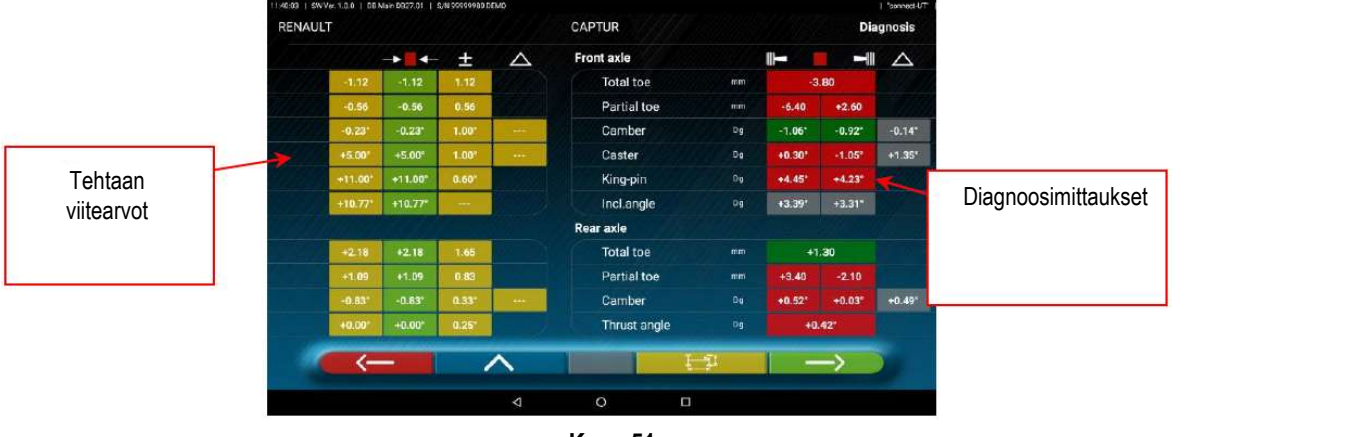

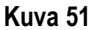

Palaa ohjausprosessiin painamalla näppäintä (kohta 7.7 sivulla 36).

Paina näppäintä **Ausa** päästäksesi ajoneuvotietojen ja asiakastietojen syöttövaiheeseen (ks. kuva 62 sivulla 43), josta voit tulostaa (ks. kohta 7.13 sivulla 43), jakaa tehdyt mittaukset (ks. kohta 7.14 sivulla 46) tai mahdollisesti tallentaa testit (jos TEq-Link on käytettävissä – ks. kohta 7.15 sivulla 47).

Paina näppäintä **näyttääksesi alustan diagnoosisivun (kohta 7.12.1 sivulla 41).** 

Jatka säätöjen valmistelua painamalla näppäintä (ks. kohta 7.9 sivulla 37).

#### 7.9 Säädön valmistelu

Valitsemalla näppäin diagnoosimittausten yhteenvetosivulta (kohta 7.8 sivulla 37) näytetään sivu, jossa esitetään säädön valmistelu. Suorita säädön valmisteluvaiheet laitteen ohjeiden mukaisesti:

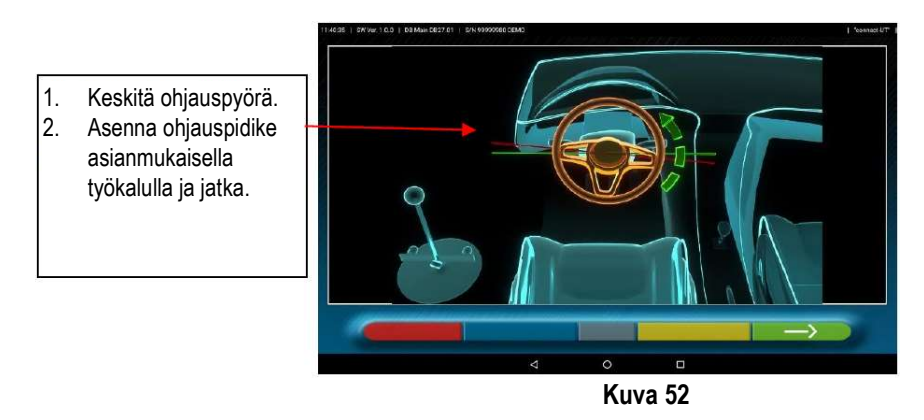

Jatka taka-akselin säätöä painamalla näppäintä (kohta 7.10 sivulla 38).

#### 7.10 Taka-akselin säätö

Taka-akselin säätömenettelyyn pääsee painamalla kuvan 52 näppäintä , kun säätöjen valmistelutyö on suoritettu (kohta 7.9). Säätö – jos sallittu – seuraavassa järjestyksessä:

taka-akselin camber-kulma – taka-akselin osittainen aurauskulma (tämä määrittää myös painekulman.

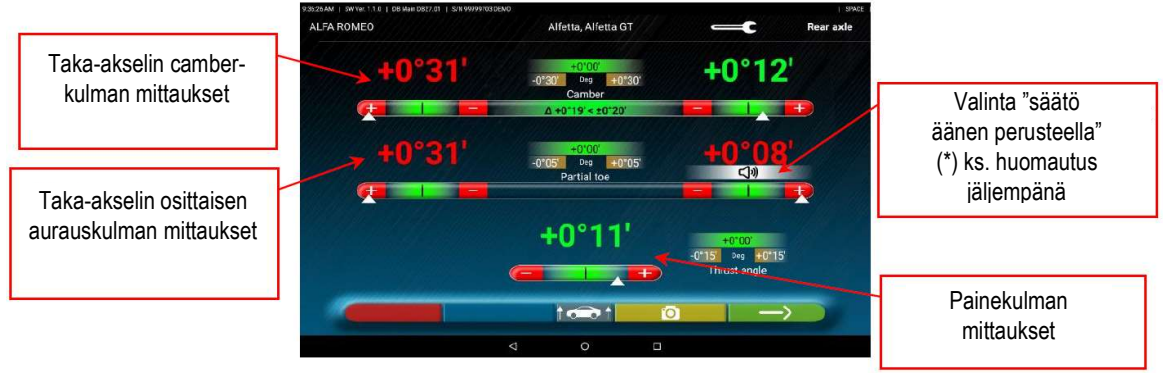

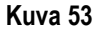

Paina näppäintä  $\bullet$  suorittaaksesi "Jack-Hold"-menettelyn eli säädön pyörät nostettuina (7.11.1 sivulla 40).

Jos säädön apuna on kuvia (kohta 7.2.3 sivulla 31), paina näppäintä **nukaisella niiden näyttämiseksi.** 

Jatka etu-akselin säätöä painamalla näppäintä (kohta 7.11 sivulla 39).

1 HUOMAUTUS: Jos toiminto "säätö äänen perusteella" on konfiguroitu järjestelmään Sovellukset-valikossa (ks. kohta 6.1 sivulla 20, kuva 15), napsauttamalla haluttua kulmaa sen alapuolelle ilmestyy merkintä  $\Box$ ) ja kuuluu äänimerkki, jonka taajuus vaihtelee suhteessa itse arvoon.

Äänimerkki erittäin hitaalla taajuudella  $\rightarrow$  arvo toleranssin ulkopuolella

Äänimerkki hitaalla taajuudella  $\rightarrow$  arvo lähellä toleranssia

Äänimerkki nopealla taajuudella  $\rightarrow$  arvo toleranssin sisällä

Jatkuva äänimerkki $\rightarrow$  arvo täsmälleen toleranssin keskellä

Napsauta kulmaa uudelleen poistaaksesi merkinnän  $\Box$ ) ja ottaaksesi äänimerkin pois käytöstä.

### 7.11 Etuakselin säätö

Etuakselin säätömenettelyyn pääsee painamalla taka-akselin säätösivulla olevaa näppäintä (kuva 53), kun säätöjen valmistelutyö on suoritettu (kohta 7.9 sivulla 37).

Suositeltava tallennettavien kulmien järjestys on seuraava: CASTER-KULMA – CAMBER-KULMA – AURAUSKULMA

L HUOMAUTUS: kohtaamiskulman arvot on "JÄÄDYTETTY" tämän vaiheen alussa ja näytetään harmaina.

Edellä mainittujen arvojen "JÄÄDYTYKSEN" poistamiseksi on painettava toleranssiarvoja "kohtaamiskulma". Symbolit > < tulevat näkyviin ja näppäin **ilmestyy alareunaan. Painamalla tätä näppäintä arvot muuttuvat punaisiksi tai harmaiksi (toleranssista** riippuen) ja kohdistin  $\sum$  ilmestyy arvon alle.

Kun kohtaamiskulman arvot on tallennettu tai joka tapauksessa, vaikka niitä ei olisi tallennettu ja ne on arvioitu oikeiksi, on suositeltavaa "JÄÄDYTTÄÄ" edellä mainitut arvot uudelleen painamalla aina näppäintä .

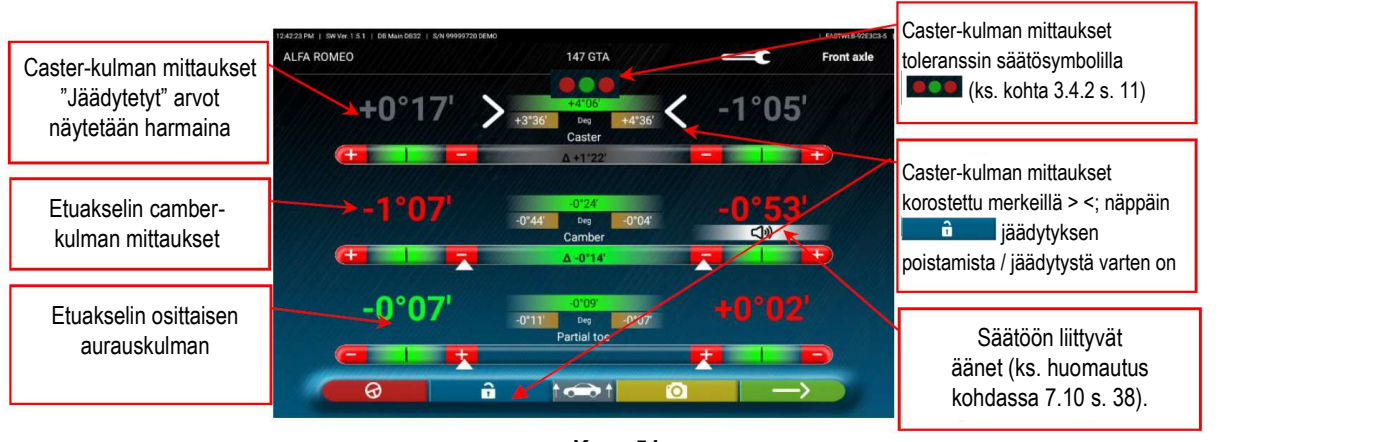

Suorita sitten etuakselin säätö.

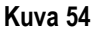

Paina näppäintä **suorittaaksesi** "Jack-Hold"-menettelyn eli säädön pyörät nostettuina (kohta 7.11.1 sivulla 40).

Paina näppäintä **toistaaksesi ohjausprosessin (kohta 7.7 sivulla 36).** 

Jos säädön apuna on kuvia (kohta 7.2.3 sivulla 31), paina näppäintä **niiden näyttämiseksi.** Paina näppäintä jatkaaksesi DIAGNOOSI- ja SÄÄTÖTIETOJEN yhteenvetoa (kohta 7.12 sivulla 41).

HUOMAUTUS: OSITTAISEN AURAUSKULMAN arvot voidaan näyttää yhteenlaskettuina KOKONAISAURAUSKULMAN saamiseksi. On painettava "osittaisen aurauskulman" toleranssiarvoja, jolloin symbolit > < tulevat näkyviin ja näppäin **ingentumastys** ilmestyy alareunaan. Tätä näppäintä painamalla vaihdetaan osittaisen aurauskulman ja kokonaisaurauskulman näytön välillä.

#### 7.11.1 "Jack-Hold"-menettely

Paina mittausten säätösivulla (ks. kohdat 7.10 ja 7.11) näppäintä **Likkok** JACK-HOLD-menettelyn suorittamiseksi (säätö pyörät nostettuina).

Noudata näytöllä näkyviä visuaalisia ohjeita.

Nosta ajoneuvo ylös.

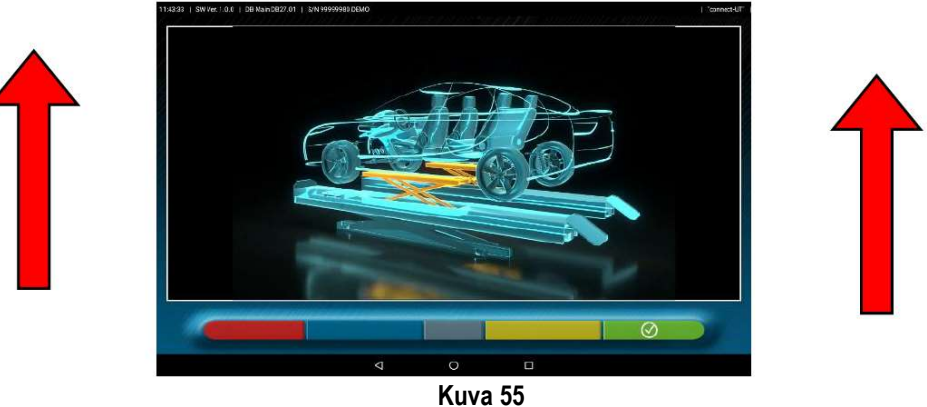

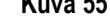

Kun ajoneuvo on nostettu, paina näppäintä vahvistaaksesi, että ajoneuvo on nostettu ylös.

Ajoneuvon ollessa nostettuna on nyt mahdollista suorittaa säätö.

Painamalla näppäintä voidaan vaihtaa taka-akselin säädöstä etuakselin säätöön ja päinvastoin.

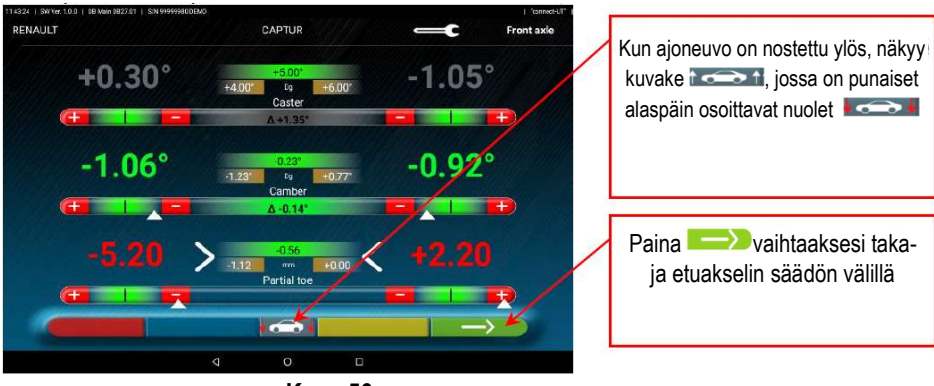

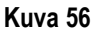

Säädön päätteeksi paina näppäintä **iskeaksesi ajoneuvon alas ja vahvista näppäimellä** , kun se on asetettu oikein sädetulkeille/takaohjauslevyille.

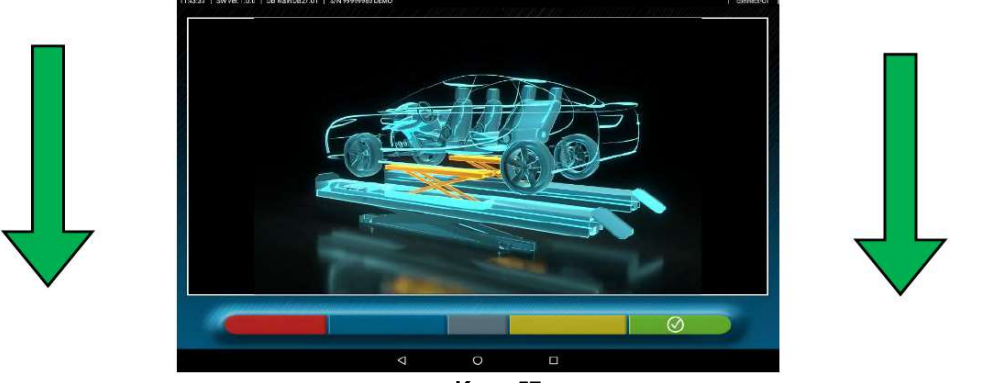

Kuva 57

Tässä vaiheessa ohjelma näyttää kuvan 54 säädöstä (ks. kohta 7.11 sivulla 39). Paina näppäintä näyttääksesi lopullisen yhteenvedon (kohta 7.12 sivulla 41).

### 7.12 Yhteenveto DIAGNOOSI- ja SÄÄTÖTIEDOISTA

Kun ajoneuvon etuakselin säätövaihe on suoritettu loppuun (ks. kuva 58 sivulla 40), näppäimen painaminen tuo näkyviin kuvan 58 mukaisen sivun, jossa on yhteenveto diagnoosi- ja säätötiedoista.

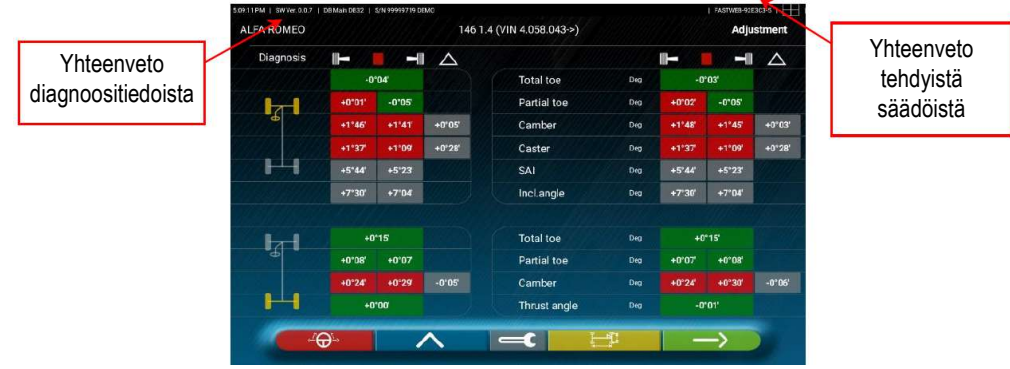

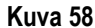

Painamalla näppäintä **A** ohjelma siirtyy ajoneuvotietojen ja asiakastietojen syöttövaiheeseen (ks. kuva 62 sivulla 43), josta on mahdollista tulostaa tai jakaa tehdyt mittaukset (ks. kohta 7.13 sivulla 43) tai tarvittaessa tallentaa testit (jos TEq-Link on käytettävissä – ks. kohta 7.14 sivulla 46).

Painamalla näppäintä **ohjelma palaa alustavien toimenpiteiden vaiheeseen (kohta 7.3 sivulla 32).** 

Huomautus: jos on tehty huomattavia säätöjä, on suositeltavaa toistaa diagnoosivaihe alustavien toimenpiteiden vaiheesta alkaen, jotta kulmamittaukset voidaan laskea uudelleen oikein.

Painamalla näppäintä **tehtä ohjelma näyttää alustan diagnoosisivun** (kohta 7.12.1 sivulla 41).

Painamalla näppäintä <sup>60</sup> ohjelma siirtyy testiajomenettelyyn (kohta 7.12.2 sivulla 42).

Palaa taka-akselin säätövaiheeseen (kohta 7.10 sivulla 38) painamalla näppäintä **..........** 

#### 7.12.1 Alustadiagnoosi

Diagnoositietojen yhteenvetosivulla (kohta 7.8) ja diagnoosin ja säätöjen yhteenvetosivulla (kohta 7.12) näppäintä **täyteen** painamalla saadaan näyttöön käsiteltävän ajoneuvon akseleiden graafis-geometrinen esitys, katso esimerkki alla.

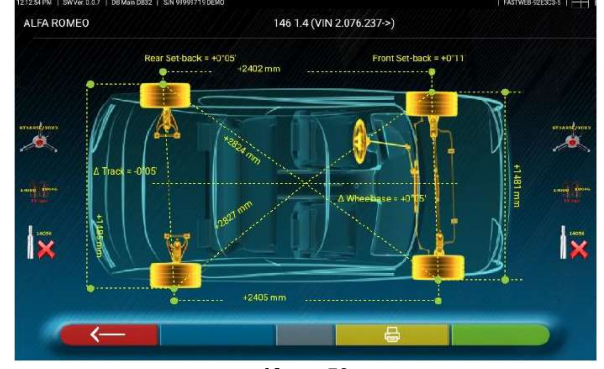

Kuva 59

Tämä mittaus suoritetaan ajoneuvon kohdistusvaiheen aikana (ks. kohta 7.6 sivulla 35).

Tällä sivulla näytetään akselivälin ja raidevälin etäisyys millimetreinä. Lisäksi näkyvät ajoneuvon nelikulmion neljän kulman väliset lävistäjät. Akselivälin mittauksessa otetaan huomioon käytetyt kiinnikkeet ja tapit/välikappaleet, jotka myös näytetään graafisesti.

Painamalla tämän sivun näppäintä **ohielma mahdollistaa alustadiagnoosin mittausten tulostamisen**. Paina näppäintä < poistuaksesi ja palataksesi edelliseen vaiheeseen.

#### 7.12.2 Testiajomenettely

Diagnoosi- ja säätö -yhteenvetosivulla (kohta 7.12) näppäintä **etä käynnistyy testiajomenettely** (\*), jolla tarkistetaan osittaisen aurauskulman oikea säätö ja varmistetaan tarkka säätötarkkailemalla ohjauspyörän puolia.

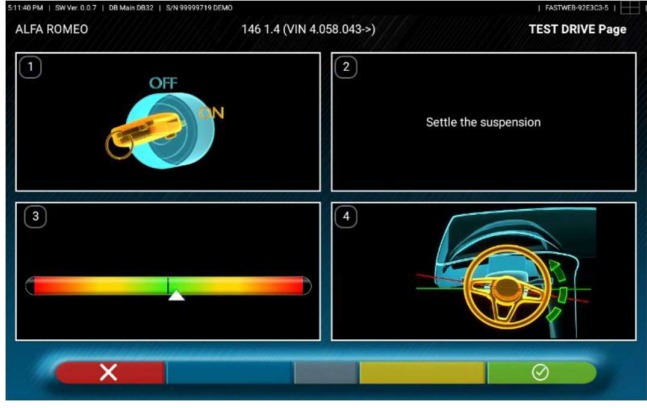

#### Kuva 60

**İ** HUOMAUTUS: testiajomenettelyn valintavaihtoehto on asetettava valikossa Asetukset/menettelyt – ks. kohta 6.1.

- 1 Käynnistä ajoneuvon moottori.
- 2 Säädä jousituksen välykset kääntämällä ohjauspyörää hieman vasemmalle ja oikealle.

3 - Käännä ohjauspyörää hyvin hitaasti, kunnes kohdistin on täsmälleen suuntaustason palkin keskellä.

4 - Tarkista silmämääräisesti, että ohjauspyörän puolat ovat oikeassa kohdassa symmetrisesti, vaakasuorassa tai ajoneuvon suoran linjan suuntaisesti.

Jos ohjauspyörän puolat ovat oikeassa kohdassa, paina näppäintä  $\circ$  ja ohjelma näyttää kuvan 61 mukaisen sivun. Jos tulos on negatiivinen, paina sen sijaan näppäintä **XXI**. Ohjelma kehottaa jälleen jatkamaan osittaisten aurauskulmien säätöä ja palaa kohdistusvaiheeseen (ks. kohta 7.6).

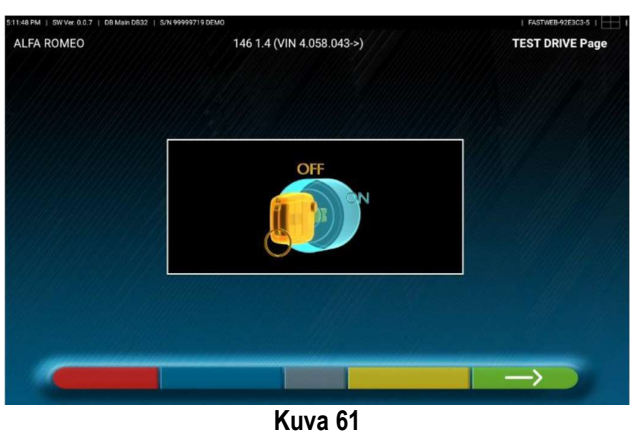

Sammuta ajoneuvon moottori ja palaa diagnoosi- ja säätöyhteenvetoon painamalla näppäintä (kohta 7.12).

#### 7.13 Tehtyjen mittausten tulostaminen

Valitsemalla näppäin **suoritettujen testien yhteenvetosivulla (ks. kohta 7.12 sivulla 41) avautuu seuraava näyttö, johon voidaan** syöttää ajoneuvon ja asiakkaan tiedot:

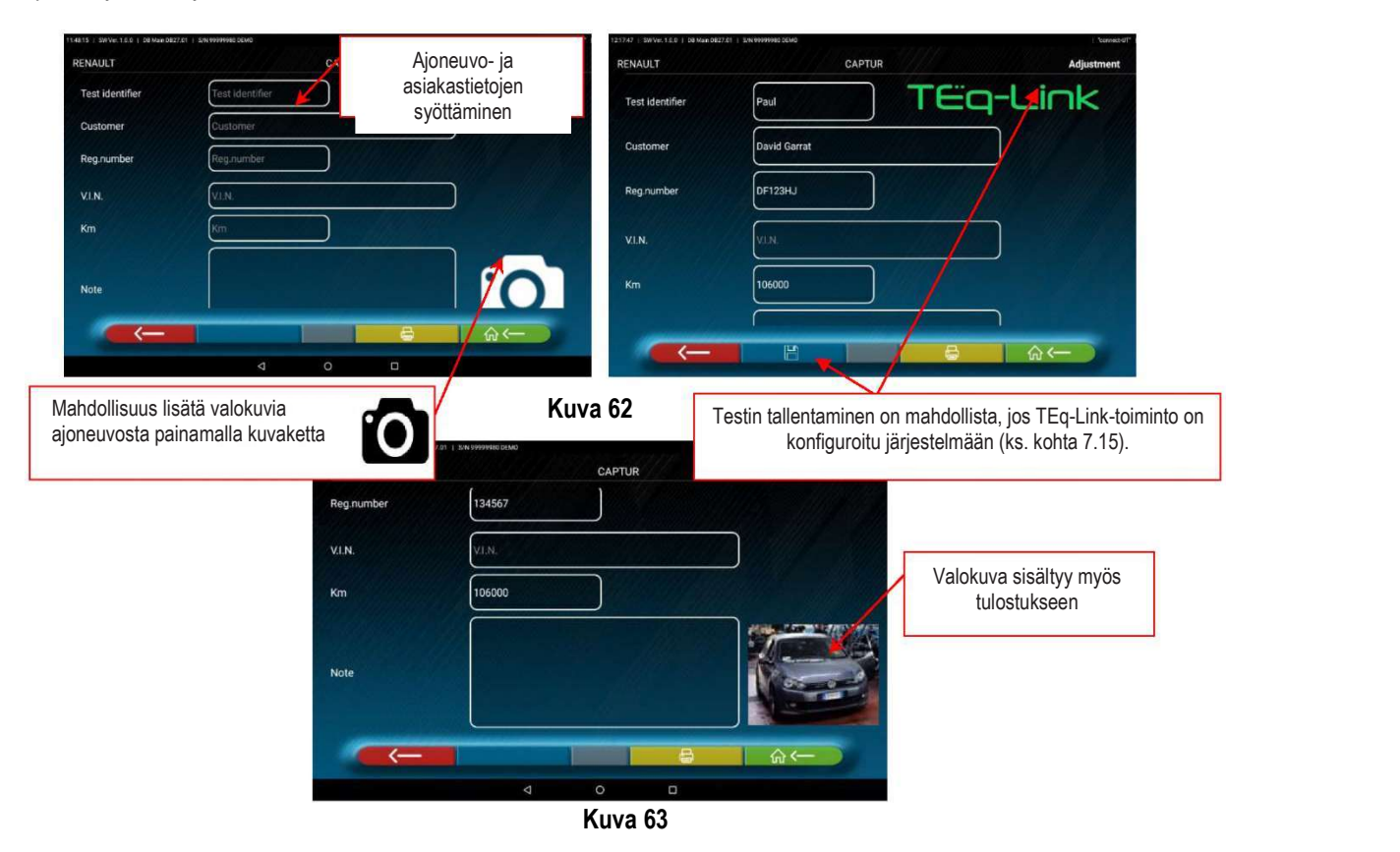

Palaa etuakselin säätövaiheeseen painamalla näppäintä (kohta 7.11 sivulla 39).

Paina näppäintä **saadaksesi näkyviin suoritetun testin tulostuksen esikatselun (ks. kuva 64). Raportti on saatavana kahdessa** muodossa (graafinen tai taulukko – katso esimerkit seuraavilla sivuilla), jotka voidaan konfiguroida järjestelmän TULOSTUS-valikossa (ks. kuva 17 sivulla 21); paina uudelleen näppäintä  $\Box$  aportin tuottamiseksi (\*).

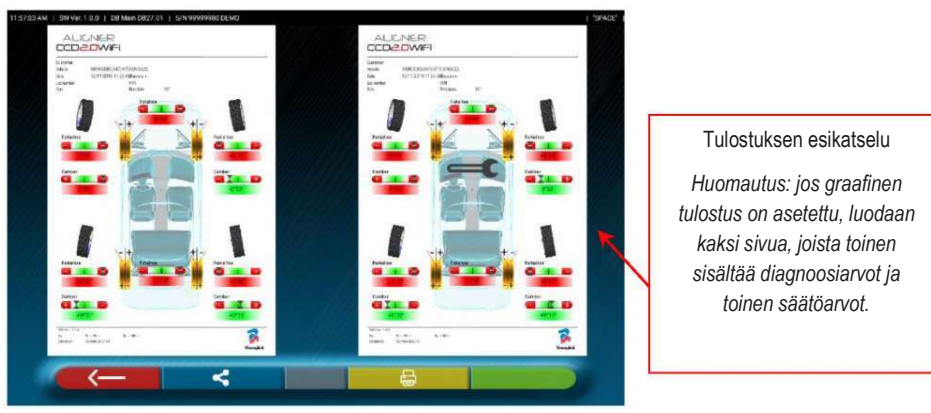

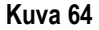

Paina kuvan 63 sivulla näppäintä **lopettaaksesi testin ja palataksesi aloitussivulle**.

 $I$  Tulostin ei sisälly 3D2.0WIFI-järjestelmään. Yhteensopivia yleisiä WiFi-tulostimia voidaan kuitenkin käyttää. Jos tulostinta ei ole käytettävissä, testin .pdf-tiedosto on mahdollista tallentaa paikallisesti ja viedä se myöhemmin.

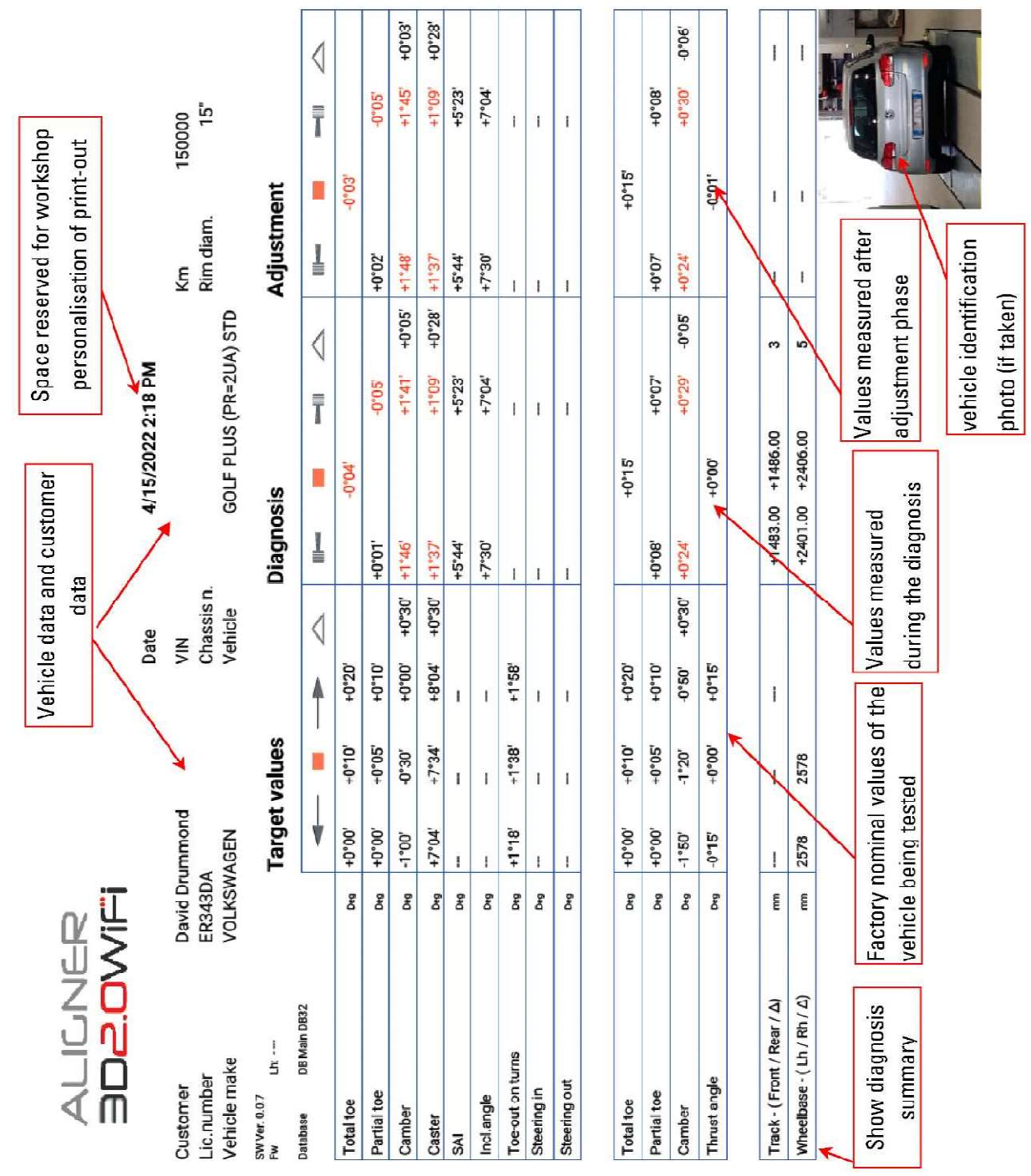

Kuva 65

#### 7.13.2 Esimerkki graafisesta tulostuksesta

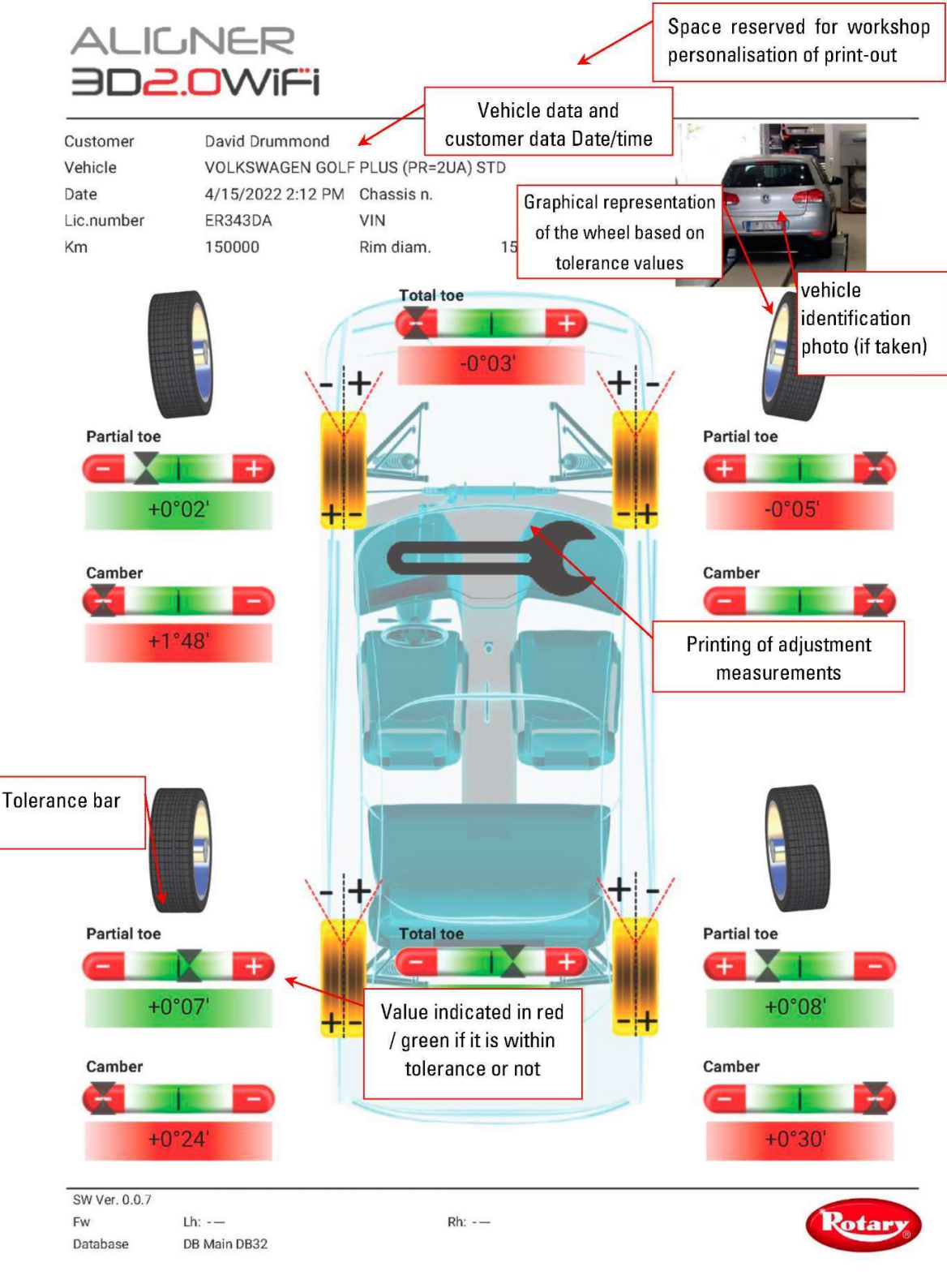

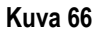

#### 7.14 Suoritetun testin jakaminen

Testin päätyttyä on mahdollista jakaa raportti, joka sisältää tulokset ja kaikki ajoneuvon tiedot, esimerkiksi sähköpostitse.

*L*HUOMAUTUS: Sähköpostin kautta jakamista varten tabletissa on oltava internetyhteys. Aktivoi yksinkertaisesti tabletin WiFi-yhteys ja muodosta yhteys käytettävissä olevaan verkkoon.

Kun olet katsonut tulostussivun (ks. kuva 64), paina näppäintä **. Kulla Näyttöön tulee ikkuna**, jossa näkyvät mahdolliset jakamisvaihtoehdot (ks. kuva 67).

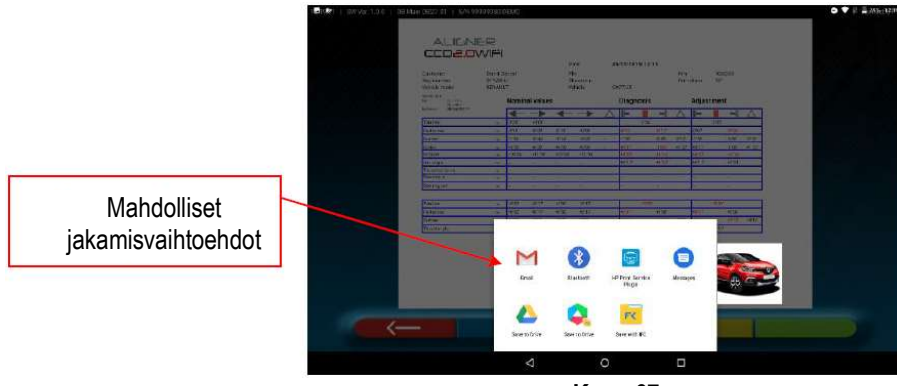

Kuva 67

Valitse jakamistapa; tässä esimerkissä M SÄHKÖPOSTI.

Kirjoita vastaanottajan sähköpostiosoite ja paina Lähetä-painiketta.

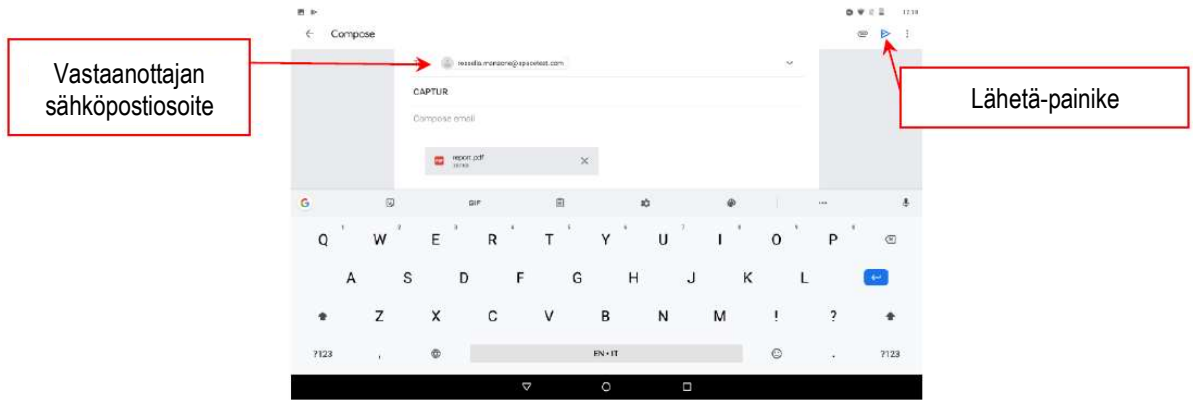

Kuva 68

Tulostusraportti lähetetään PDF-tiedostona.

Sähköpostin lähettämisen jälkeen tulostuksen esikatselusivu tulee jälleen näkyviin (kuva 64).

### 7.15 TEq-Link-moduulilla tehtyjen testien tallentaminen

TEq-Link Web Manager -ohjelmisto on asennettava korjaamon tietokoneverkkoon liitettyyn henkilökohtaiseen tietokoneeseen ja tabletti on liitettävä samaan tietorakenteeseen.

**7.15 TEq-Link-moduulilla tehtyjen testien tallentaminen**<br>Testin päätyttyä on mahdollista tallentaa raportti, joka sisältää tulokset ja kaikki ajoneuvon tiedot, toiminnolla <del>TEQ-Lin Jk-</del><br>TEq-Link Web Manager -ohjelmisto o 1 HUOMAUTUS: toiminnon aktivoimiseksi on pyydettävä etukäteen valmistajalta laitteen sarjanumero ja suoritettava sovelluksen järjestelmäkonfigurointi sen tietokoneen asetusarvoilla, johon TEq-Link Web Manager -ohjelmisto on asennettu (ks. kohta 7.15.1).

Kun testi on suoritettu, asiakastietojen syöttövaiheessa (ks. kuva 62 sivulla 43) on mahdollisuus tallentaa testitulokset näppäimellä .

Kun suoritetut testit on tallennettu, niiden tulokset ovat välittömästi käytettävissä mistä tahansa tabletin kanssa jaetussa verkossa olevasta tietokoneesta tai mobiililaitteesta.

#### 7.15.1 TEq-Link-toiminnon järjestelmäkonfiguraatio

Ennen testin tallentamista TEq-Link-toiminnolla on asetettava sen tietokoneen asetusarvot, johon TEq-Link Web Manager -ohjelmisto on asennettu.

Siirry järjestelmän konfigurointivalikosta (ks. kohta 6.1) Sovellus-asetuksiin in ja valitse vaihtoehto TEQ-Link Syötä sitten sen tietokoneen IP-osoite, johon TEq-Link Web Manager -ohjelmisto on asennettu, tai anna itse tietokoneen nimi – ks. kuva 69.

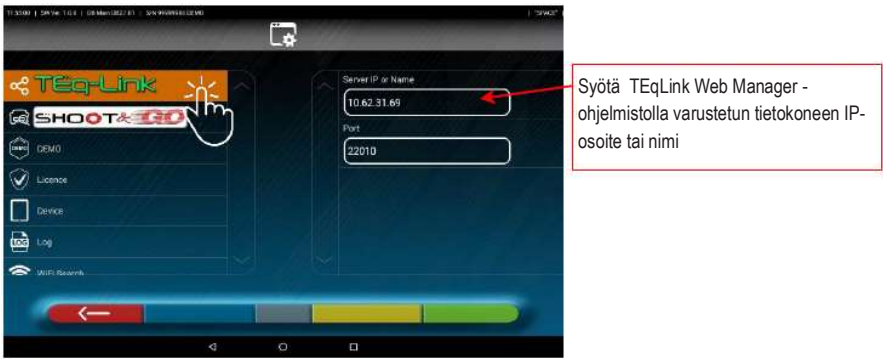

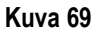

Pääset mistä tahansa samaan verkkoon kuuluvasta tietokoneesta tai mobiililaitteesta tallennettujen testien hallinnan pääsivulle syöttämällä yksinkertaisesti TEqLink Web Manager -ohjelmistolla varustetun tietokoneen IP-nimen, ks. esimerkki kuvassa 70.

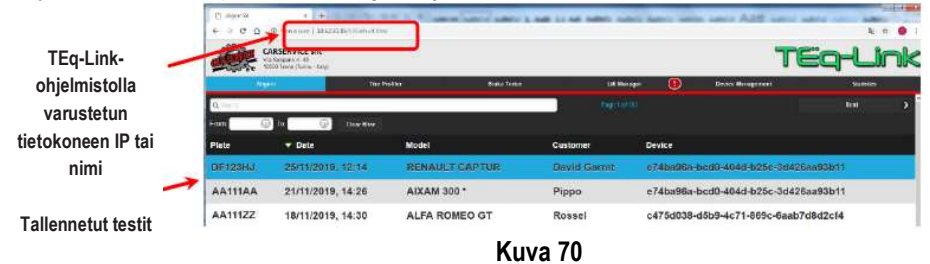

Huomautus: sama sivu avautuu myös tabletilla, kun napsautat sovelluksen kotisivulla olevaa näppäintä <sup>6</sup> ks. kuva 28).

### 8 VIRHEISTÄ ILMOITTAMINEN

Tunnistimien ja tabletin välisen tiedonsiirron/vastaanoton tai kulmien mittauksen aikana (esimerkiksi säätövaiheessa) voi ilmestyä Huomio-symboli *A* virhetilanteen merkiksi; katso kuva 71.

Napsauta Huomio-symbolia nähdäksesi havaitun virheen yksityiskohdat.

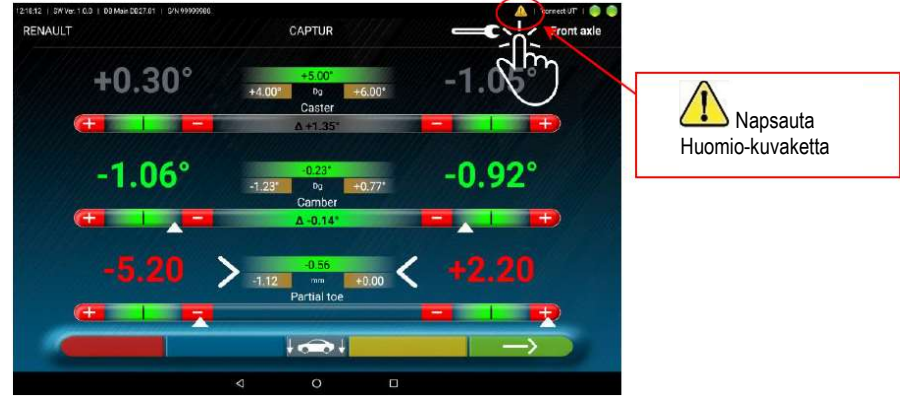

Kuva 71

Erilaisia virhetyyppejä voidaan korostaa alla esitetyllä tavalla.

On myös mahdollista, että akun alhaisesta varaustasosta ilmoitetaan – katso kohta 3.4.4.

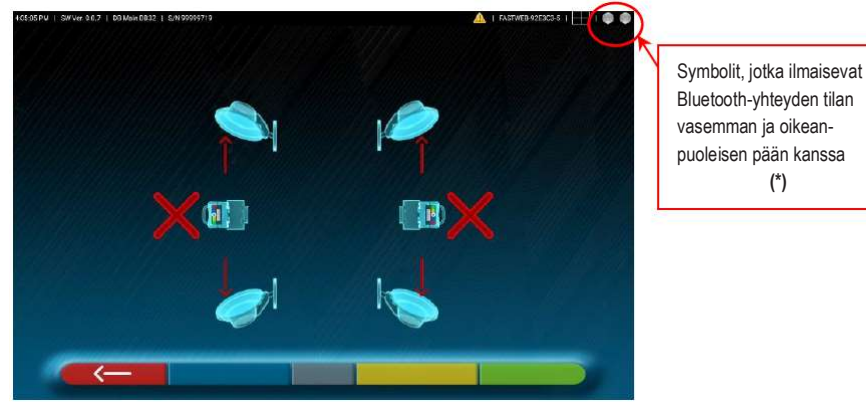

Bluetooth-yhteyden tilan vasemman ja oikeanpuoleisen pään kanssa (\*)

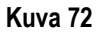

Yllä näkyvä näyttö voi osoittaa, että kyseessä on poikkeama, joka johtuu yhdestä tai useammasta seuraavista ongelmista:

- tabletin Bluetooth-moduulin yhteys on poistettu käytöstä
- tabletin ja mittapäiden välisessä Bluetooth-siirrossa on vika tai radiohäiriö
- mittapää tai mittapäät ovat viallisia tai pois päältä. (\*) kuten kohdassa 6.2 on mainittu, kahden anturin yhteystila näytetään aina oikealla ylhäällä:<br>Anturit on yhdistetty  $\rightarrow \bigcirc \bullet$  Antureita ei ole yhdistetty  $\rightarrow \bullet \bullet$

Jos anturit on yhdistetty (siniset yhteyssymbolit  $\bullet\bullet$ ), poikkeama voi johtua seuraavista syistä:

- Kamera on piilotettu (suojus asetettu).
- Kohdelevyn ja kameran välissä on este.
- Kohdelevyä ei ole asennettu tai sitä ei ole asennettu oikeaan asentoon (ks. kohta 7.3.2).
- Kamera on viallinen.

Jokin seuraavista näytöistä voi myös tulla näkyviin:

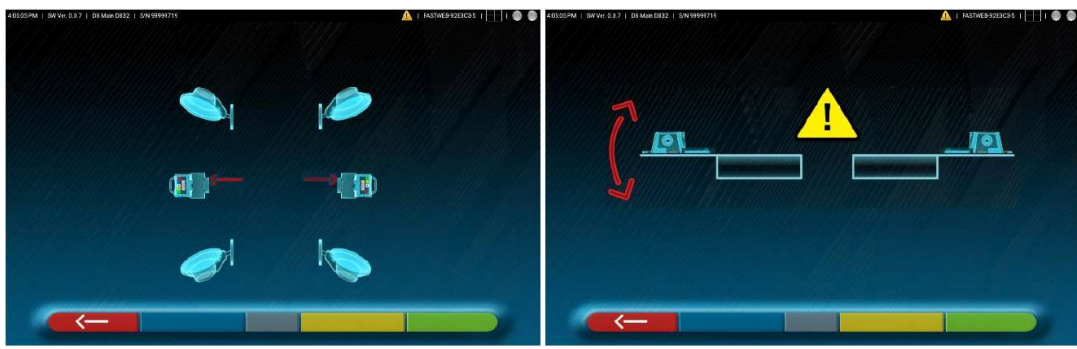

Kuva 73

Tämä voi viitata siihen, että kyseessä on poikkeama, joka johtuu yhdestä tai useammasta seuraavista ongelmista:

- Mittapää on kallistunut liikaa (päiden korkeutta on säädettävä kohdassa 5.3.2 esitetyllä tavalla.)
- Sivukamera on piilotettu.
- Sivukameroiden välissä on este.
- Sivukamera on viallinen.

Jos toimintahäiriön syy poistetaan (esim. este poistetaan), virhesivu katoaa välittömästi ja mittaussivu ilmestyy uudelleen tablettiin. Jos ongelma jatkuu, järjestelmän laitteisto on syytä tarkistuttaa ottamalla yhteyttä tekniseen tukipalveluun.

### 9 ONGELMAT

Alla on lueteltu pyöränsuuntauslaitteen joitakin mahdollisia ongelmia.

Rotary kieltäytyy kaikesta vastuusta henkilö-, eläin- ja omaisuusvahingoista, jotka johtuvat asiattomien henkilöiden toiminnasta ja muiden kuin alkuperäisten varaosien käytöstä.

## **A** VAROITUS

- Ennen kuin järjestelmään tehdään mitään töitä, on ehdottomasti katkaista virransyöttö.
- Jos olet epävarma, älä tulkitse, vaan ota etukäteen yhteyttä Ravaglioli S.p.A.:n tekniseen tukeen saadaksesi tietoja, jotta voit suorittaa työt mahdollisimman turvallisissa olosuhteissa.

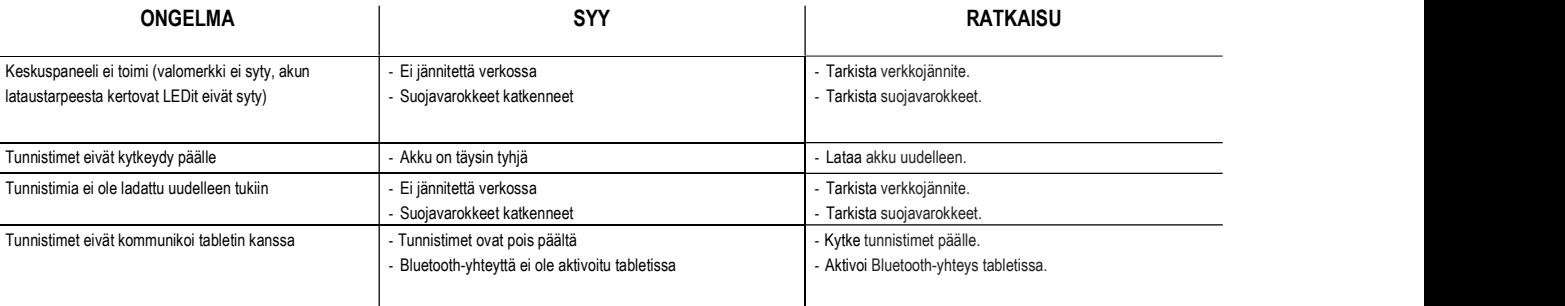

## 10 HUOLTO

## **AVAROITUS**

- Ennen huoltotöiden suorittamista on kytkettävä pääkytkin pois päältä ja irrotettava laite sähköverkosta.
- Varmista ennen virtajohdon kytkemistä ja laitteen käynnistämistä, että kotelo on kuiva ja että siinä ei ole märkiä, vaurioituneita tai likaisia osia.

## **A**HUOMIO

- Älä käytä tuotteita, jotka sisältävät esimerkiksi asetonia, metyylikloridia, etyylialkoholia, ammoniakkia tai etyylihappoa.
- Käytä muovipaneelien tai hyllyjen puhdistamiseen ei-aggressiiviisia, neutraaleja tuotteita. Älä käytä liuottimia, kuten synteettisiä ohentimia, bentseeniä, alkoholia tai hankaavia tuotteita, sillä ne voivat vahingoittaa pintaa.
- Älä puhdista laitetta vesisuihkuilla.
- Pidä optisten laitteiden suodattimet puhtaina hieman kostealla liinalla, älä käytä liuottimia.
- Puhdistus ja muut tabletin huoltoon liittyvät toimenpiteet on kuvattu sen mukana toimitetussa käyttöohjeessa. Lue ne aina ennen tabletin huoltotoimenpiteitä.

### 11 VARASTOINTI JA ROMUTUS

## $\triangle$  HUOMIO

Varastointi – Pitkäaikaisen varastoinnin yhteydessä on välttämätöntä katkaista virtalähteet ja suojattava näyttö, joka voi vahingoittua liiallisen pölykertymän vuoksi.

Voitele osat, jotka voivat vaurioitua kuivumisen yhteydessä.

## $\triangle$  HUOMIO

Jos tämä laite päätetään romuttaa, se on tehtävä toimintakyvyttömäksi poistamalla liitäntäkaapelit ja herkät osat, joista voi tulla vaaranlähteitä.

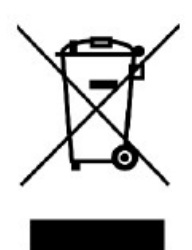

Kaikki sähkö- ja elektroniikkalaitteet, jotka on merkitty vasemmalla puolella olevalla symbolilla (yliviivattu jätesäiliö), on kerättävä ja hävitettävä erillään muusta sekalaisesta yhdyskuntajätteestä julkisten elinten tai paikallisviranomaisten perustamien erityisten keräyslaitosten kautta. Käsittele laitteita erityisjätteenä ja pura ne erottelemalla ne yhtenäisiin osiin.

Tuote täyttää ympäristönsuojeludirektiivien (2002/96/EY, 2003/108/EY, 2002/95/EY) vaatimukset.

Käytöstä poistetun laitteen asianmukainen hävittäminen auttaa välttämään mahdolliset kielteiset seuraukset ihmisten terveydelle ja ympäristölle. Käyttäjien suorittama vastuullinen sähkö- ja elektroniikkalaitteiden käytönjälkeinen käsittely edistää käytöstä poistettujen tuotteiden ja niihin liittyvien materiaalien uudelleenkäyttöä,

kierrätystä ja kestävää hyödyntämistä.

Lisätietoja ja yksityiskohtaisempia tietoja käytöstä poistettujen laitteiden hävittämisestä saat kotikuntasi virastosta, jätehuoltopalvelusta tai Rotaryn asiakaspalvelusta.

## $\triangle$  varoitus

Älä heitä paristoja tuleen.

### 12 KONEEN TUNNISTETIEDOT/VAROITUSTARRAT

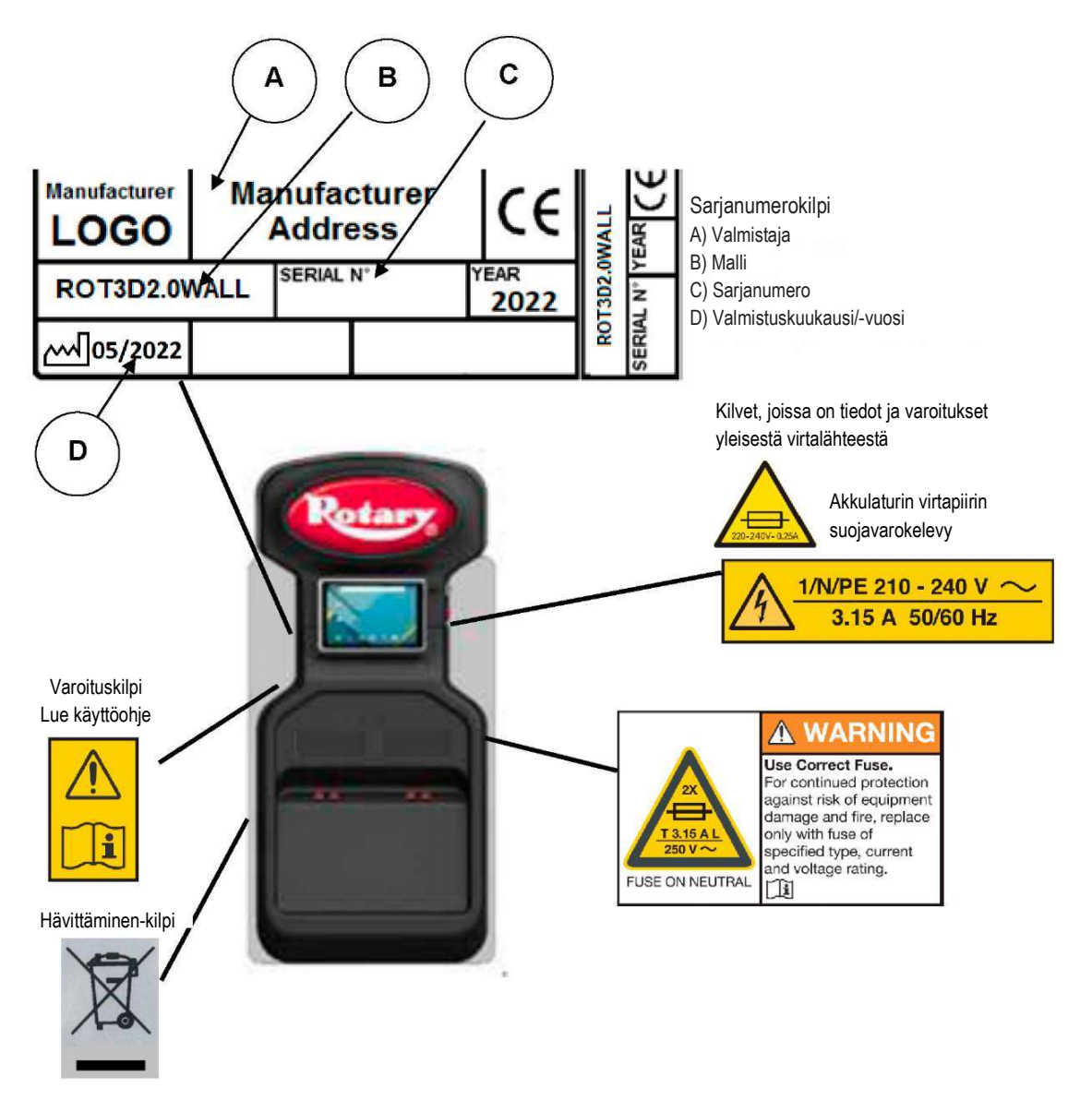

## $\triangle$  HUOMIO

• Koneen rekisterinumeron peukalointi, kaivertaminen, muuttaminen tai poistaminen on ehdottomasti kielletty. Tätä kilpeä ei saa peittää väliaikaisilla paneeleilla tms., koska sen on aina oltava selvästi näkyvissä.

• Pidä tämä rekisterinumero aina puhtaana rasvasta tai laista.

## $\triangle$  HUOMIO

• Jos rekisterinumero vahingoittuu vahingossa (irtoaa koneesta, vaurioituu tai on osittain lukukelvoton), ilmoita tästä välittömästi valmistajalle.

Asentaja: Palauta tämä kirjanen asiakirjapakkaukseen ja anna se pyöränsuuntauslaitteen omistajalle/käyttäjälle.

Kiitos

Koulutetut käyttäjät ja säännöllinen huolto takaavat pyöränhuoltolaitteesi tyydyttävän suorituskyvyn.

Ota yhteyttä lähimpään valtuutettuun Rotaryn pyöränhuoltolaitteiden varaosamyyjään aitoja varaosia varten. Katso osien erittely asiakirjapakkauksesta.

> BUTLER Engineering & Marketing S.p.A. a s.u. - Via Balduina 5/7 - 42010 Rio Saliceto (RE - Italy) Puh. +39 0522 647911, faksi +39 0522 649760 sähköposti: info@butler.it / www.butler.it